### **Instrukcja serwisowa Dell Precision™ T5500**

Praca wewną[trz komputera](file:///C:/data/systems/wsT5500/po/sm/work.htm)  [Dodawanie i wymiana podzespo](file:///C:/data/systems/wsT5500/po/sm/parts.htm)łów [Dane techniczne](file:///C:/data/systems/wsT5500/po/sm/specs.htm) [Diagnostyka](file:///C:/data/systems/wsT5500/po/sm/diags.htm) [Informacje dotycz](file:///C:/data/systems/wsT5500/po/sm/a_mem.htm)ące pamięci Informacje o pł[ycie systemowej](file:///C:/data/systems/wsT5500/po/sm/a_sysbd.htm) [Program konfiguracji systemu](file:///C:/data/systems/wsT5500/po/sm/bios.htm)

### **Uwagi, przestrogi i ostrzeżenia**

**ZA UWAGA:** Słowo UWAGA wskazuje na ważną informację pozwalającą lepiej wykorzystać możliwości posiadanego komputera.

**PRZESTROGA: Słowo PRZESTROGA informuje o sytuacjach, w których postępowanie niezgodne z instrukcjami może doprowadzić do uszkodzenia sprzętu lub utraty danych.** 

A OSTRZEŻENIE: Słowo OSTRZEŻENIE informuje o sytuacjach, w których występuje ryzyko uszkodzenia sprzętu, śmierci lub obrażeń ciała.

Jeśli zakupiono komputer firmy Dell™ z serii n, żadne odniesienia do systemu operacyjnego Microsoft® Windows® zawarte w tym dokumencie nie mają zastosowania.

### **Informacje zawarte w tym dokumencie mogą zostać zmienione bez uprzedzenia. © 2009 Dell Inc. Wszelkie prawa zastrzeżone.**

Powielanie niniejszych materiałów w jakikolwiek sposób bez pisemnej zgody firmy Dell Inc. jest surowo zabronione.

Znaki towarowe użyte w tym tekście: *Dell,* logo DELL i Del Precision są znakami towarowymi firmy Dell Inc.; *Intel i Xeon są z*astrzeżonymi znakami towarowymi firmy their towarowymi firmy Delry Corporation in the School o

Tekst może zawierać także inne znaki i nazwy towarowe odnoszące się do podmiotów posiadających prawa do tych znaków i nazw lub do ich produktów. Firma Dell Inc. nie rości<br>sobie żadnych praw do znaków i nazw towarowych inny

Model DCTA

Wrzesień 2009 Wersja A01

### <span id="page-1-0"></span>**Informacje dotyczące pamięci Instrukcja serwisowa Dell Precision™ T5500**

**O** Moduł[y pami](#page-1-1)ęci

- Obsł[ugiwane konfiguracje pami](#page-1-2)ęci
- **[Podsystem pami](#page-2-0)ęci**
- **G**niazda modułów pamięci
- **Reguł[y instalacji modu](#page-3-0)łów pamięci**
- △ OSTRZEŻENIE: Przed przystąpieniem do pracy wewnątrz komputera należy zapoznać się z instrukcjami dotyczącymi bezpieczeństwa **dostarczonymi z komputerem. Więcej informacji o zasadach bezpieczeństwa znajduje się na stronie dotyczącej przestrzegania przepisów pod adresem: www.dell.com/regulatory\_compliance.**

Komputer jest wyposażony w moduły pamięci DDR3 1066 MHz i 1333 MHz bez bufora lub rejestrowane moduły pamięci ECC SDRAM. DDR3 SDRAM (synchroniczna pamięć dynamiczna o dostępie swobodnym i podwójnej przepustowości trzeciej generacji) jest technologią pamięci o dostępie swobodnym.<br>Należy do rodziny technologii SDRAM, będącej jedną z wielu implementacji D

Podstawową zaletą modułów DDR3 SDRAM jest możliwość zwiększenia szybkości magistrali We/Wy do poziomu cztery razy wyższego niż szybkość działania komórek pamięci. Umożliwia to uzyskanie większej szybkości magistrali i szczytowej przepustowości niż w przypadku starszych technologii. Te rezultaty można<br>uzyskać kosztem większego opóźnienia. Ponadto standard DDR3 uwzglę wykonanie modułów pamięci o pojemności 16 gigabajtów.

Pamięć DDR3 umożliwia zmniejszenie zużycia energii o 30% w porównaniu z aktualnie dostępnymi na rynku modułami DDR2 dzięki napięciu zasilania modułów<br>DDR3 na poziomie 1,5 V. To napięcie zasilania jest odpowiednie w przypad

Główną zaletą standardu DDR3 jest większa przepustowość dzięki buforowi pobierania z wyprzedzeniem o wielkości 8 bitów (4 bity w przypadku standardu<br>DDR2 i 2 bity dla standardu DDR).

### <span id="page-1-1"></span>**Moduły pamięci**

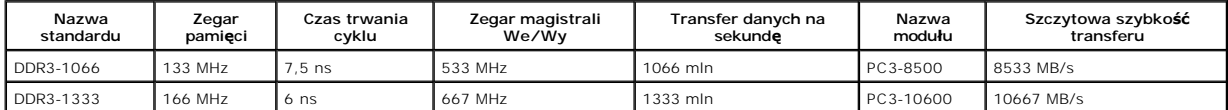

#### <span id="page-1-2"></span>**Obsługiwane konfiguracje pamięci**

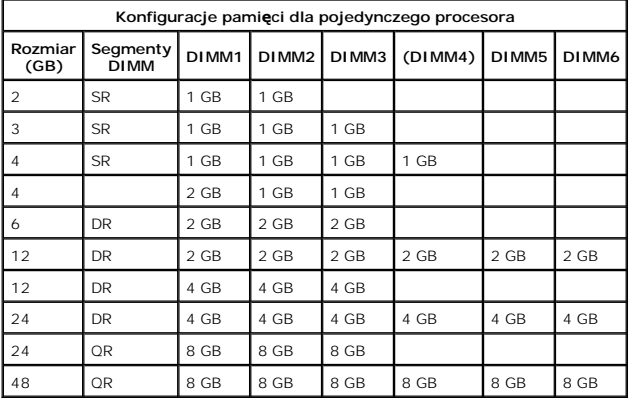

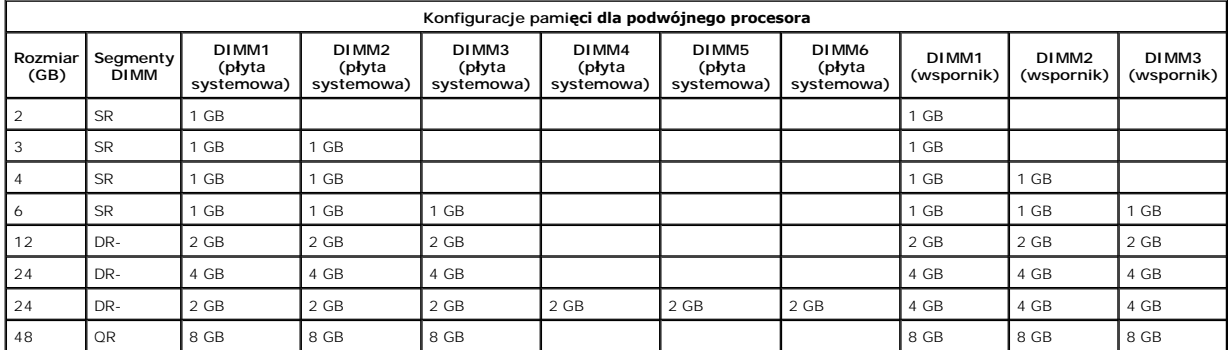

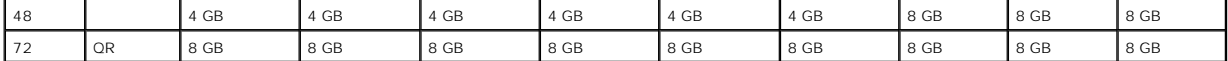

**UWAGA:** Jeżeli więcej niż jeden moduł DIMM klasy Quad jest zainstalowany w kanale (DIMM1 i DIMM4, DIMM5, DIMM3 i DIMM6), maksymalna<br>szybkość DDR3 jest ograniczana do 800 MHz. Zalecane jest rozmieszczanie modu**łów pamię**ci

**UWAGA:** Moduły pamięci DDR3 DIMM mają 240 styków — tyle samo co DDR2 — i są tej samej wielkości, ale nie są z nimi kompatybilne pod względem parametrów elektrycznych, a także mają wycięcia w innych miejscach.

### <span id="page-2-0"></span>**Podsystem pamięci**

Podsystem pamięci składa się z trzech kanałów DDR3 powiązanych z każdym procesorem. W przypadku wszystkich konfiguracji z pojedynczym procesorem<br>sześć gniazd DIMM (dwa na kanał) jest powiązanych z podstawowym procesorem zn

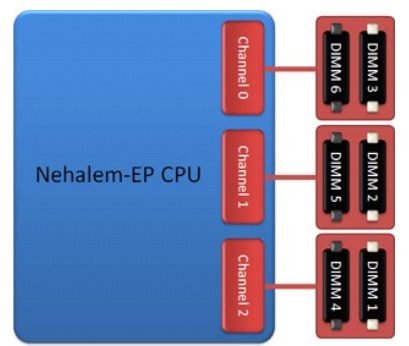

Konfiguracja gniazd DIMM dla pojedynczego procesora lub drugiego procesora na wsporniku.

### <span id="page-2-1"></span>**Gniazda modułów pamięci**

Na płycie systemowej znajduje się sześć gniazd modułów pamięci. Gniazda są numerowane od DIMM1 do DIMM6. Gniazdo DIMM1 jest najbardziej oddalone od procesora.

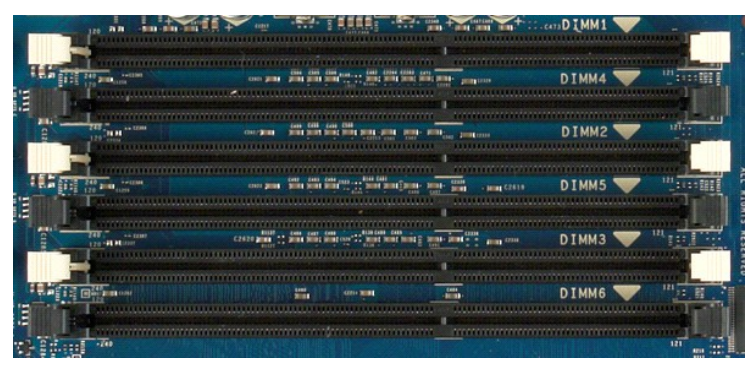

Ponadto na wsporniku drugiego procesora dostępnych jest sze**ść** dodatkowych gniazd modu**łów pamię**ci. Gniazda są numerowane od DIMM1 do DIMM3.<br>Gniazdo DIMM1 jest najbardziej oddalone od procesora.

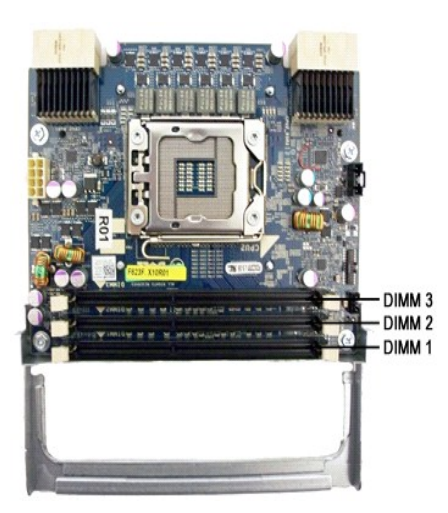

### <span id="page-3-0"></span>**Reguły instalacji modułów pamięci**

Ten komputer wymaga instalowania modułów DIMM w kanale począwszy od modułu DIMM najbardziej oddalonego od procesora. Oznacza to, że gniazda<br>modułów DIMM 1, 2 i 3 należy wykorzystać przed gniazdami modułów DIMM 4, 5 i 6. Po

Aby zapewnić maksymalną dostępną przepustowość pamięci, moduły DIMM w danej konfiguracji powinny być **zgodnie z ogólną** zasadą rozmieszczone w jak<br>największej liczbie kanałów przed umieszczeniem kilku modułów DIMM w tym sa celu.

### **Konfiguracje z pojedynczym procesorem (6 gniazd modułów DIMM na płycie systemowej)**

- l Jeżeli w konfiguracji uwzględniono moduły DIMM o tej samej pojemności, powinny być instalowane w następującej kolejności: DIMM1, DIMM2, DIMM3, DIMM4, DIMM5, DIMM6.
- ı Jeżeli w konfiguracji uwzględniono moduły DIMM o różnej pojemności, należy zainstalować w pierwszej kolejności większe moduły DIMM. Na przykład w<br>konfiguracji 4 GB składającej się z jednego modułu DIMM 2 GB i dwóch modu

#### **Konfiguracje z dwoma procesorami (6 gniazd modułów DIMM na płycie systemowej plus 3 gniazda DIMM na wsporniku)**

- ı Jeżeli w konfiguracji uwzględniono moduły DIMM o tej samej pojemności, powinny być instalowane w następującej kolejności: DIMM1 (płyta systemowa),<br>DIMM1 (wspornik), DIMM2 (płyta systemowa), DIMM2 (wspornik), DIMM3 (płyt
- 

**UWAGA:** Jeżeli wysokość modułów DIMM jest większa niż 30 mm (na przykład starsze moduły DIMM 16 GB), mogą być instalowane tylko na płycie systemowej.

#### <span id="page-4-0"></span>**Informacje o płycie systemowej Instrukcja serwisowa Dell Precision™ T5500**

- **O** Schemat pł[yty systemowej](#page-4-1)
- [Czyszczenie zapomnianych hase](#page-4-2)ł
- [Czyszczenie ustawie](#page-5-0)ń CMOS

### <span id="page-4-1"></span>**Schemat płyty systemowej**

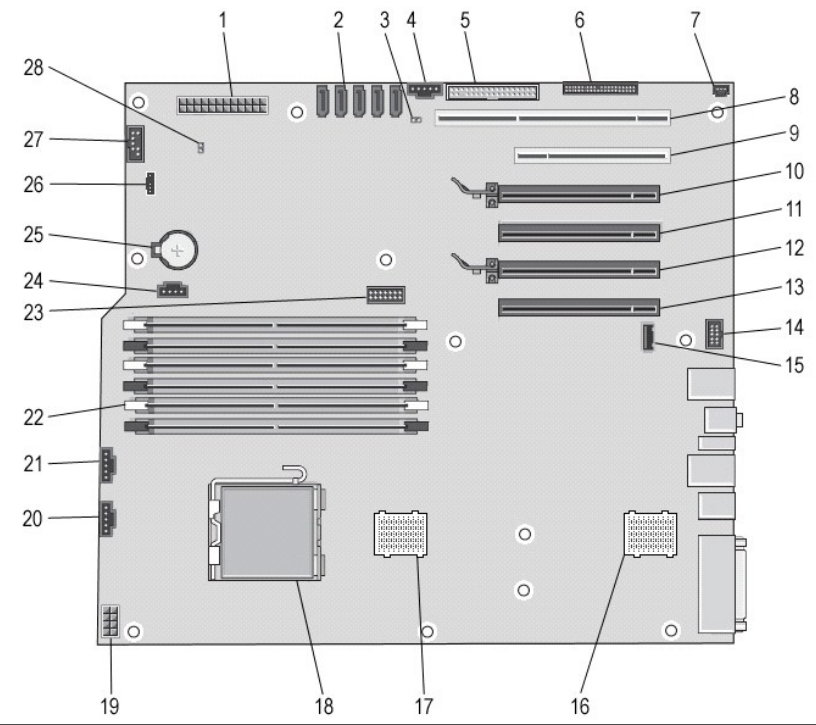

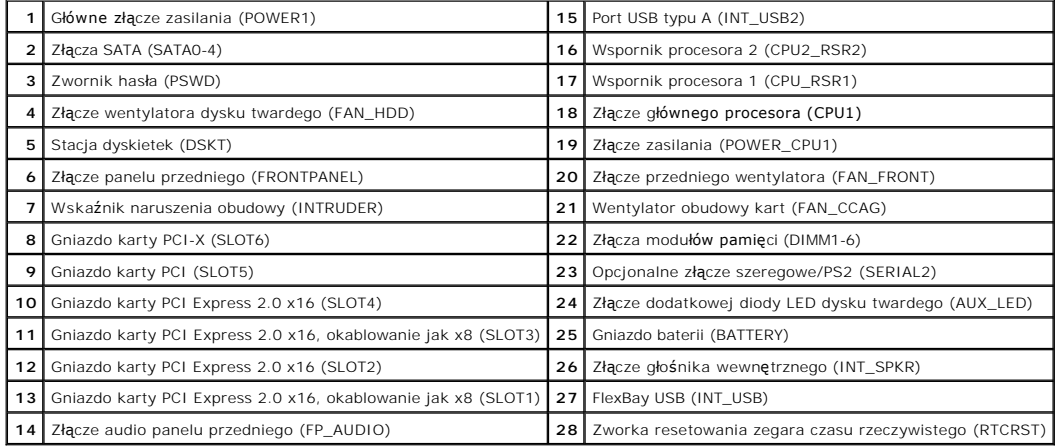

OSTRZEZENIE: Przed przystąpieniem do pracy wewnątrz komputera należy zapoznać się z instrukcjami dotyczącymi bezpieczeństwa<br>dostarczonymi z komputerem. Więcej informacji o zasadach bezpieczeństwa znajduje się na stronie do

# <span id="page-4-2"></span>**Czyszczenie zapomnianych haseł**

- 
- 
- 
- 
- 1. Zdejmij pokrywę komputera.<br>2. Znajdź czterostykowe złącze hasła (PSWD) na płycie systemowej.<br>3. Zdejmij dwustykową zatyczkę zworki ze styków 3 i 4 i odłóż ją.<br>4. Załóż ponownie pokrywę komputera.<br>5. Podłącz klawiaturę i
- 

**UWAGA:** Upewnij się, że komputer jest wyłączony i nie został przełączony do trybu zarządzania energią. Jeżeli wyłączenie komputera za pomocą<br>systemu operacyjnego nie jest możliwe, naciśnij przycisk zasilania i przytrzymaj

- 7. Odłącz klawiaturę i mysz, a następnie odłącz komputer i monitor od gniazd elektrycznych. 8. Naciśnij przycisk zasilania na komputerze, aby uziemić płytę systemową.
- 
- 
- 9. Zdejmij pokrywę komputera.<br>10. Umieść dwustykową zatyczkę zworki na stykach 3 i 4 złącza hasła (RTCRST\_PSWD) na płycie systemowej.

**UWAGA:** Zatyczka musi być ponownie zamontowana na stykach złącza hasła, aby możliwe było działanie funkcji zabezpieczenia hasłem.

11. Podłącz komputer i pozostałe urządzenia do gniazd elektrycznych, a następnie włącz ich zasilanie.

**UWAGA:** W programie System Setup (Konfiguracja systemu) hasło systemu i administratora b**ę**dzie widoczne jako Not Set (Nieustawione). Funkcja<br>zabezpieczenia hasłem została włączona, ale nie zostało przydzielone hasło.

### <span id="page-5-0"></span>**Czyszczenie ustawień CMOS**

A OSTRZEŻENIE: Przed przyst**ą**pieniem do pracy wewnątrz komputera należy zapoznać się z instrukcjami dotyczącymi bezpieczeństwa dostarczonymi z komputerem. Więcej informacji o zasadach bezpieczeństwa znajduje się na stronie dotycz**ącej przestrzegania przepisów pod**<br>adresem: www.dell.com/regulatory\_compliance.

**UWAGA:** Przed wyczyszczeniem ustawień pamięci CMOS komputer musi zostać odłączony od gniazda elektrycznego.

- 
- 1. Zdejmij pokrywę komputera. 2. Znajdź czterostykowe złącze hasła (PSWD) na płycie systemowej.
- 3. Zdejmij dwustykową zatyczkę zworki ze styków 3 i 4. 4. Znajdź czterostykową zworkę pamięci CMOS (RTCRST) na płycie systemowej.
- 
- 5. Zdejmij dwustykową zatyczkę zworki hasła i umieść ją na stykach 1 i 2 zworki pamięci CMOS.<br>6. Podłącz zasilanie prądem zmiennym do systemu i poczekaj dziesięć sekund na wyczyszczenie pamięci CMOS.
- 
- 
- 7. Przenieś 2-stykową zatyczkę zworki z powrotem na styki 3 i 4.<br>8. Załóż ponownie pokrywę komputera.<br>9. Podłącz komputer i pozostałe urządzenia do gniazd elektrycznych i włącz ich zasilanie.

**UWAGA:** Przedstawioną powyżej procedurę dla zworki RTCRST można zastosować do odtworzenia danych po wystąpieniu błędu No POST, No Video (Brak testu POST, Braku obrazu).

#### <span id="page-6-0"></span>**Program konfiguracji systemu Instrukcja serwisowa Dell Precision™ T5500**

- **O** [Klawisze POST](#page-6-1)
- **O** [Menu startowe](#page-6-2)
- [Uruchamianie programu konfiguracji systemu](#page-6-3)
- **C** [Klawisze nawigacyjne programu konfiguracji systemu](#page-6-4)

### <span id="page-6-1"></span>**Klawisze POST**

Podczas testu POST wykonywanego, gdy jest wyświetlany ekran z logo Dell™, korzystając z klawiszy, można wybrać jedną z kilku dostępnych opcji.

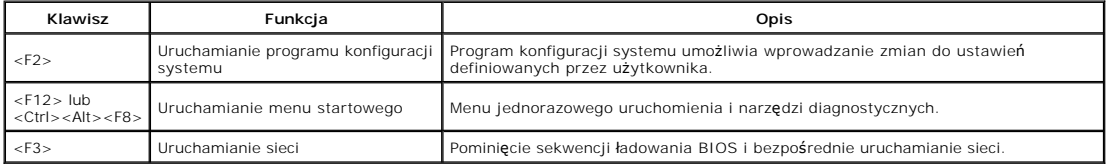

#### <span id="page-6-2"></span>**Menu startowe**

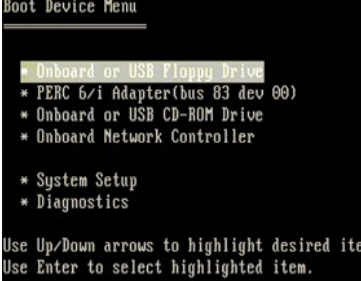

Podobnie jak w przypadku poprzednich platform Dell Precision™ ten komputer zawiera menu jednorazowego uruchomienia. Funkcja ta oferuje szybką i wygodną metodę umożliwiającą pominięcie kolejności urządzeń startowych zdefiniowanych w programie konfiguracji systemu i uruchomienie komputera<br>bezpośrednio z określonego urządzenia (np. dyskietki, dysku CD-ROM lub dysku t

Poniżej przedstawiono rozszerzenia menu uruchomienia dodane do obecnej platformy:

- l **Łatwiejszy dostęp**  mimo że nadal możliwe jest użycie kombinacji klawiszy <Ctrl><Alt><F8> w celu wywołania menu, wystarczy po prostu nacisnąć
- klawisz <F12> podczas uruchamiania systemu.<br>1 **Opcje diagnostyki –** menu startowe zawiera dwie opcje diagnostyki: IDE Drive Diagnostics (90/90 Hard Drive Diagnostics) (Diagnostyka napędu IDE<br>- (diagnostyka dysku twardego

### <span id="page-6-3"></span>**Uruchamianie programu konfiguracji systemu**

Aby uruchomić program konfiguracji systemu i zmienić definiowalne ustawienia, naciśnij kl**awisz <F2>. W przypadku problemów z uruchomieniem programu**<br>konfiguracji systemu za pomocą tego klawisza należy nacisnąć klawisz <F2

Aby wyświetlić i/lub zmienić dowolne ustawienia, należy postępować zgodnie z instrukcjami wyświetlanymi na ekranie. Na wszystkich ekranach opcje<br>konfiguracji systemu wyświetlane są po lewej stronie. Po prawej stronie opcji które wyświetlane są białymi literami. Ustawienia, których nie można zmienić (gdyż ustala je komputer), są nieco ciemniejsze

W prawym górnym rogu ekranu wyświetlane są informacje pomocnicze dotyczące aktualnie podświetlonej opcji. W prawym dolnym rogu ekranu wyświetlane<br>są informacje dotyczące komputera. U dołu każdego ekranu podane są funkcje k

Na ekranach programu konfiguracji systemu wyświetlane są aktualne informacje dotyczące konfiguracji oraz ustawień komputera, takie jak:

- l konfiguracja systemu,
- 1 kolejność uruchamiania.
- konfiguracja startowa,
- l podstawowe ustawienia konfiguracji urządzeń, l ustawienia zabezpieczeń systemu i hasła dysku twardego.

### <span id="page-6-4"></span>**Klawisze nawigacyjne programu konfiguracji systemu**

Do nawigacji po ekranach systemu BIOS służą następujące klawisze:

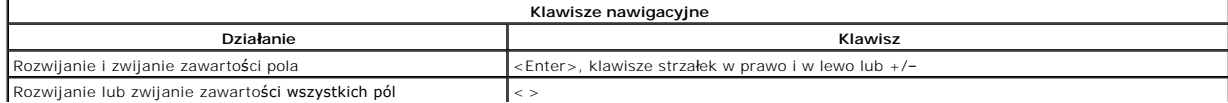

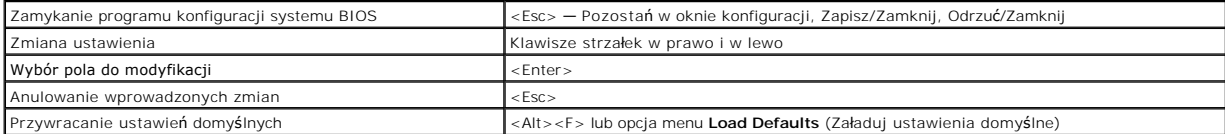

**UWAGA:** W zależności od komputera oraz zainstalowanych urządzeń wymienione w tej sekcji pozycje mogą (ale nie muszą) być wyświetlane na ekranie.

### <span id="page-8-0"></span>**Diagnostyka Instrukcja serwisowa Dell Precision™ T5500**

- **Program Dell Diagnostics**
- [Kody lampki przycisku zasilania](#page-9-0)
- [Kody lampek diagnostycznych](#page-9-1)
- **O** [Stany lampek diagnostycznych przed testem POST](#page-9-2)
- [Stany lampek diagnostycznych podczas testu POST](#page-10-0)
- **O** [Kody d](#page-11-0)źwiękowe

### <span id="page-8-1"></span>**Program Dell Diagnostics**

#### **Kiedy należy uruchomić program Dell Diagnostics**

Zaleca się, aby przed przystąpieniem do wykonywania opisanych niżej czynności wydrukować poniższe procedury.

**UWAGA:** Oprogramowanie Dell Diagnostics działa tylko na komputerach Dell.

**UWAGA:** Dysk *Drivers and Utilities* jest opcjonalny i mógł nie zostać dostarczony z komputerem.

Uruchom program konfiguracji systemu (zobacz: <u>[Uruchamianie programu konfiguracji systemu](file:///C:/data/systems/wsT5500/po/sm/bios.htm#enter)</u>), przejrzyj informacje dotyczące konfiguracji systemu i sprawdź,<br>czy urządzenie, które ma zostać przetestowane, jest wyświetlane w

Uruchom program Dell Diagnostics z dysku twardego lub z płyty *Drivers and Utilities.* 

#### **Uruchamianie programu Dell Diagnostics z dysku twardego**

- 1. Włącz lub uruchom ponownie komputer.
- 2. Po wyświetleniu logo firmy DELL niezwłocznie naciśnij klawisz <F12>.

**UWAGA:** Jeśli zostanie wyświetlony komunikat informujący, że nie znaleziono partycji narzędzi diagnostycznych, uruchom program Dell Diagnostics z dysku *Drivers and Utilities.* 

Jeśli nie zd<mark>ąż</mark>ysz nacisnąć klawisza przed wyświetleniem logo systemu operacyjnego, musisz poczekać na wyświetlenie pulpitu systemu<br>Microsoft® Windows®. **Wówczas zamknij komputer (zobacz**: <u>Wyłaczanie komputera</u>) <mark>i sprób</mark> Microsoft® Windows®. Wówczas zamknij komputer (zobacz: Wyłączanie komp

- 3. Po wyświetleniu listy urządzeń startowych podświetl opcję **Boot to Utility Partition** (Uruchom z partycji narzędziowej) i naciśnij klawisz <Enter>.
- 4. Po pojawieniu się **menu głównego** programu Dell Diagnostics wybierz test, który ma zostać przeprowadzony.

#### **Uruchamianie programu Dell Diagnostics z dysku Drivers and Utilities.**

- 1. Włóż dysk *Drivers and Utilities.*
- 2. Zamknij system operacyjny i uruchom ponownie komputer.

Po wyświetleniu logo firmy DELL niezwłocznie naciśnij klawisz <F12>.

Jeśli nie zdążysz nacisnąć klawisza przed wyświetleniem logo systemu Windows, musisz poczekać na wyświetlenie pulpitu Windows. Następnie zamknij komputer i spróbuj ponownie.

**UWAGA:** Kolejne kroki procedury zmieniają sekwencję ładowania tylko na jeden raz. Następnym razem komputer uruchomi się zgodnie z kolejnością urządzeń podaną w programie konfiguracji systemu.

- 3. Po pojawieniu się listy urządzeń startowych podświetl opcję **Onboard or USB CD-ROM Drive** (Napęd CD-ROM zintegrowany lub USB) i naciśnij klawisz <Enter>.
- 4. Z kolejnego menu wybierz opcję **Boot from CD-ROM** (Uruchom z napędu CD-ROM) i naciśnij klawisz <Enter>.
- 5. Wpisz 1, aby uruchomić menu, a następnie naciśnij klawisz <Enter>, aby kontynuować.
- 6. Wybierz opcję **Run the 32-Bit Dell Diagnostics** (Uruchom program Dell Diagnostics dla systemów 32-bitowych) z numerowanej listy. Jeśli pojawi się kilka wersji, wybierz wersję odpowiadającą danemu komputerowi.
- 7. Po wyświetleniu **menu głównego** programu Dell Diagnostics, wybierz test, który ma zostać wykonany.

#### **Menu główne programu Dell Diagnostics**

1. Po załadowaniu się programu Dell Diagnostics i wyświetleniu się ekranu **menu głównego** kliknij przycisk odpowiedniej opcji.

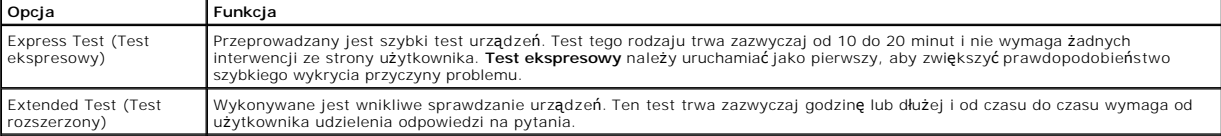

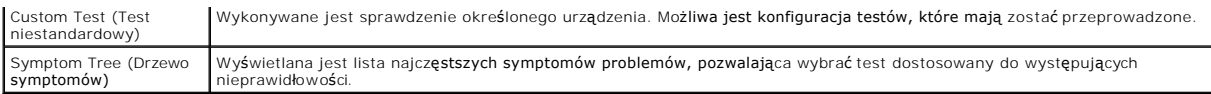

- 2. Jeśli w trakcie testu pojawi się problem, wyświetlony zostanie komunikat zawierający kod błędu i opis problemu. Zapisz kod błędu i opis problemu, a następnie postępuj według instrukcji wyświetlonych na ekranie.
- 3. W przypadku przeprowadzania **testu niestandardowego** lub testu z **drzewa symptomów** kliknij odpowiednią zakładkę opisaną w poniższej tabeli w celu uzyskania dodatkowych informacji.

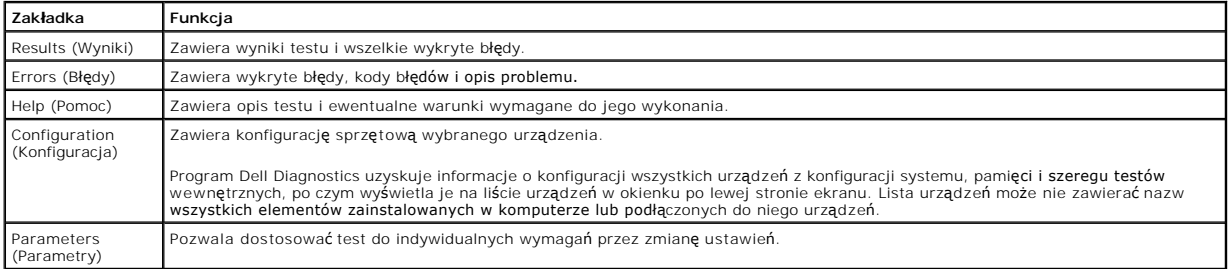

4. Jeśli program Dell Diagnostics uruchamiany jest z dysku *Drivers and Utilities,* po zakończeniu testów należy wyjąć dysk z napędu.

5. Zamknij ekran testowy, aby powrócić do **menu głównego**. Aby wyjść z programu Dell Diagnostics i uruchomić ponownie komputer, zamknij **menu główne**.

## <span id="page-9-0"></span>**Kody lampki przycisku zasilania**

Lampki diagnostyczne oferują znacznie więcej informacji dotyczących stanu systemu, jednak starsze stany lampek zasilania są również obsługiwane przez ten<br>komputer. Stany lampek zasilania przedstawiono w poniższej tabeli.

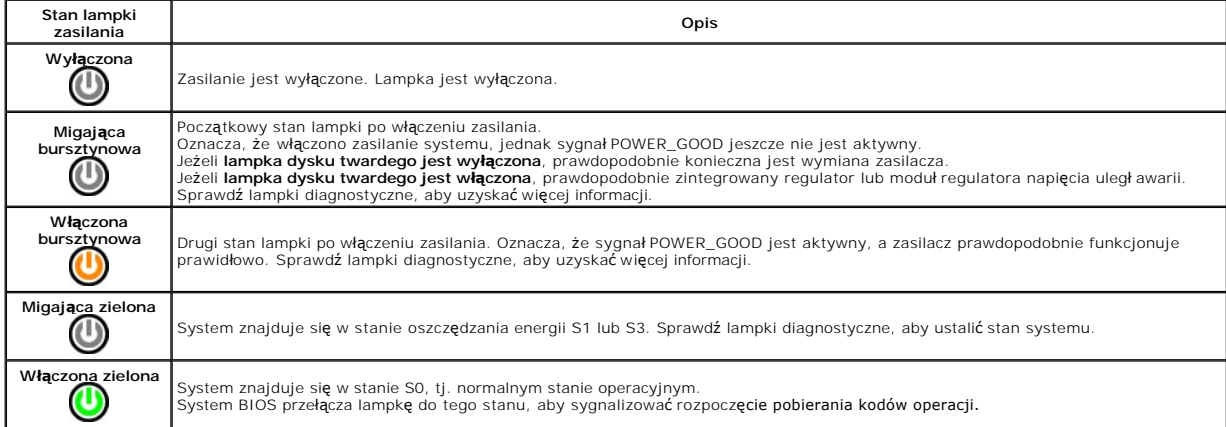

## <span id="page-9-1"></span>**Kody lampek diagnostycznych**

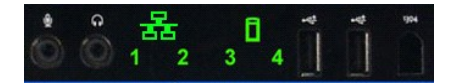

Cztery (4) jednokolorowe lampki na przednim panelu kontrolnym pełnią funkcję pomocy diagnostycznej podczas rozwią**zywania problemów w systemach, w**<br>k**tórych wystę**pują symptomy błędu No Post/No Video (Brak testu POST/Brak

Dla każdej lampki uwzględniono dwa stany (WYŁĄCZONA lub WŁĄCZONA). Najbardziej znaczący bit jest oznaczony numerem 1, a trzy pozostałe numerami 2, 3<br>i 4 (w dół modułu LED lub poprzecznie). W normalnych warunkach po teście

### <span id="page-9-2"></span>**Stany lampek diagnostycznych przed testem POST**

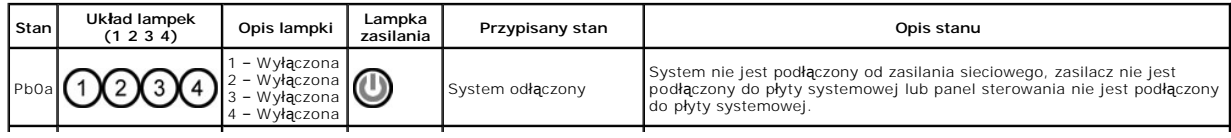

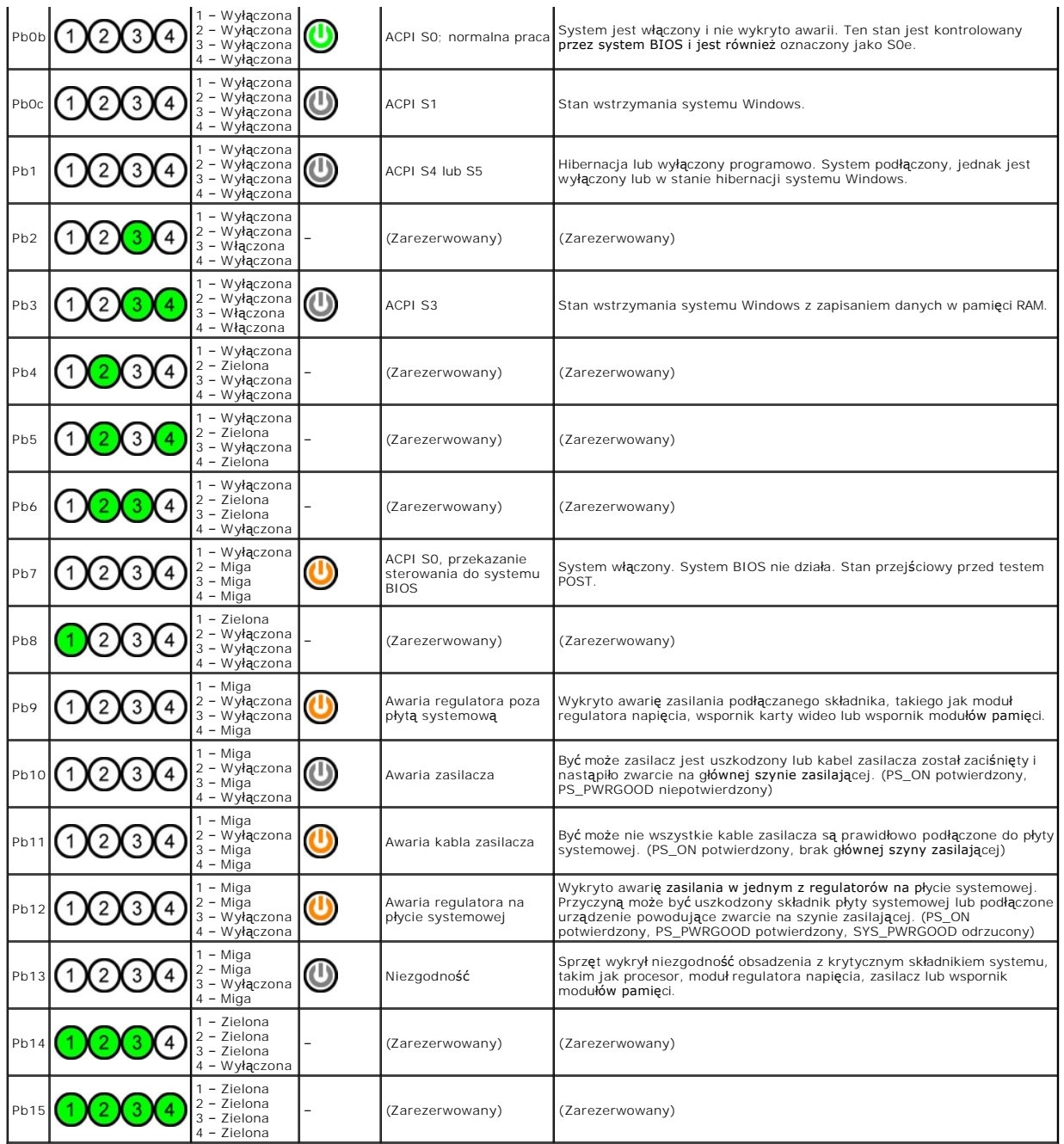

# <span id="page-10-0"></span>**Stany lampek diagnostycznych podczas testu POST**

Wszystkie kody testu POST z wyj**ą**tkiem S0 są związane ze stanem włączonej zielonej lampki zasilania. Jeżeli lampka zasilania nie jest zielona, zobacz <u>Stany</u><br>Iampek diagnostycznych przed testem POST.

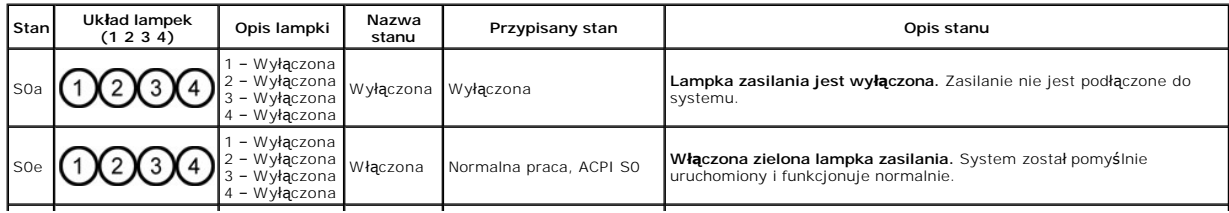

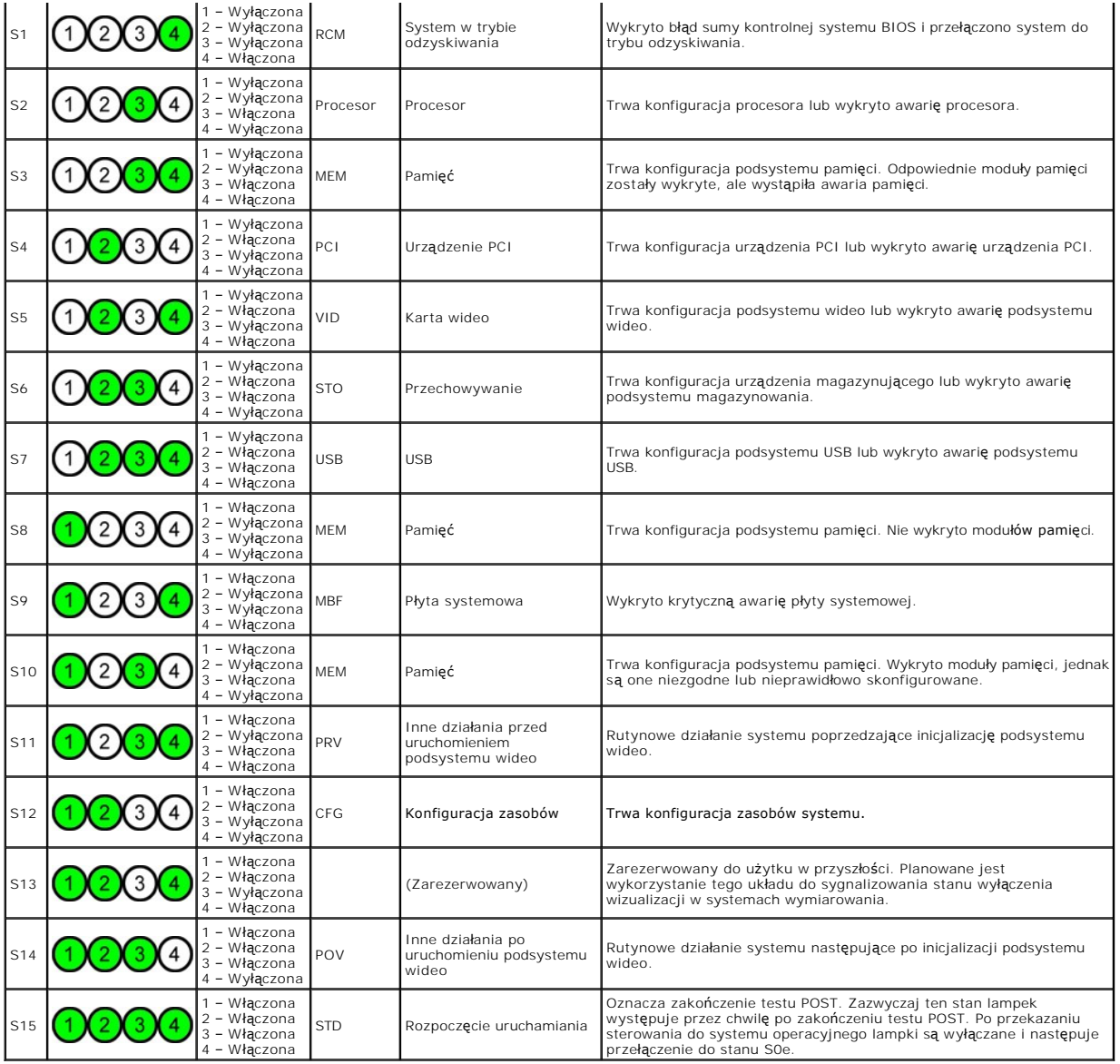

## <span id="page-11-0"></span>**Kody dźwiękowe**

Gdy podczas procedury uruchamiającej wystąpią błędy, które nie mogą zostać zgłoszone na monitorze, komputer może wyemitować sygnał dźwiękowy<br>pozwalający zidentyfikować problem. Kod dźwiękowy to wzorzec dźwięków: na przykła

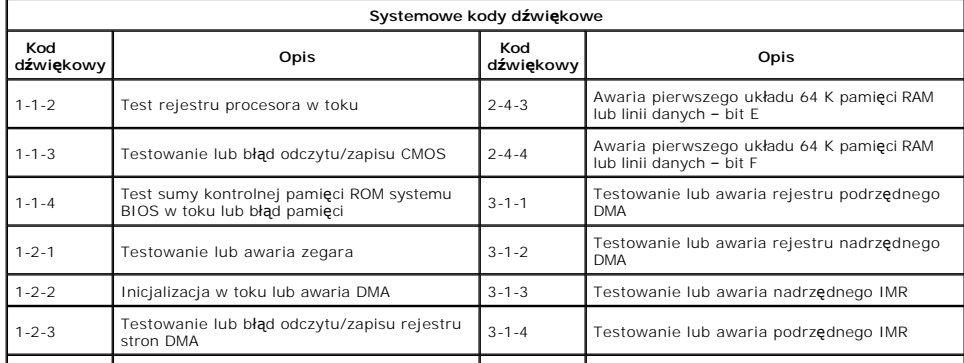

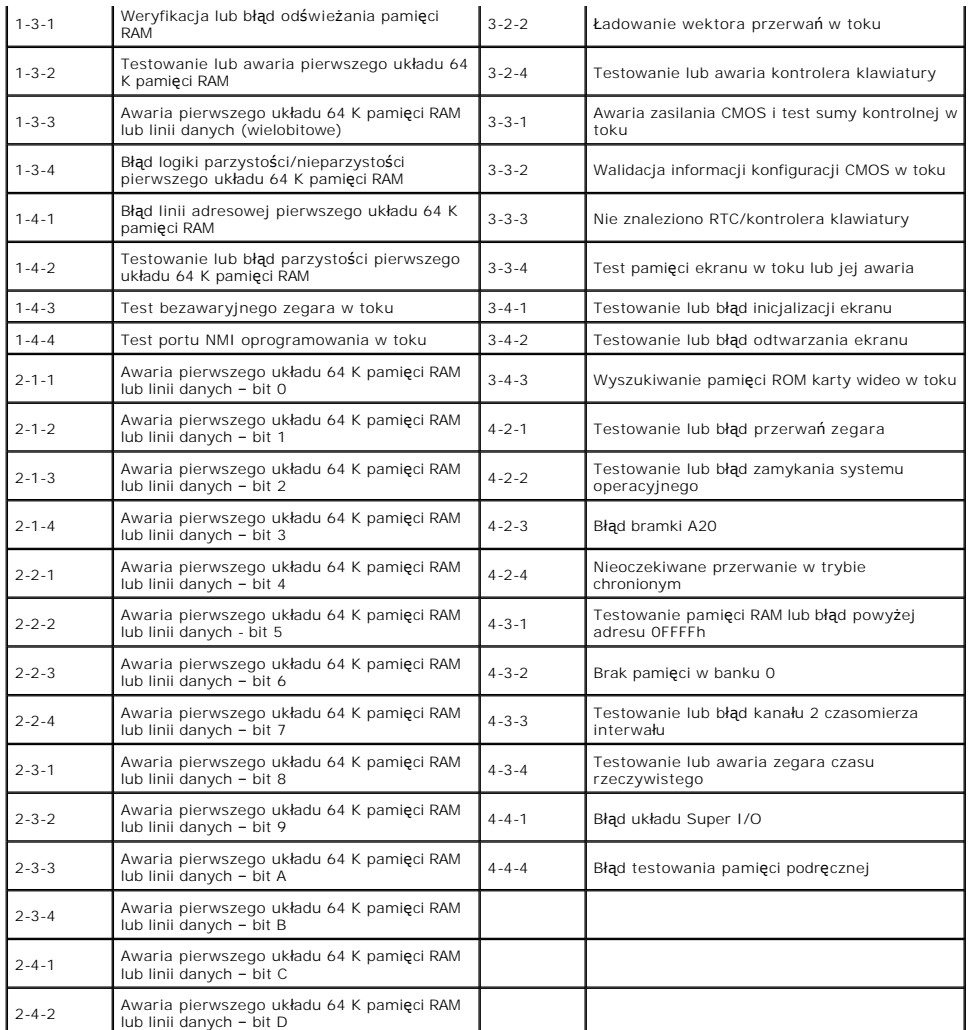

### <span id="page-13-0"></span>**Dodawanie i wymiana podzespołów Instrukcja serwisowa Dell Precision™ T5500**

- **O** Pokrywa
- **O** [Akumulator](file:///C:/data/systems/wsT5500/po/sm/td_batt.htm)
- Osł[ona nap](file:///C:/data/systems/wsT5500/po/sm/td_dbezel.htm)ędów
- [Taca dysku twardego](file:///C:/data/systems/wsT5500/po/sm/td_hdtray.htm)
- [Przedni zestaw wentylatorów](file:///C:/data/systems/wsT5500/po/sm/td_ffan.htm)
- [Czytnik kart pami](file:///C:/data/systems/wsT5500/po/sm/td_memcr.htm)ęci
- [Pami](file:///C:/data/systems/wsT5500/po/sm/td_mem.htm)ęć
- [Wspornik drugiego procesora \(opcjonalny\)](file:///C:/data/systems/wsT5500/po/sm/td_procr.htm)
- Pł[yta systemowa](file:///C:/data/systems/wsT5500/po/sm/td_sysbd.htm)
- [Kabel we/wy danych](file:///C:/data/systems/wsT5500/po/sm/td_iodat.htm)
- Przełą[cznik czujnika naruszenia obudowy](file:///C:/data/systems/wsT5500/po/sm/td_intru.htm)
	- Osł[ona przednia](file:///C:/data/systems/wsT5500/po/sm/td_fbezel.htm)
- [Dysk twardy](file:///C:/data/systems/wsT5500/po/sm/td_hd.htm)
- Napę[d dyskietek](file:///C:/data/systems/wsT5500/po/sm/td_flppy.htm)
- Nape[d optyczny](file:///C:/data/systems/wsT5500/po/sm/td_opthd.htm)
- [Karty rozszerze](file:///C:/data/systems/wsT5500/po/sm/td_xcard.htm)ń
- [Radiator i procesor](file:///C:/data/systems/wsT5500/po/sm/td_proc.htm)
- **[Zasilacz](file:///C:/data/systems/wsT5500/po/sm/td_pws.htm)**

### <span id="page-14-0"></span>**Dane techniczne Instrukcja serwisowa Dell Precision™ T5500**

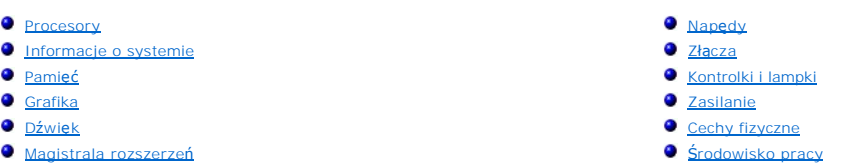

## **UWAGA:** Oferty różnią się w zależności od regionów geograficznych. Aby uzyskać więcej informacji na temat konfiguracji komputera, należy kliknąć przycisk **Start ❤ (lub Start** w systemie Windows XP)→ **Pomoc i obsługa techniczna**, a następnie wybrać opcję wyświetlania informacji dotyczących<br>komputera typu Tablet.

<span id="page-14-6"></span><span id="page-14-5"></span><span id="page-14-4"></span><span id="page-14-3"></span><span id="page-14-2"></span><span id="page-14-1"></span>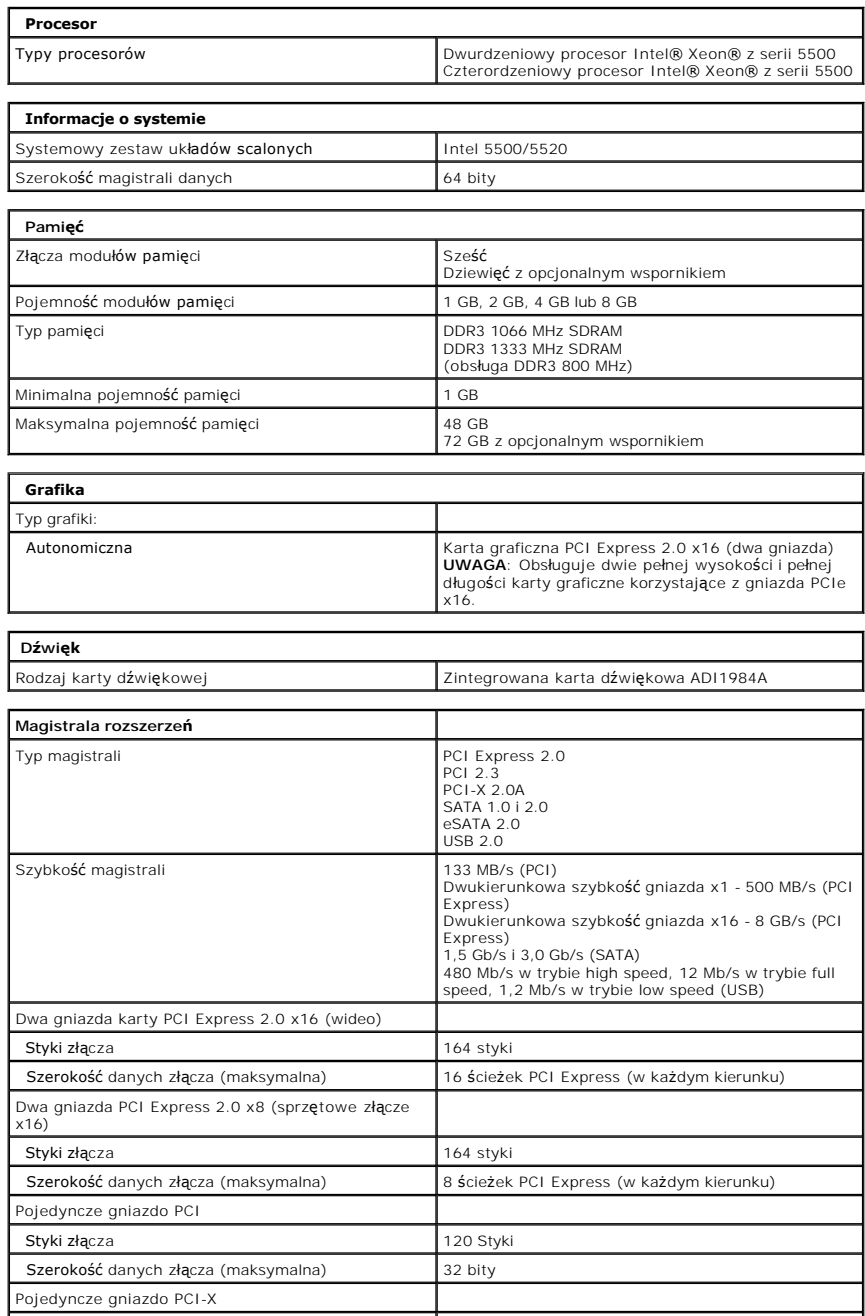

<span id="page-15-2"></span><span id="page-15-1"></span><span id="page-15-0"></span>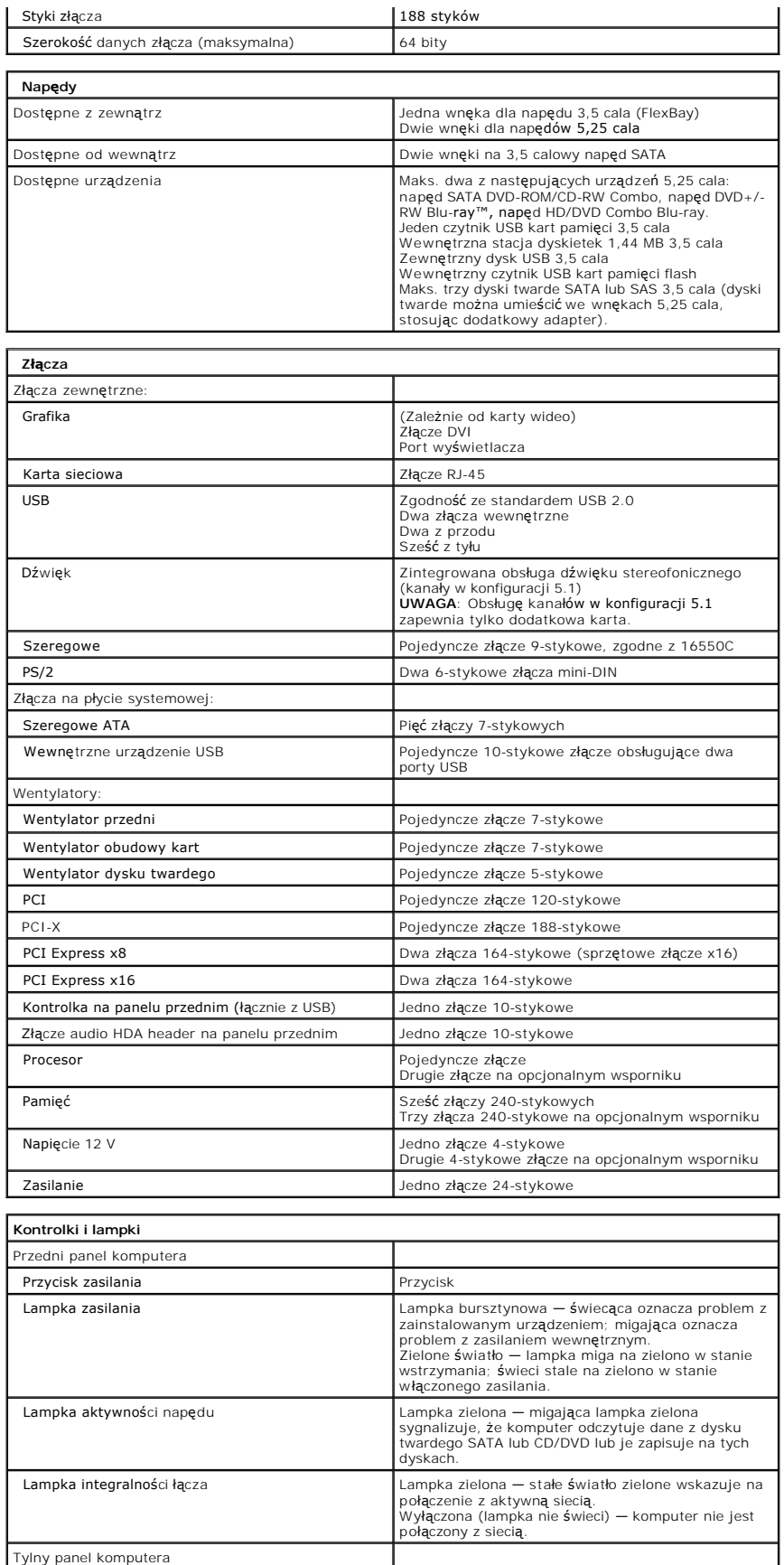

<span id="page-16-2"></span><span id="page-16-1"></span><span id="page-16-0"></span>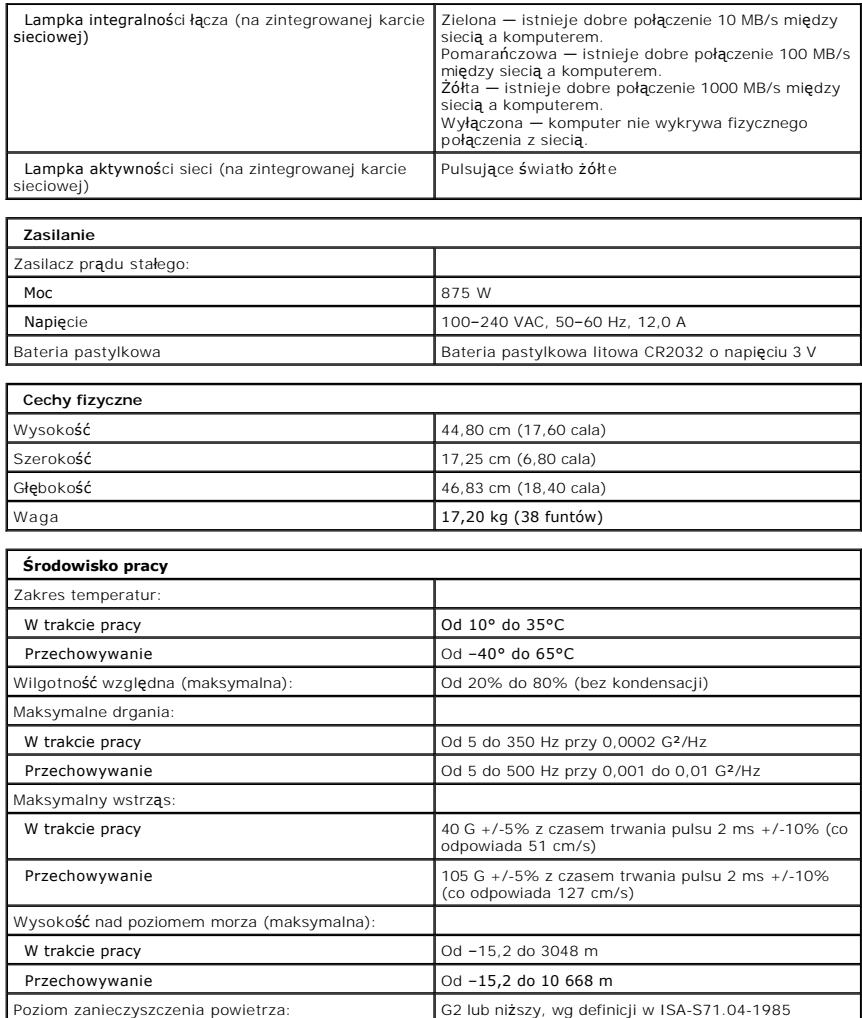

### <span id="page-17-0"></span>**Akumulator**

### **Instrukcja serwisowa Dell Precision™ T5500**

OSTRZEZENIE: Przed przystąpieniem do pracy wewnątrz komputera należy zapoznać się z instrukcjami dotyczącymi bezpieczeństwa<br>dostarczonymi z komputerem. Więcej informacji o zasadach bezpieczeństwa znajduje się na stronie do

### **Wyjmowanie akumulatora**

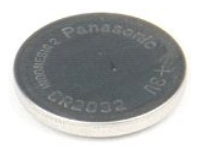

1. Postępuj zgodnie z procedurami opisanymi w części <u>Przed rozpoczę[ciem pracy wewn](file:///C:/data/systems/wsT5500/po/sm/work.htm#before)ątrz komputera</u>.<br>2. Zdejmij <u>[pokryw](file:///C:/data/systems/wsT5500/po/sm/td_cover.htm)ę</u> komputera.

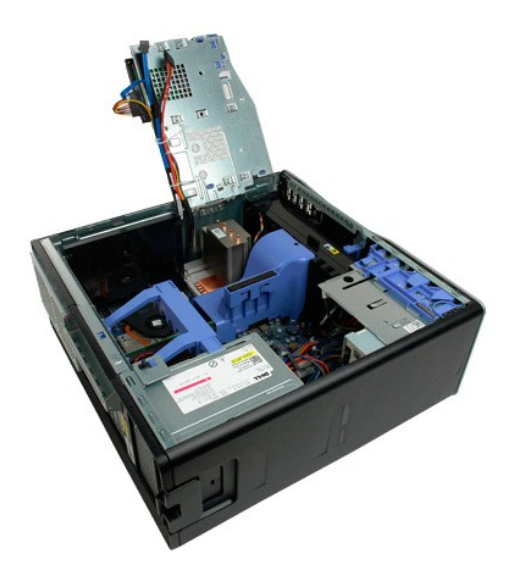

3. Za pomocą małego śrubokręta lub rysika naciśnij w dół zatrzask mocujący baterię pastylkową.

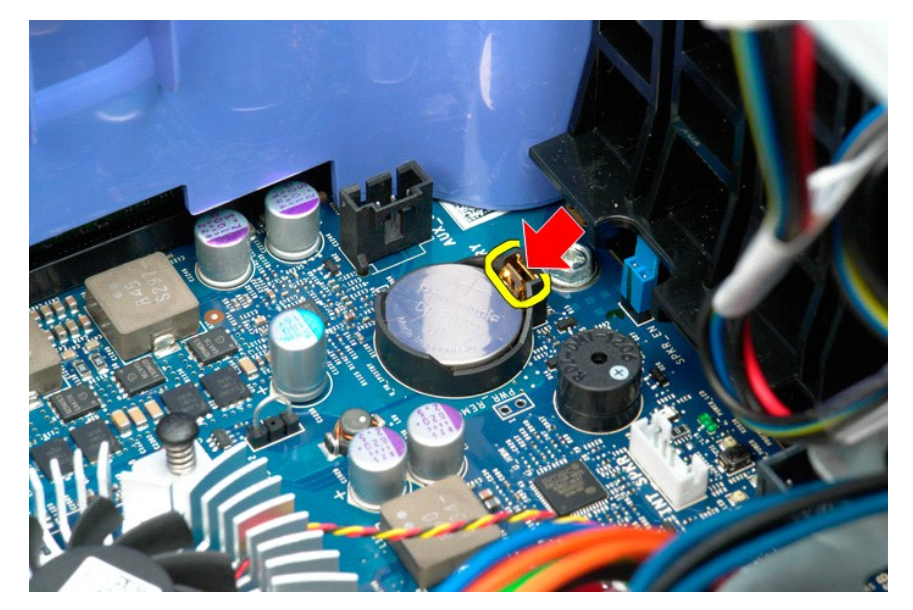

4. Wyjmij baterię pastylkową z komputera.

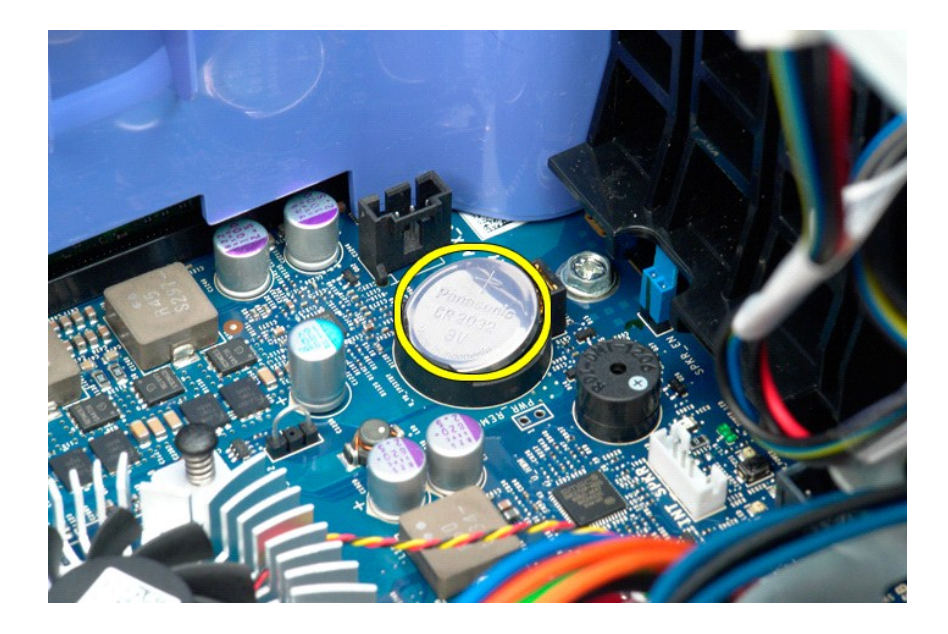

### <span id="page-19-0"></span>**Pokrywa**

#### **Instrukcja serwisowa Dell Precision™ T5500**

OSTRZEZENIE: Przed przystąpieniem do pracy wewnątrz komputera należy zapoznać się z instrukcjami dotyczącymi bezpieczeństwa<br>dostarczonymi z komputerem. Więcej informacji o zasadach bezpieczeństwa znajduje się na stronie do

### **Zdejmowanie pokrywy**

1. Postępuj zgodnie z procedurami opisanymi w części Przed rozpoczę[ciem pracy wewn](file:///C:/data/systems/wsT5500/po/sm/work.htm#before)ątrz komputera.

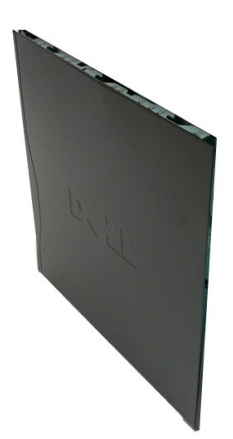

2. Przesuń zatrzask zwalniający pokrywę w kierunku tylnej części komputera.

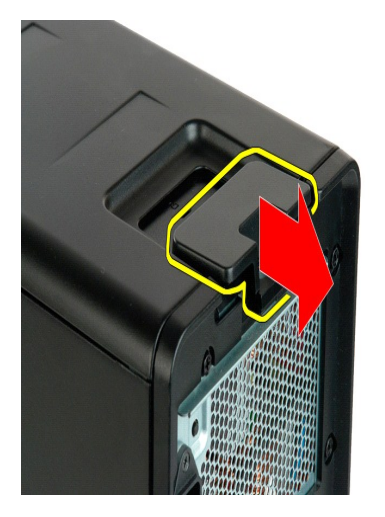

3. Zsuń pokrywę z komputera.

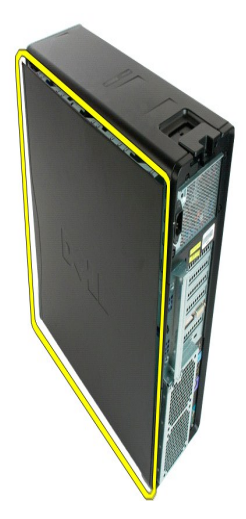

4. Zdejmij pokrywę z komputera.

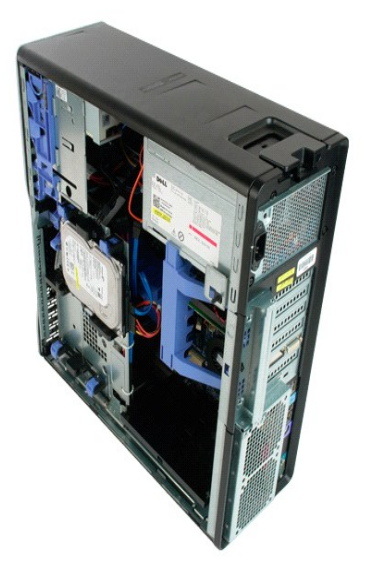

#### <span id="page-21-0"></span>**Osłona dysku twardego Instrukcja serwisowa Dell Precision™ T5500**

OSTRZEZENIE: Przed przystąpieniem do pracy wewnątrz komputera należy zapoznać się z instrukcjami dotyczącymi bezpieczeństwa<br>dostarczonymi z komputerem. Więcej informacji o zasadach bezpieczeństwa znajduje się na stronie do

### **Zdejmowanie osłony dysku twardego**

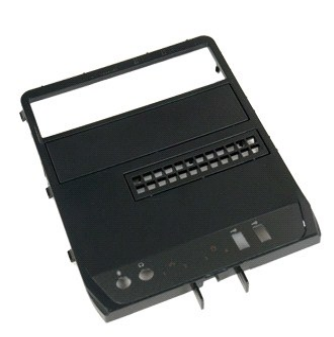

1. Postępuj zgodnie z procedurami opisanymi w części <u>Przed rozpoczę[ciem pracy wewn](file:///C:/data/systems/wsT5500/po/sm/work.htm#before)ątrz komputera</u>.<br>2. Zdejmij <u>[pokryw](file:///C:/data/systems/wsT5500/po/sm/td_cover.htm)ę</u> komputera.

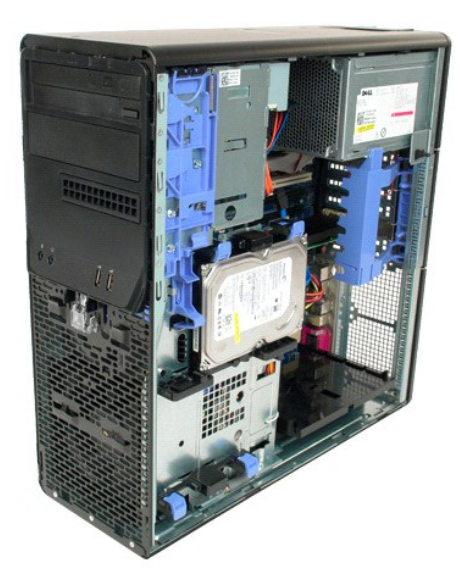

3. Naciśnij i przytrzymaj dźwignię prowadnicy w kierunku podstawy komputera, aby zwolnić osłonę dysku.

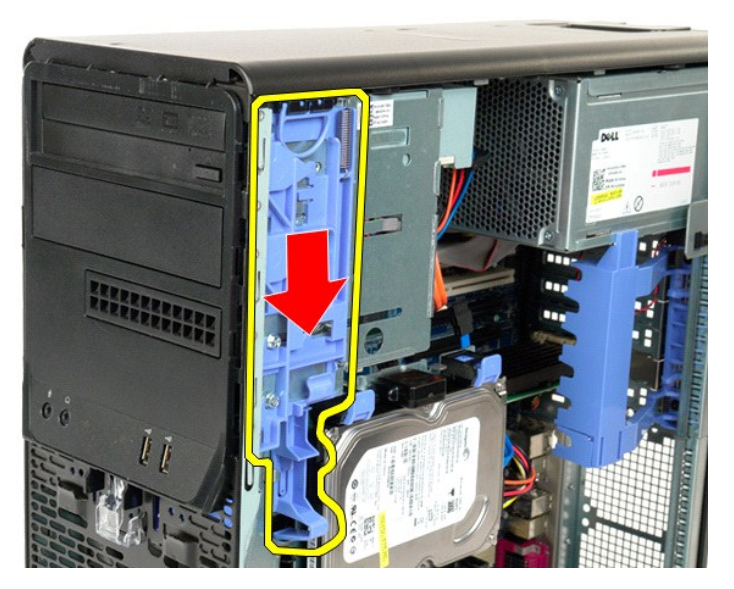

4. Zdejmij osłonę dysku twardego.

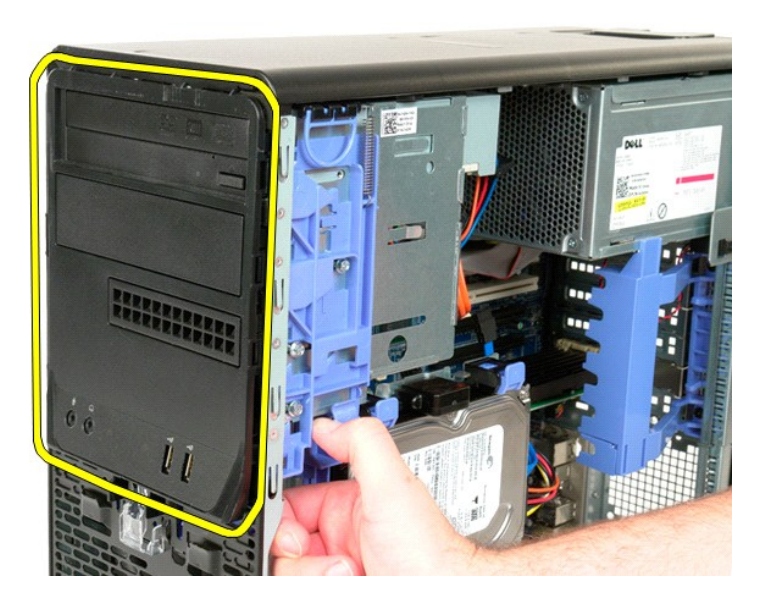

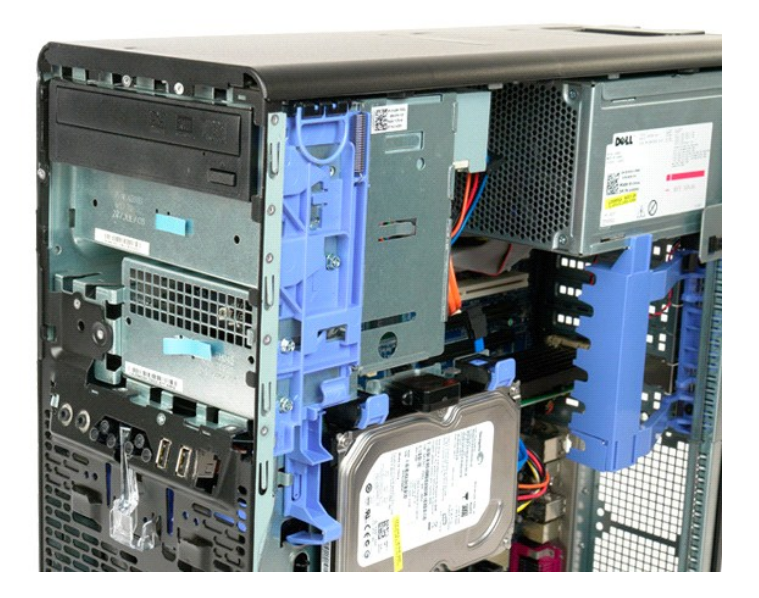

# <span id="page-24-0"></span>**Osłona przednia**

#### **Instrukcja serwisowa Dell Precision™ T5500**

OSTRZEZENIE: Przed przystąpieniem do pracy wewnątrz komputera należy zapoznać się z instrukcjami dotyczącymi bezpieczeństwa<br>dostarczonymi z komputerem. Więcej informacji o zasadach bezpieczeństwa znajduje się na stronie do

### **Zdejmowanie osłony przedniej**

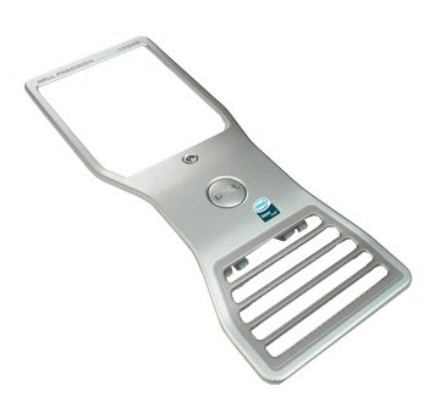

1. Postępuj zgodnie z procedurami opisanymi w części <u>Przed rozpoczę[ciem pracy wewn](file:///C:/data/systems/wsT5500/po/sm/work.htm#before)ątrz komputera</u>.<br>2. Zdejmij <u>[pokryw](file:///C:/data/systems/wsT5500/po/sm/td_cover.htm)ę</u> komputera.

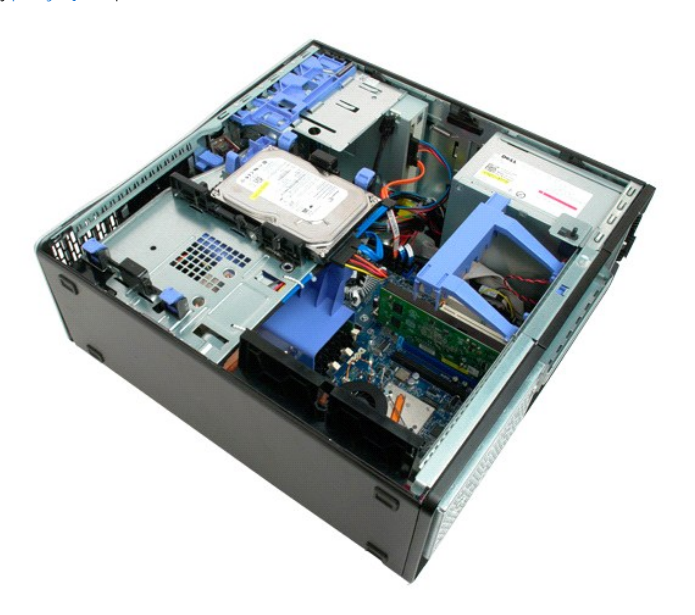

3. Pociągnij zaczep zwalniający osłonę przednią.

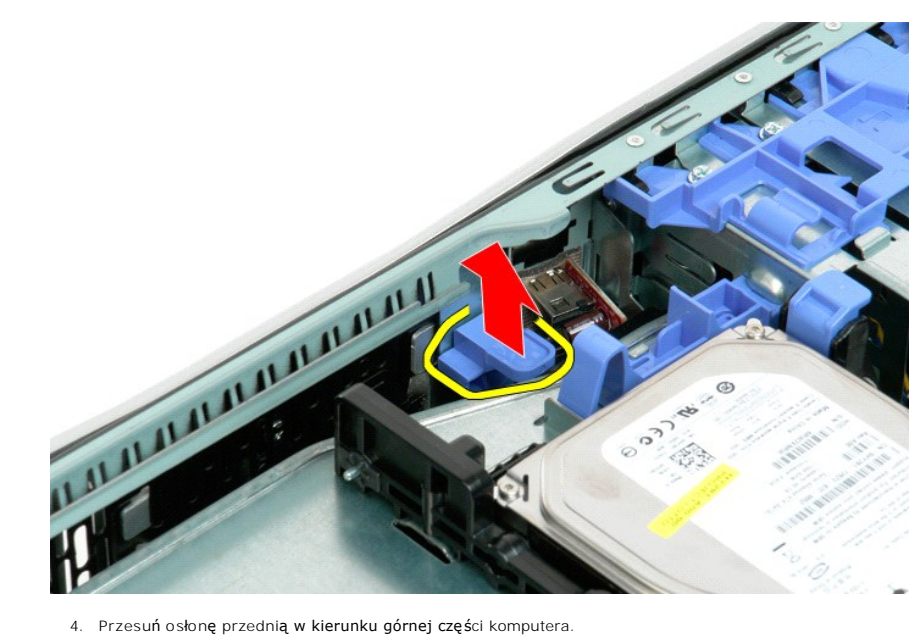

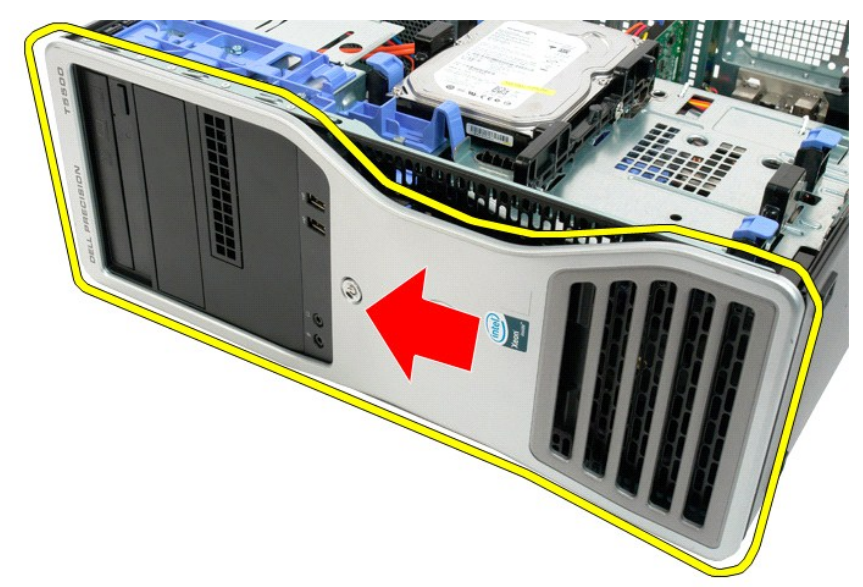

5. Zdejmij osłonę przednią z komputera.

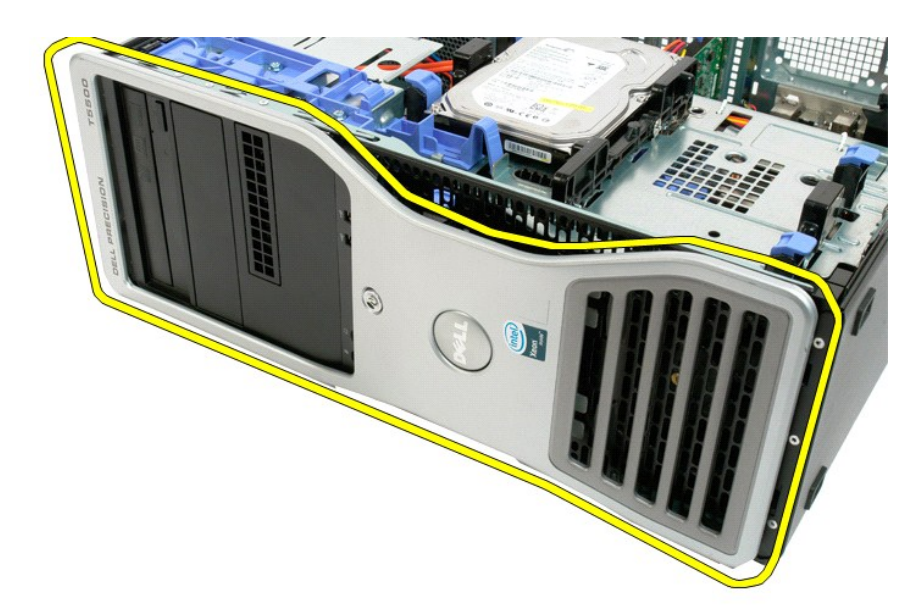

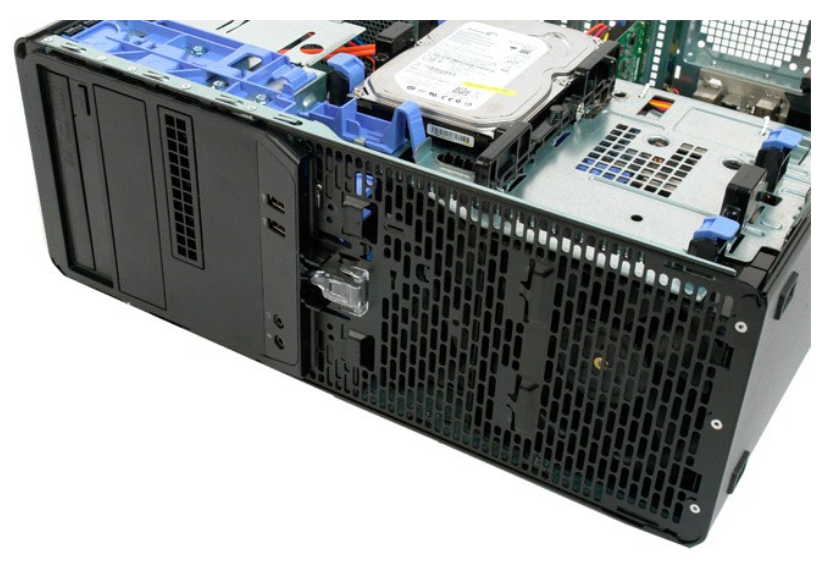

### <span id="page-27-0"></span>**Przedni zestaw wentylatorów**

**Instrukcja serwisowa Dell Precision™ T5500**

OSTRZEZENIE: Przed przystąpieniem do pracy wewnątrz komputera należy zapoznać się z instrukcjami dotyczącymi bezpieczeństwa<br>dostarczonymi z komputerem. Więcej informacji o zasadach bezpieczeństwa znajduje się na stronie do

### **Wyjmowanie przedniego zestawu wentylatorów**

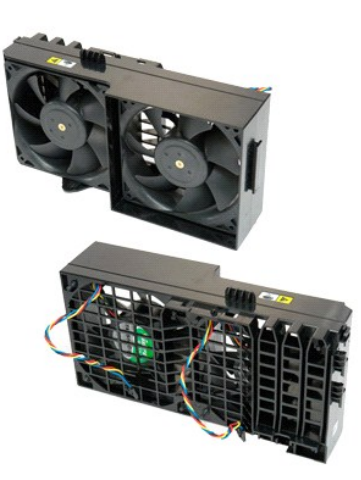

- 1. Post**ę**puj zgodnie z procedurami opisanymi w części <u>Przed rozpoczę[ciem pracy wewn](file:///C:/data/systems/wsT5500/po/sm/work.htm#before)ątrz [komputera](file:///C:/data/systems/wsT5500/po/sm/td_cover.htm)</u>.<br>2. Zdejmij <u>pokrywę komputera</u>.<br>3. Otwórz <u>tace [dysku twardego](file:///C:/data/systems/wsT5500/po/sm/td_hdtray.htm)</u>.<br>4. Zdejmij <u>osłonę modu[łów pamię](file:///C:/data/systems/wsT5500/po/sm/td_mem.htm)ci</u>.
- 
- 

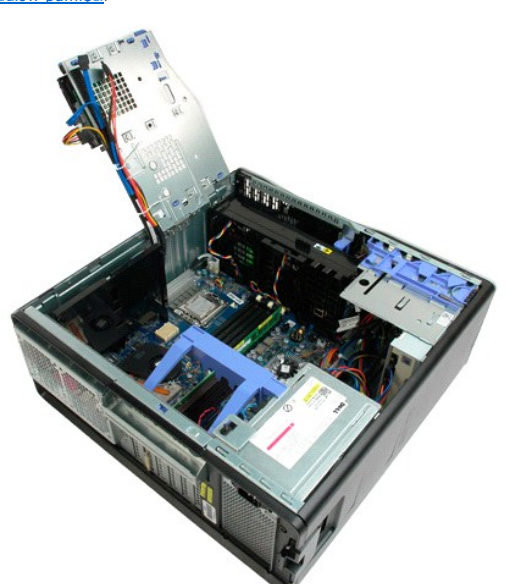

5. Odłącz dwa kable wentylatora od płyty systemowej.

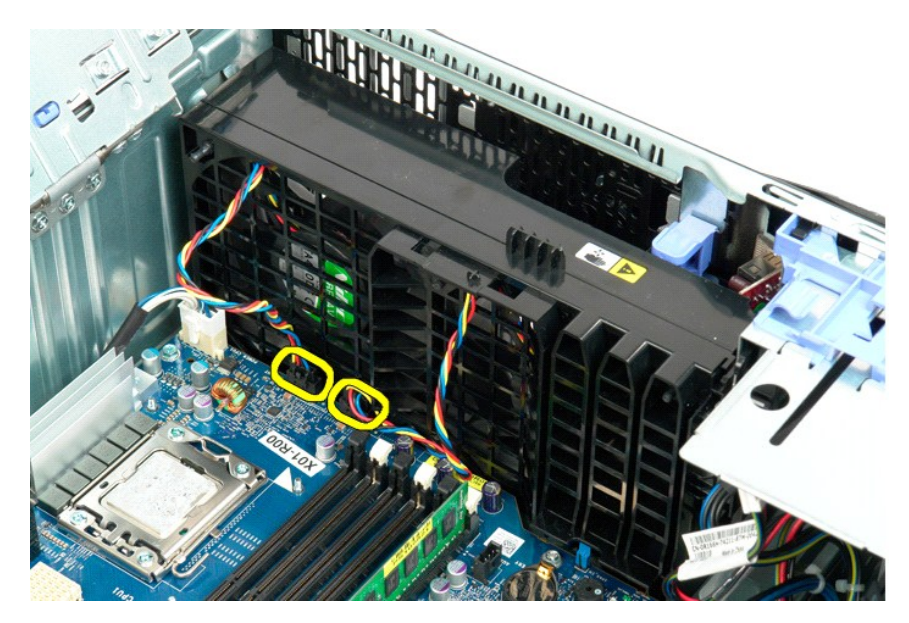

6. Wykręć wkręt mocujący przedni zespół wentylatora.

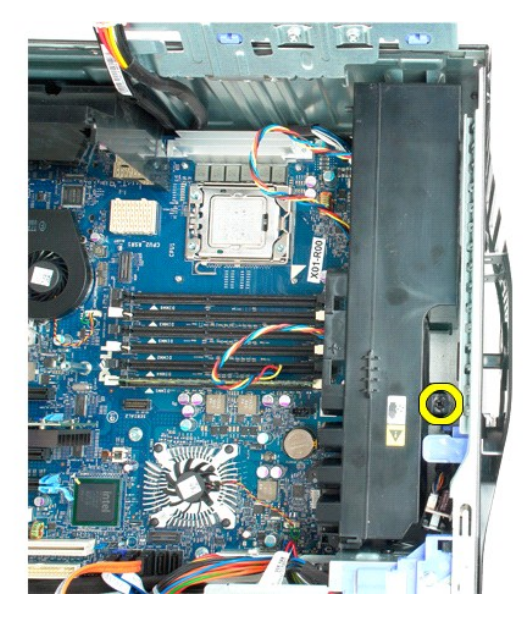

7. Wyjmij zespół wentylatora z komputera.

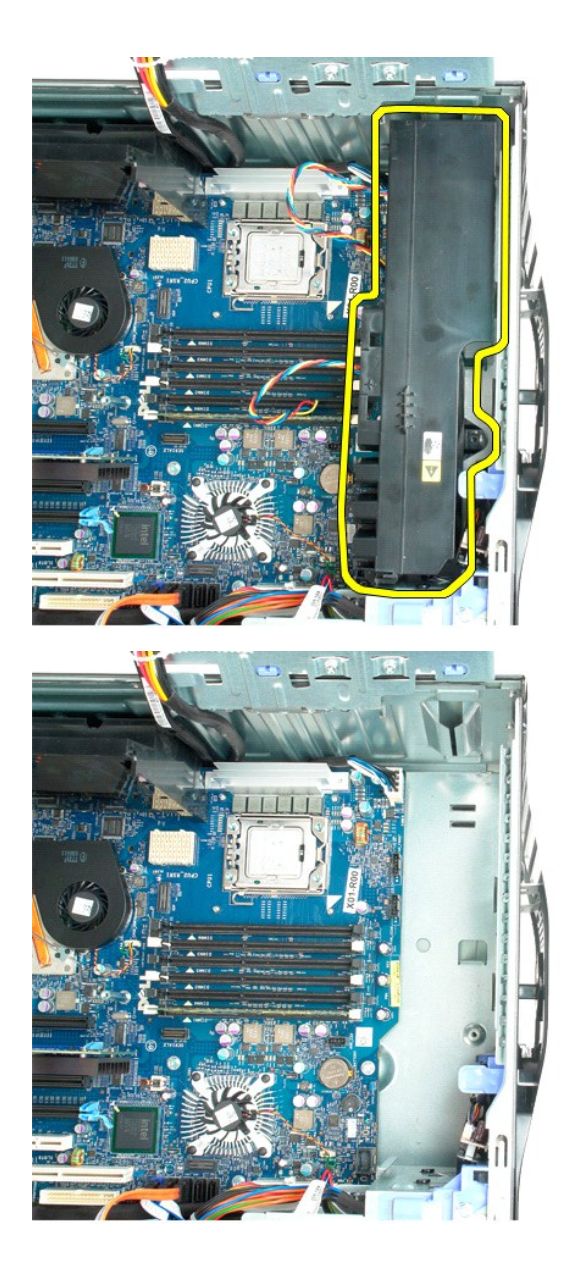

## <span id="page-30-0"></span>**Napęd dyskietek**

### **Dell Precision™ T5500 — Instrukcja serwisowa**

OSTRZEZENIE: Przed przyst**ą**pieniem do wykonywania czynności wymagających otwarcia obudowy komputera należy zapoznać się z<br>instrukcjami dotyczącymi bezpieczeństwa dostarczonymi z komputerem. Dodatkowe zalecenia dotyczące b

#### **Wymontowywanie napędu dyskietek**

- 1. Wykonaj instrukcje zamieszczone w rozdziałe <u>Przed wykonaniem pracy we wnętrzu [komputera](file:///C:/data/systems/wsT5500/po/sm/td_cover.htm)</u>.<br>2. Zdejmij <u>pokrywe komputera</u>.<br>3. Zdejmij <u>pokrywe [przedni](file:///C:/data/systems/wsT5500/po/sm/td_fbezel.htm)a</u>.<br>4. Zdejmij <u>[pokryw](file:///C:/data/systems/wsT5500/po/sm/td_dbezel.htm)e napedów.</u><br>5. Odłącz kabel zasilania
- 
- 
- 
- 6. Pociągnij dźwignię płytki wysuwanej do dołu, aby zwolnić napęd dyskietek. 7. Wyjmij napęd dyskietek z komputera.
- 

### **Instalowanie napędu dyskietek**

- 1. Wykonaj instrukcje zamieszczone w rozdziale <u>Przed wykonaniem pracy we wnętrzu [komputera](file:///C:/data/systems/wsT5500/po/sm/td_cover.htm)</u>.<br>2. Zdejmij <u>pokrywe komputera</u>.<br>3. Zdejmij <u>pokrywe [przedni](file:///C:/data/systems/wsT5500/po/sm/td_fbezel.htm)a</u>.<br>4. Zdejmij <u>[pokryw](file:///C:/data/systems/wsT5500/po/sm/td_dbezel.htm)e napedów</u>.<br>5. Podłącz kabel zasilania oraz kab
- 
- 
- 
- 
- 

# <span id="page-31-0"></span>**Dyski twarde**

#### **Instrukcja serwisowa Dell Precision™ T5500**

OSTRZEZENIE: Przed przystąpieniem do pracy wewnątrz komputera należy zapoznać się z instrukcjami dotyczącymi bezpieczeństwa<br>dostarczonymi z komputerem. Więcej informacji o zasadach bezpieczeństwa znajduje się na stronie do

### **Wyjmowanie dysków twardych**

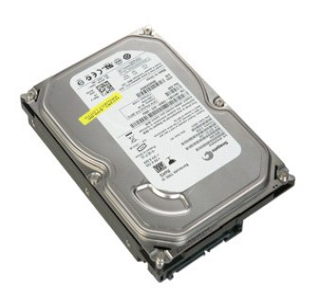

1. Post**ę**puj zgodnie z procedurami opisanymi w części <u>Przed rozpoczę[ciem pracy wewn](file:///C:/data/systems/wsT5500/po/sm/work.htm#before)ątrz [komputera](file:///C:/data/systems/wsT5500/po/sm/td_cover.htm)</u>.<br>2. Zdejmij <u>pokrywę komputera</u>.

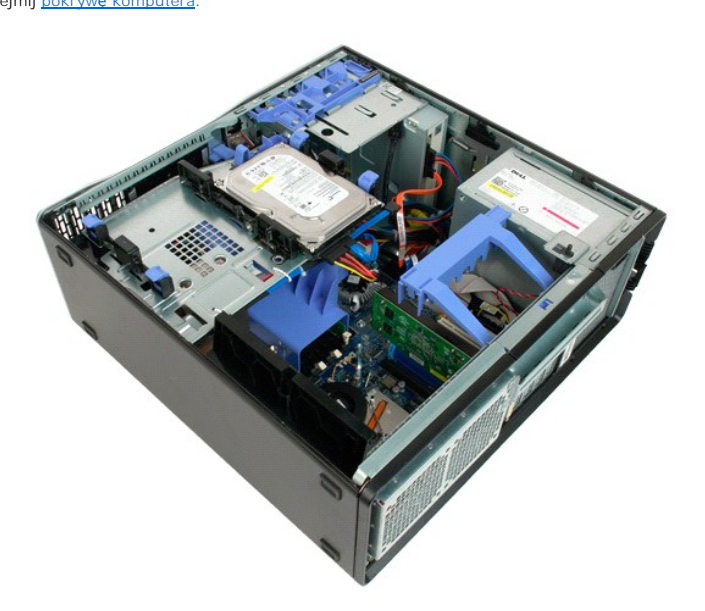

3. Odłącz kabel zasilający od pierwszego dysku twardego.

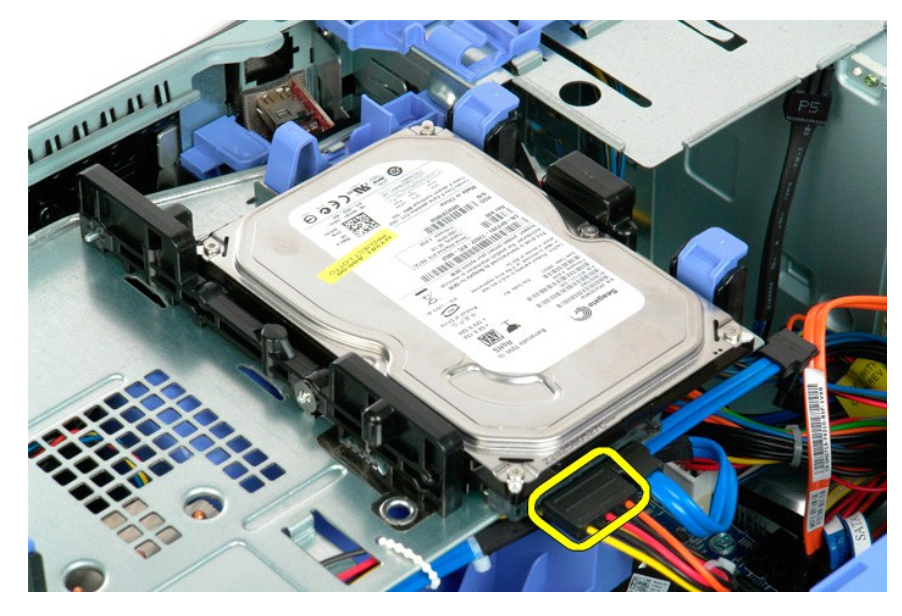

4. Odłącz kabel danych od pierwszego dysku twardego.

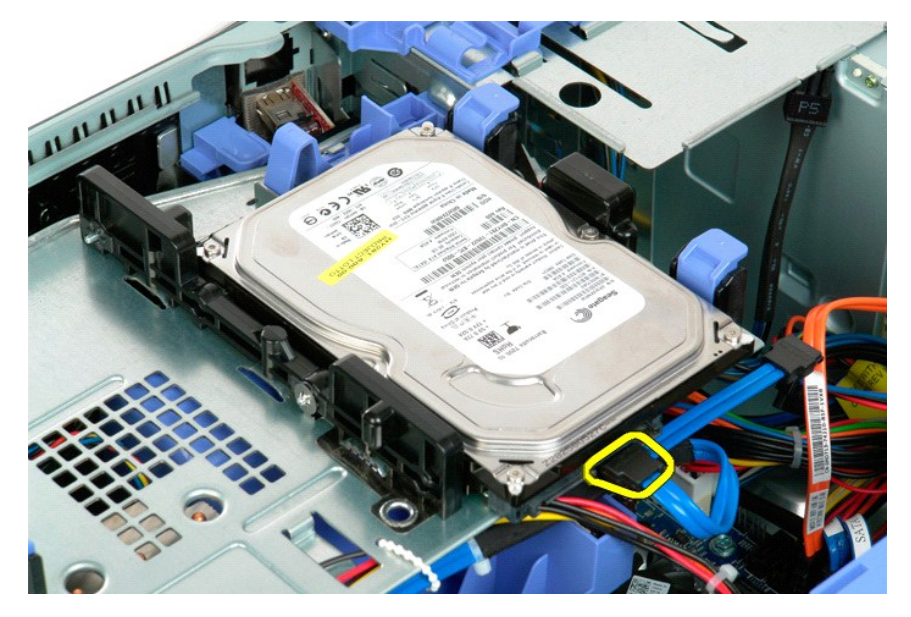

5. Unieś dwa niebieskie zaczepy zwalniające dysk twardy.

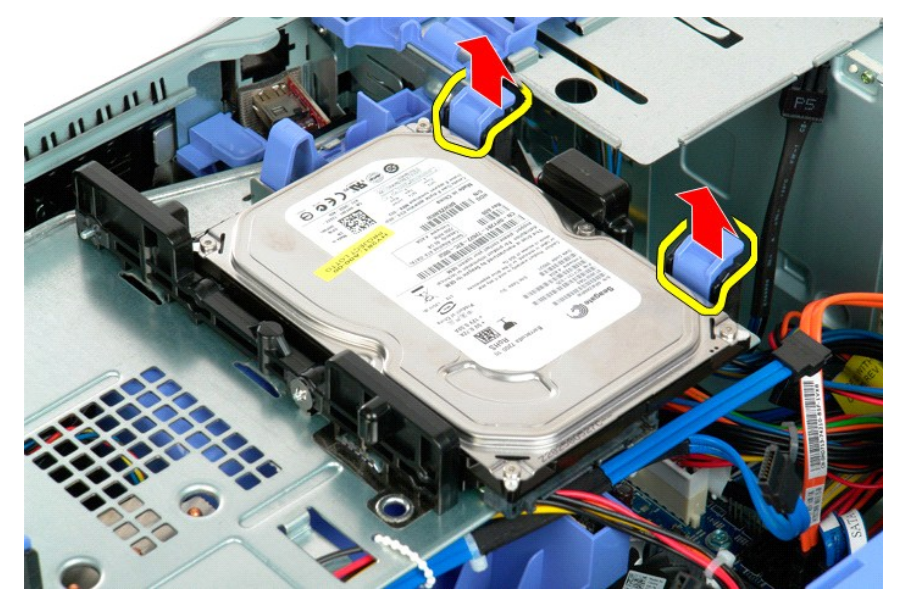

6. Wyjmij pierwszy zestaw dysku twardego z komputera. Powtórz te czynności w odniesieniu do pozostałych zainstalowanych dysków twardych.

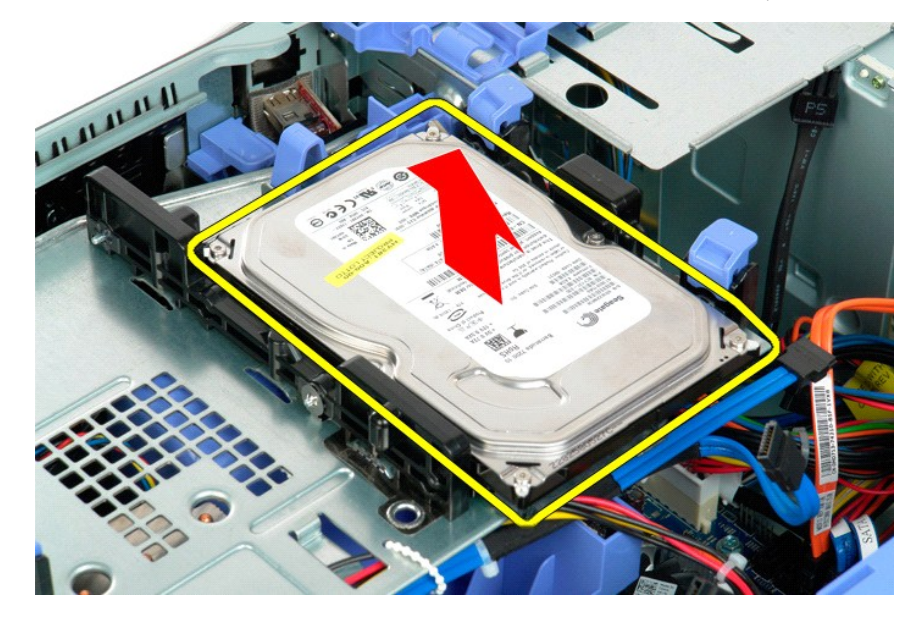

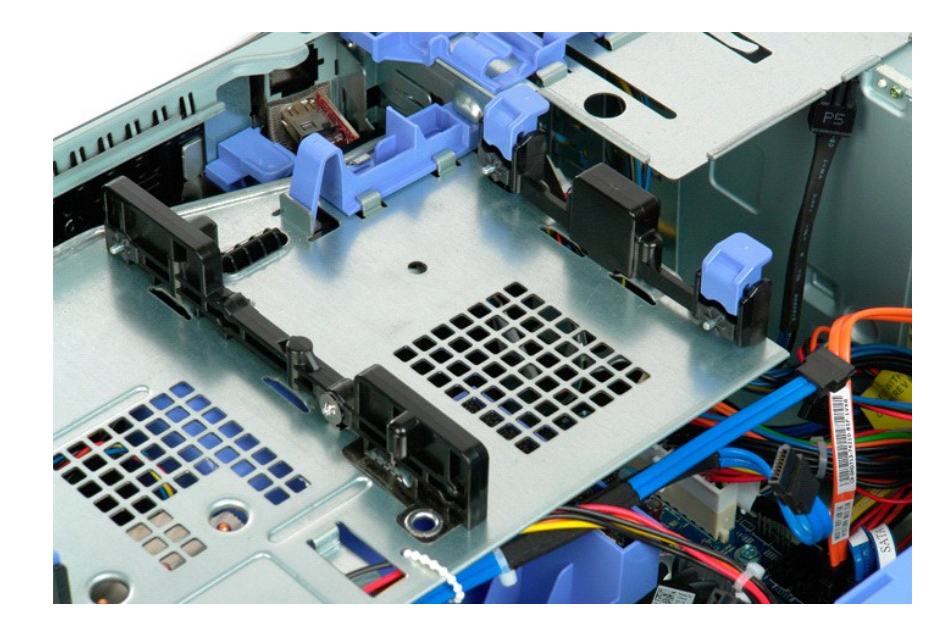

#### <span id="page-35-0"></span>**Taca dysku twardego Instrukcja serwisowa Dell Precision™ T5500**

OSTRZEZENIE: Przed przystąpieniem do pracy wewnątrz komputera należy zapoznać się z instrukcjami dotyczącymi bezpieczeństwa<br>dostarczonymi z komputerem. Więcej informacji o zasadach bezpieczeństwa znajduje się na stronie do

### **Podnoszenie tacy dysku twardego**

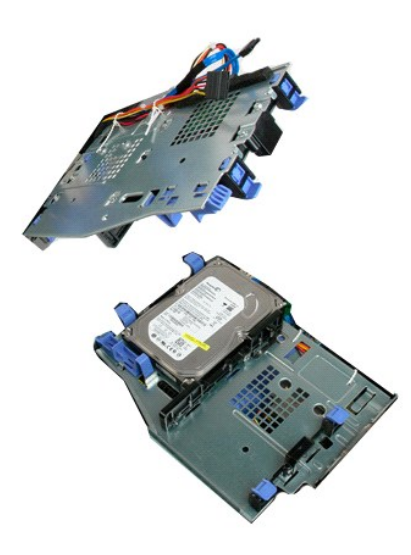

1. Post**ę**puj zgodnie z procedurami opisanymi w części <u>Przed rozpoczę[ciem pracy wewn](file:///C:/data/systems/wsT5500/po/sm/work.htm#before)ątrz [komputera](file:///C:/data/systems/wsT5500/po/sm/td_cover.htm)</u>.<br>2. Zdejmij <u>pokrywę komputera</u>.

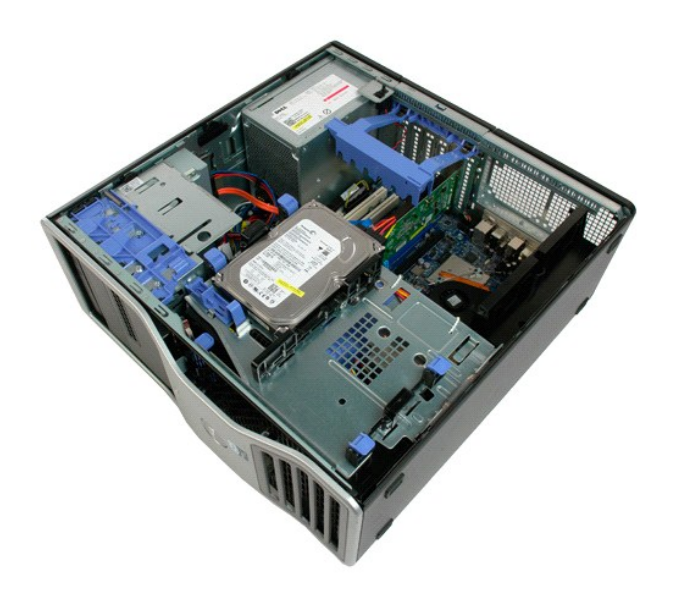

3. Naciśnij dźwignię zwalniającą dysk twardy w kierunku dolnej części komputera.
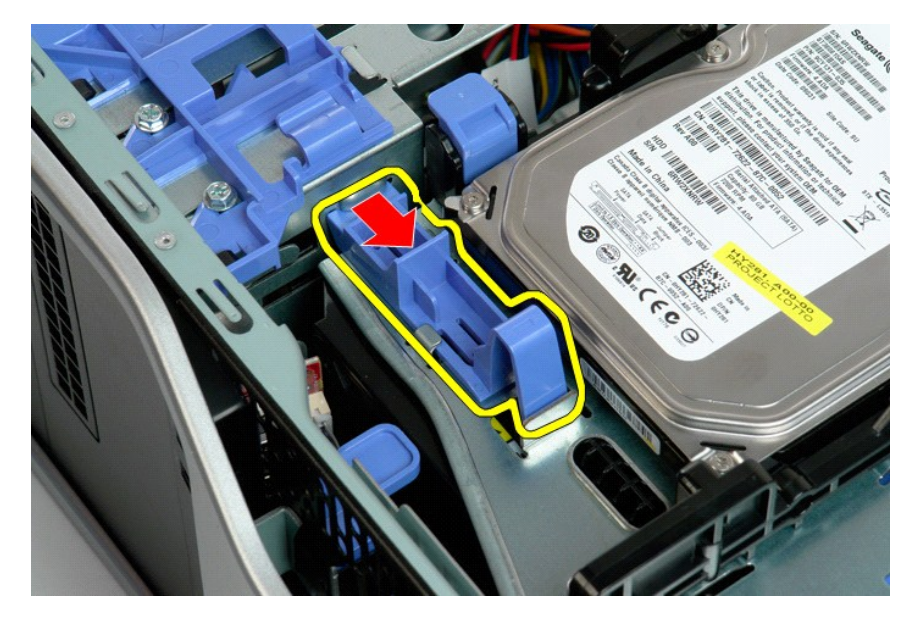

4. Podnieś tacę dysku twardego i obróć ją w kierunku dolnej części komputera.

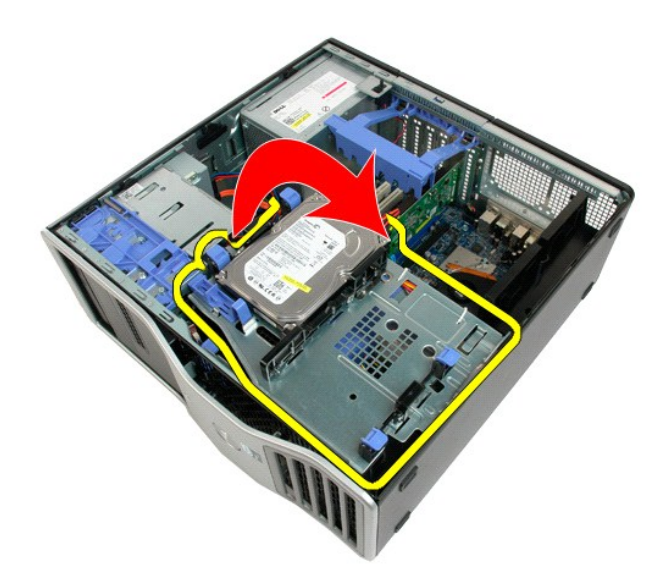

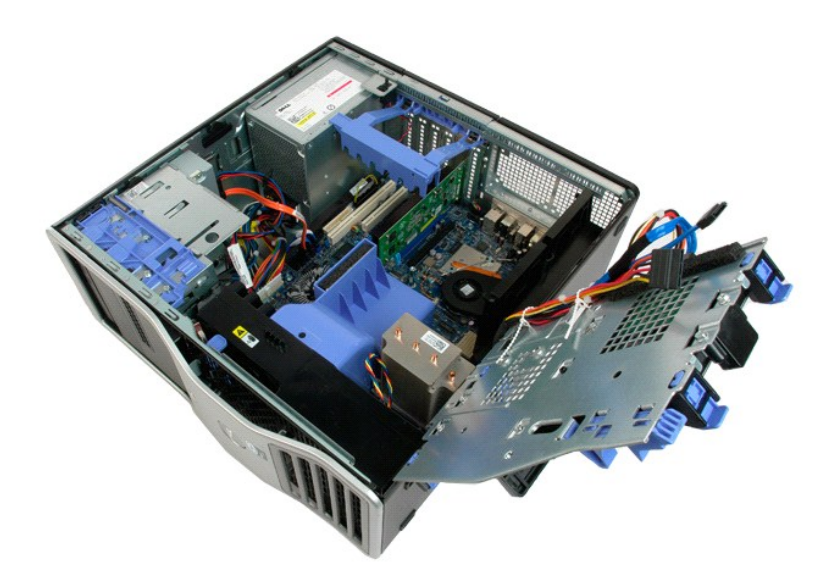

### **Przełącznik czujnika naruszenia obudowy Instrukcja serwisowa Dell Precision™ T5500**

OSTRZEZENIE: Przed przystąpieniem do pracy wewnątrz komputera należy zapoznać się z instrukcjami dotyczącymi bezpieczeństwa<br>dostarczonymi z komputerem. Więcej informacji o zasadach bezpieczeństwa znajduje się na stronie do

**Wymontowywanie przełącznika czujnika naruszenia obudowy**

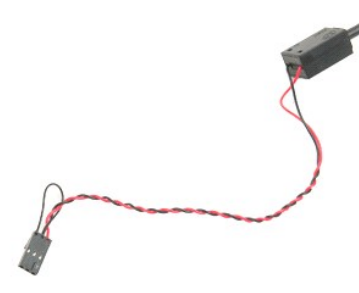

1. Postępuj zgodnie z procedurami opisanymi w części <u>Przed rozpoczę[ciem pracy wewn](file:///C:/data/systems/wsT5500/po/sm/work.htm#before)ątrz [komputera](file:///C:/data/systems/wsT5500/po/sm/td_cover.htm)</u>.<br>2. Zdejmij <u>pokrywę komputera</u>.

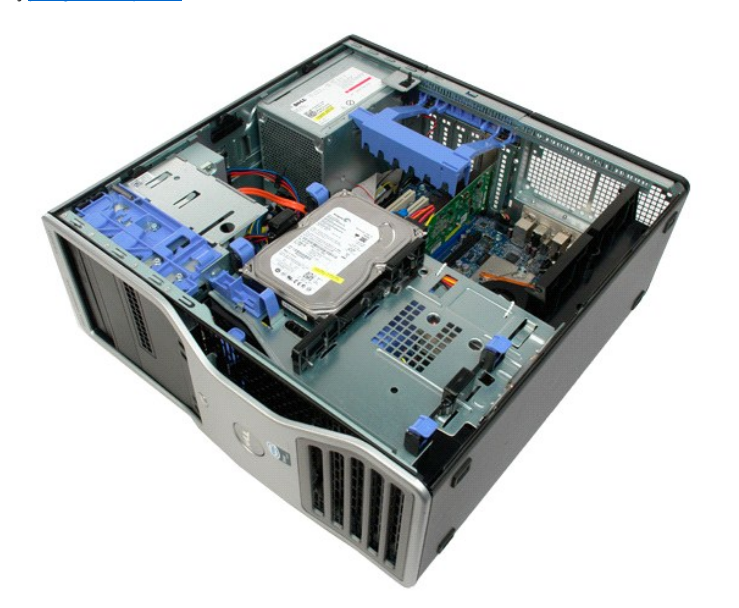

3. Unieś dźwignię podtrzymującą kartę rozszerzeń.

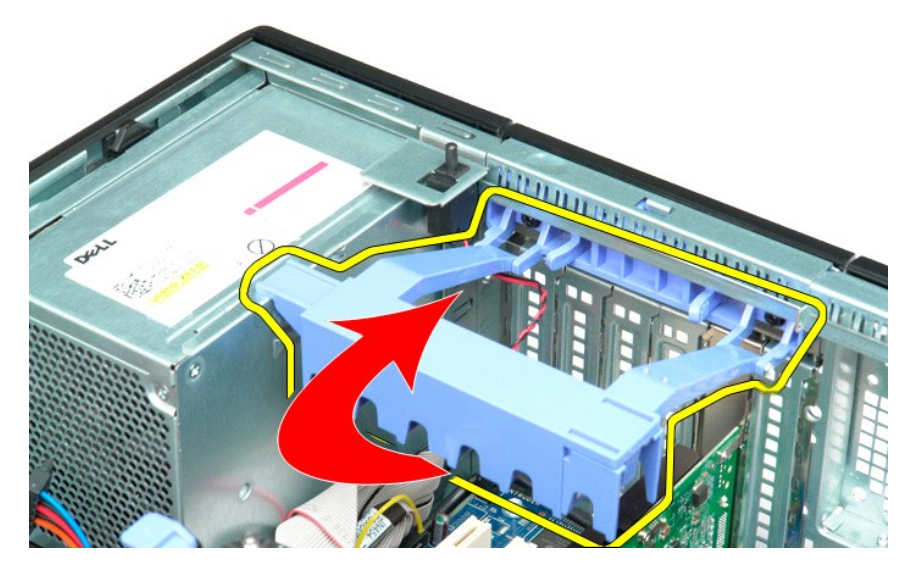

4. Odłącz kabel przełącznika czujnika naruszenia obudowy od płyty systemowej.

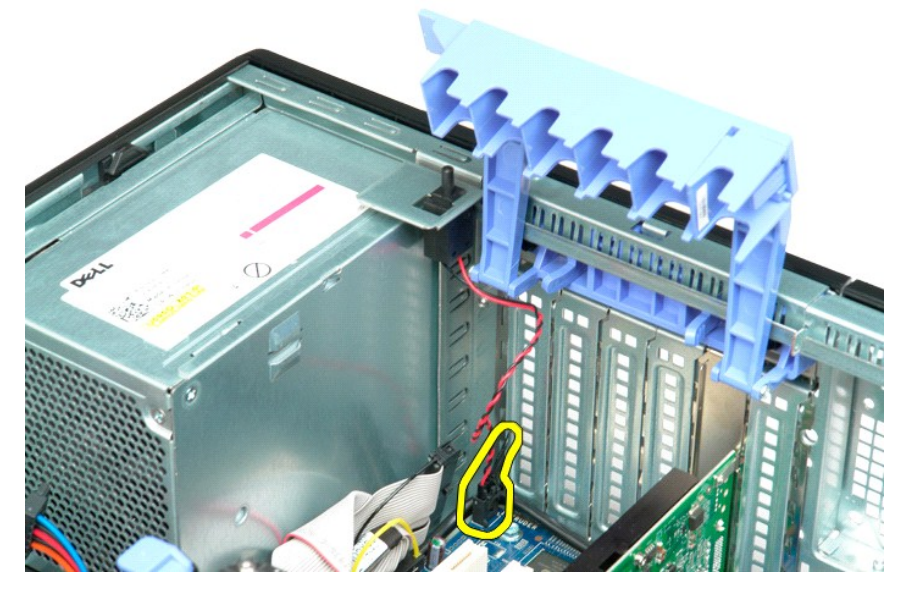

5. Przesuń przełącznik czujnika naruszenia obudowy w kierunku środka komputera.

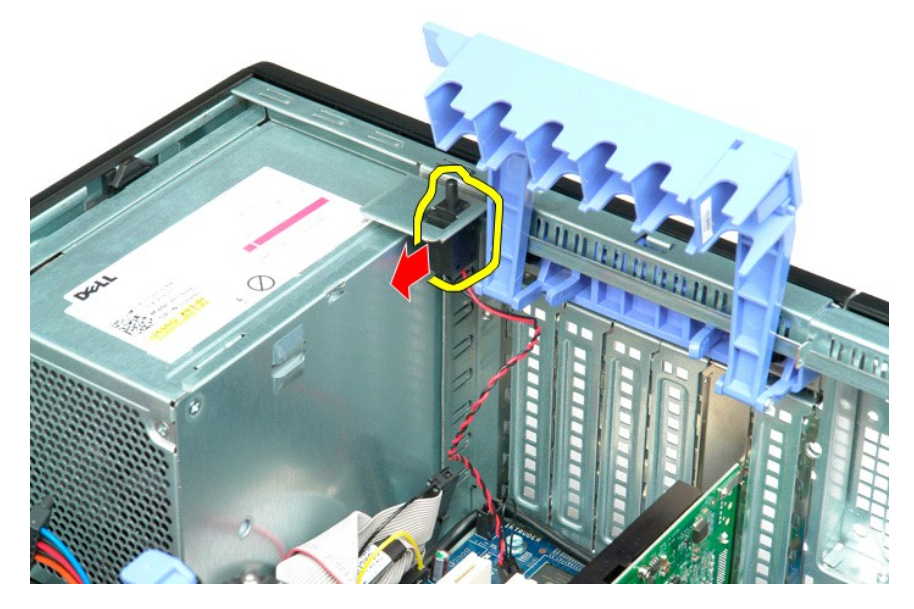

6. Wyjmij z komputera przełącznik czujnika naruszenia obudowy.

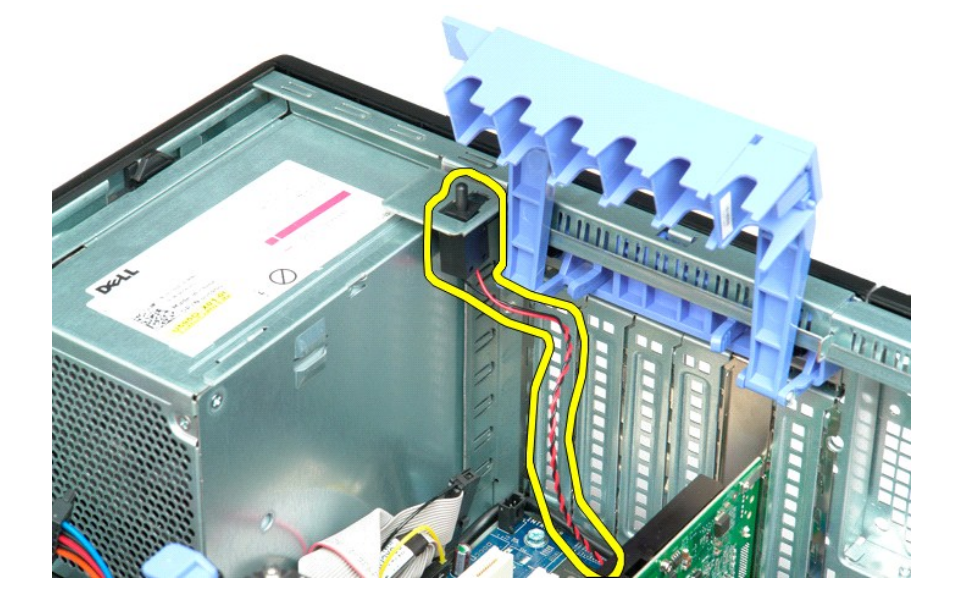

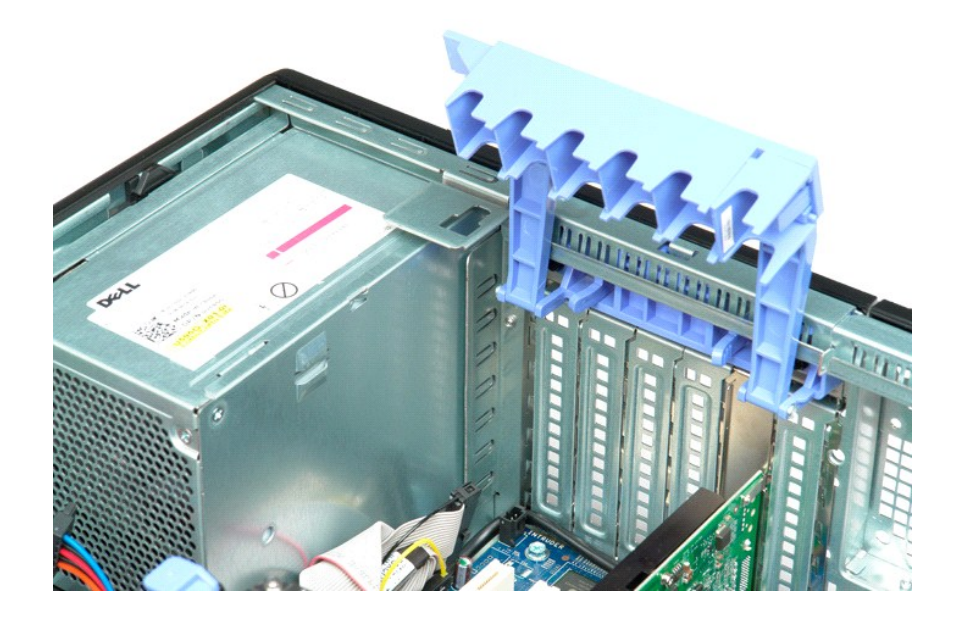

## **Kabel we/wy danych**

### **Dell Precision™ T5500 — Instrukcja serwisowa**

OSTRZEZENIE: Przed przyst**ą**pieniem do wykonywania czynności wymagających otwarcia obudowy komputera należy zapoznać się z<br>instrukcjami dotyczącymi bezpieczeństwa dostarczonymi z komputerem. Dodatkowe zalecenia dotyczące b

#### **Wymontowywanie kabla we/wy danych**

- 1. Wykonaj instrukcje zamieszczone w rozdziale <u>Przed wykonaniem pracy we wnetrzu [komputera](file:///C:/data/systems/wsT5500/po/sm/td_cover.htm)</u>.<br>2. Zdejmij <u>pokrywe komputera</u>.<br>3. Unieś <u>tace [dysku twardego](file:///C:/data/systems/wsT5500/po/sm/td_hdtray.htm)</u>.<br>4. Wymontuj <u>zespół wentylatora przedniego</u>.<br>5. Wymontuj <u>zespół</u>
- 
- 
- 
- 

#### **Instalowanie kabla we/wy danych**

- 1. Wykonaj instrukcje zamieszczone w rozdziale [Przed wykonaniem pracy we wn](file:///C:/data/systems/wsT5500/po/sm/work.htm#before)ętrzu komputera.
- 
- 
- 
- 2. Zdejmij <u>pokrywę [komputera](file:///C:/data/systems/wsT5500/po/sm/td_cover.htm)</u>.<br>3. Unieś <u>tace [dysku twardego](file:///C:/data/systems/wsT5500/po/sm/td_hdtray.htm).</u><br>4. Wymontuj <u>osłone modu[łów pamię](file:///C:/data/systems/wsT5500/po/sm/td_mem.htm)ci</u>.<br>5. Wymontuj <u>zespół wentylatora przedniego</u>.<br>6. Podłącz kabel we/wy danych do panelu we/wy.

# <span id="page-43-0"></span>**Pamięć i osłona modułów pamięci**

#### **Instrukcja serwisowa Dell Precision™ T5500**

OSTRZEZENIE: Przed przystąpieniem do pracy wewnątrz komputera należy zapoznać się z instrukcjami dotyczącymi bezpieczeństwa<br>dostarczonymi z komputerem. Więcej informacji o zasadach bezpieczeństwa znajduje się na stronie do

Komputer jest wyposaż[ony w opcjonalny wspornik przeznaczony do drugiego procesora i dodatkowej pami](file:///C:/data/systems/wsT5500/po/sm/td_procr.htm)ęci (zobacz <u>Wspornik drugiego procesora</u><br>(<u>opcjonalny</u>)). Moduły pamięci są wyjmowane z gniazd oraz instalowane w gniazdac

### **Zdejmowanie osłony modułów pamięci i wyjmowanie modułów pamięci**

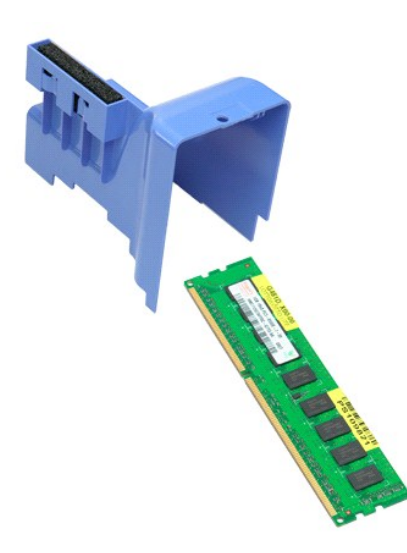

1. Post**ępuj zgodnie z procedurami opisanymi w części** <u>Przed rozpoczę[ciem pracy wewn](file:///C:/data/systems/wsT5500/po/sm/work.htm#before)ątrz [komputera](file:///C:/data/systems/wsT5500/po/sm/td_cover.htm)</u>.<br>2. Zdejmi<u>j pokrywę komputera</u>.<br>3. Unieś <u>tacę [dysku twardego](file:///C:/data/systems/wsT5500/po/sm/td_hdtray.htm)</u>.

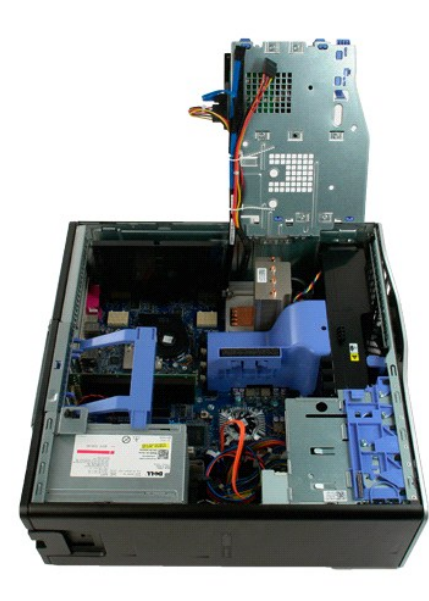

4. Unieś osłonę modułów pamięci prosto w górę i wyjmij ją z komputera.

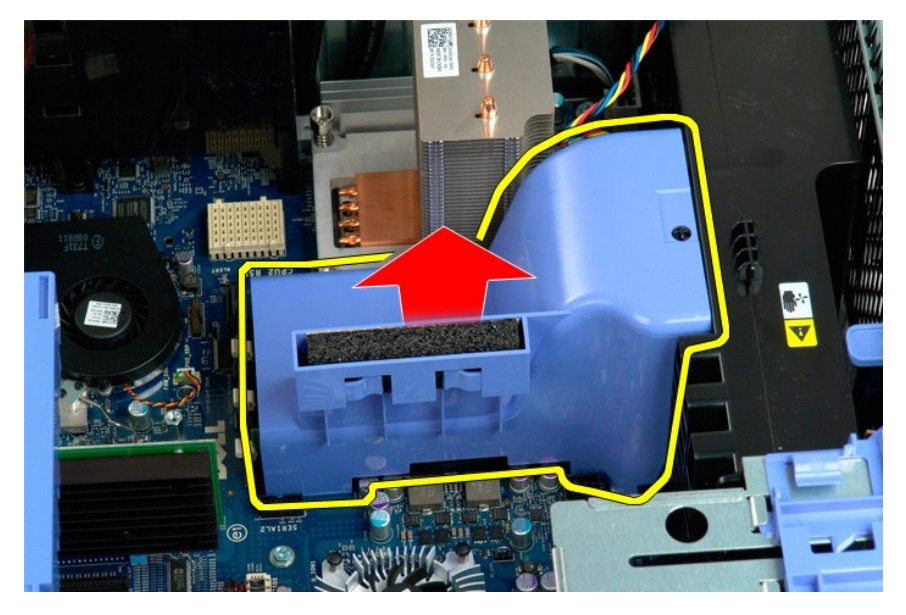

5. Delikatnie naciśnij kciukami w dół zaciski zabezpieczające moduł pamięci, aby uwolnić moduł ze złącza na płycie systemowej.

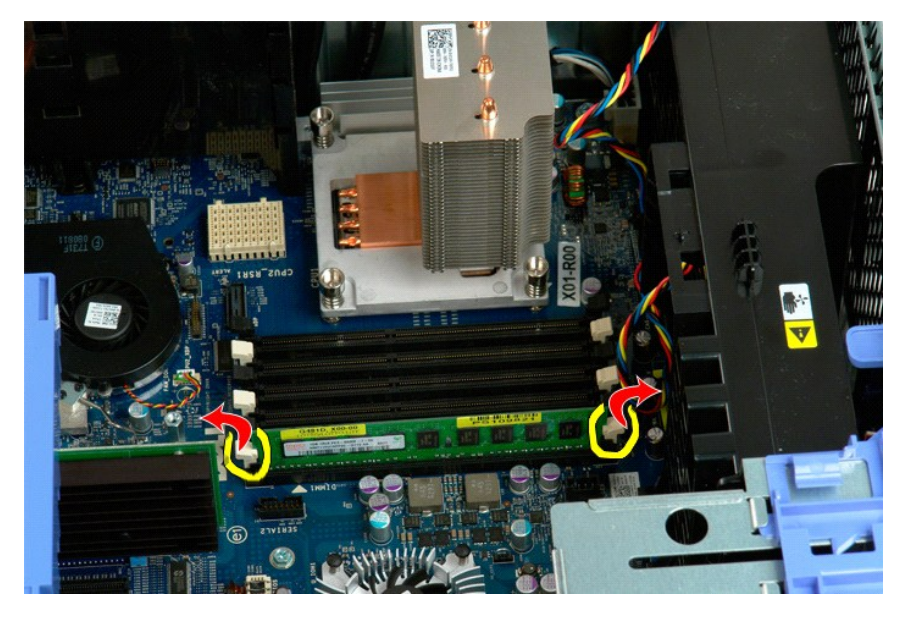

6. Unieś pierwszy moduł pamięci prosto w górę i wyjmij go z komputera, powtórz odpowiednie czynności przy pozostałych modułach pamięci.

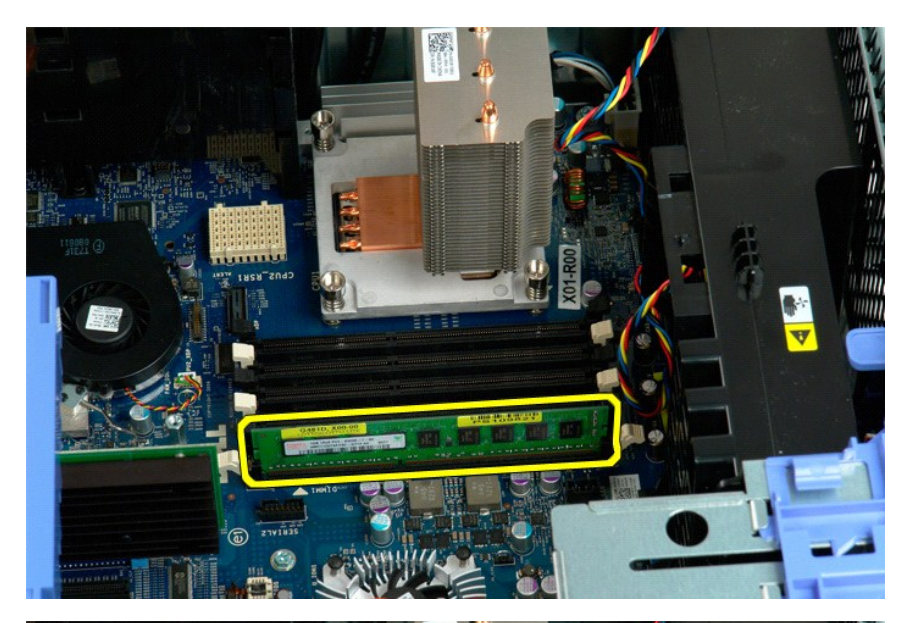

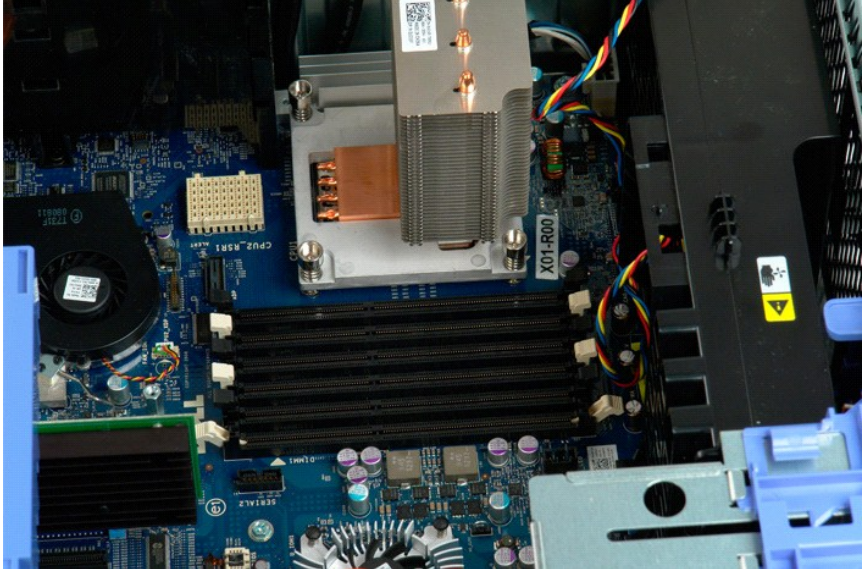

## **Czytnik kart pamięci**

### **Dell Precision™ T5500 — Instrukcja serwisowa**

OSTRZEZENIE: Przed przyst**ą**pieniem do wykonywania czynności wymagających otwarcia obudowy komputera należy zapoznać się z<br>instrukcjami dotyczącymi bezpieczeństwa dostarczonymi z komputerem. Dodatkowe zalecenia dotyczące b

### **Wymontowywanie czytnika kart pamięci**

- 1. Wykonaj instrukcje zamieszczone w rozdziale <u>Przed wykonaniem pracy we wnętrzu [komputera](file:///C:/data/systems/wsT5500/po/sm/td_cover.htm)</u>.<br>2. Zdejmij <u>pokrywę komputera</u>.<br>3. Zdejmij <u>pokrywę [przedni](file:///C:/data/systems/wsT5500/po/sm/td_fbezel.htm)ą</u>.<br>4. Zdejmij <u>[pokryw](file:///C:/data/systems/wsT5500/po/sm/td_dbezel.htm)ę napędów</u>.
- 
- 
- 5. Odłącz kabel zasilania oraz kabel danych od tylnej części czytnika kart pamięci.
- 6. Pociągnij dźwignię płytki wysuwanej do dołu, aby zwolnić czytnik kart pamięci. 7. Wyjmij czytnik kart pamięci z komputera.
- 

### **Instalowanie czytnika kart pamięci**

- 1. Wykonaj instrukcje zamieszczone w rozdziale <u>Przed wykonaniem pracy we wnętrzu [komputera](file:///C:/data/systems/wsT5500/po/sm/td_cover.htm)</u>.<br>2. Zdejmij <u>pokrywe komputera</u>.<br>3. Zdejmij <u>pokrywe [przedni](file:///C:/data/systems/wsT5500/po/sm/td_fbezel.htm)a</u>.<br>4. Zdejmij <u>[pokryw](file:///C:/data/systems/wsT5500/po/sm/td_dbezel.htm)e napedów</u>.<br>5. Podłącz kabel zasilania oraz kab
- 
- 
- 
- 
- 

# **Napęd optyczny**

**Instrukcja serwisowa Dell Precision™ T5500**

OSTRZEZENIE: Przed przystąpieniem do pracy wewnątrz komputera należy zapoznać się z instrukcjami dotyczącymi bezpieczeństwa<br>dostarczonymi z komputerem. Więcej informacji o zasadach bezpieczeństwa znajduje się na stronie do

## **Wyjmowanie napędu optycznego**

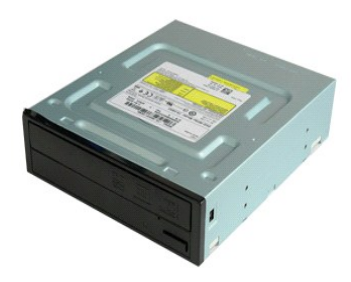

1. Postępuj zgodnie z procedurami opisanymi w części <u>Przed rozpoczę[ciem pracy wewn](file:///C:/data/systems/wsT5500/po/sm/work.htm#before)ątrz [komputera](file:///C:/data/systems/wsT5500/po/sm/td_cover.htm)</u>.<br>2. Zdejmij <u>pokrywę komputera</u>.

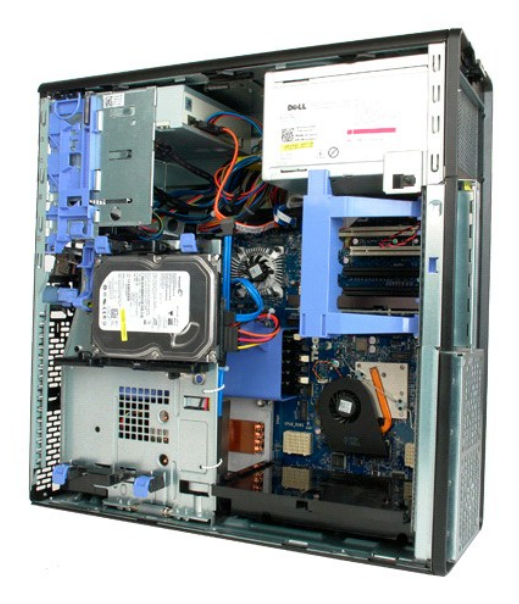

3. Odłącz kabel zasilania z tyłu napędu dysków optycznych.

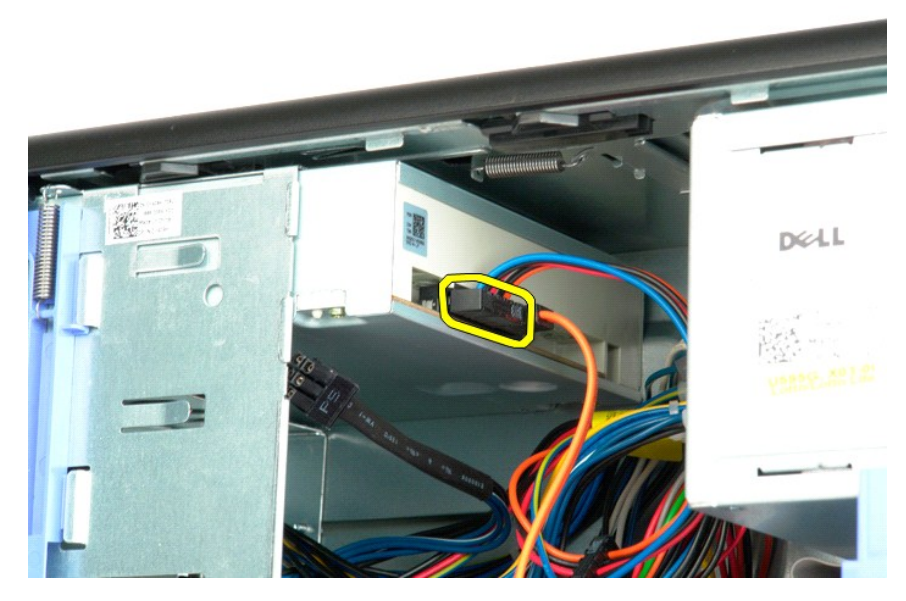

4. Odłącz kabel danych z tyłu napędu dysków optycznych.

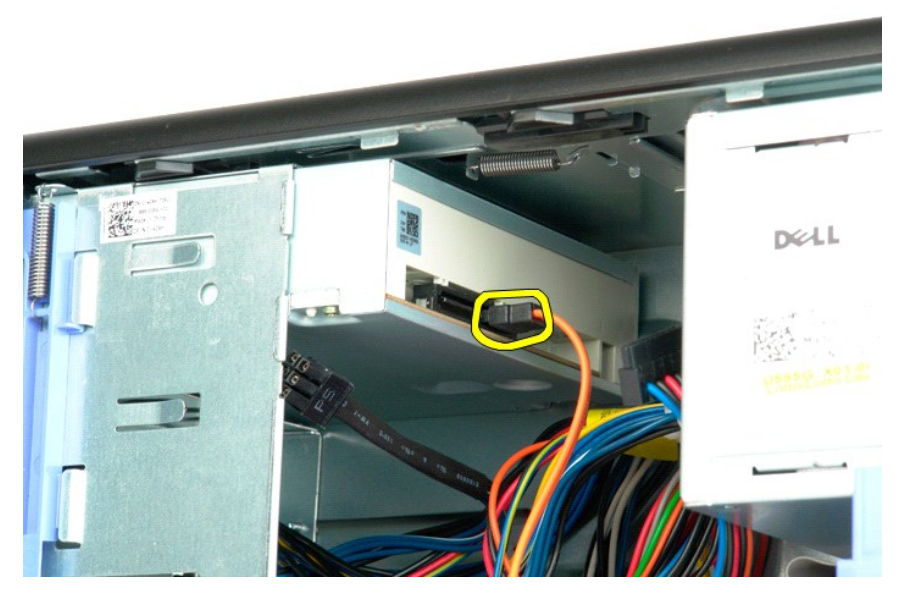

5. Naciśnij w dół i przytrzymaj dźwignię prowadnicy.

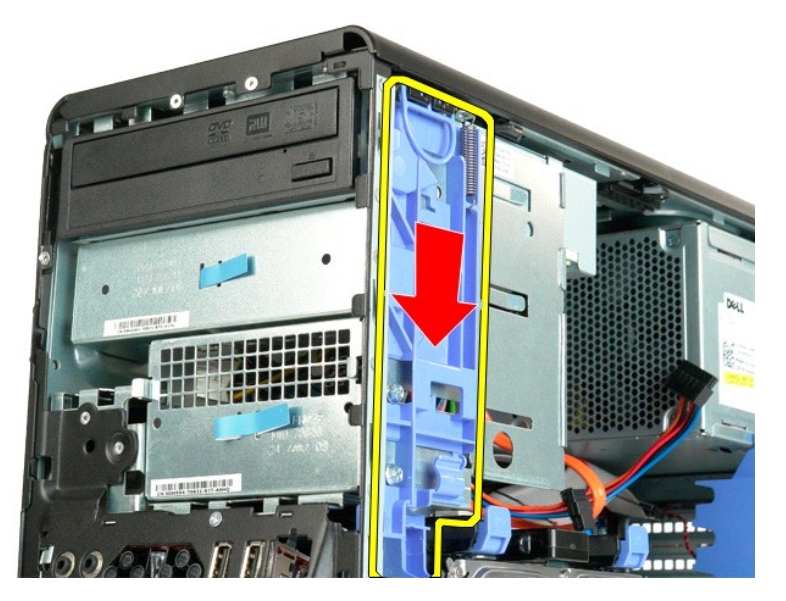

6. Wysuń napęd dysków optycznych z przedniej części obudowy i wyjmij go z komputera.

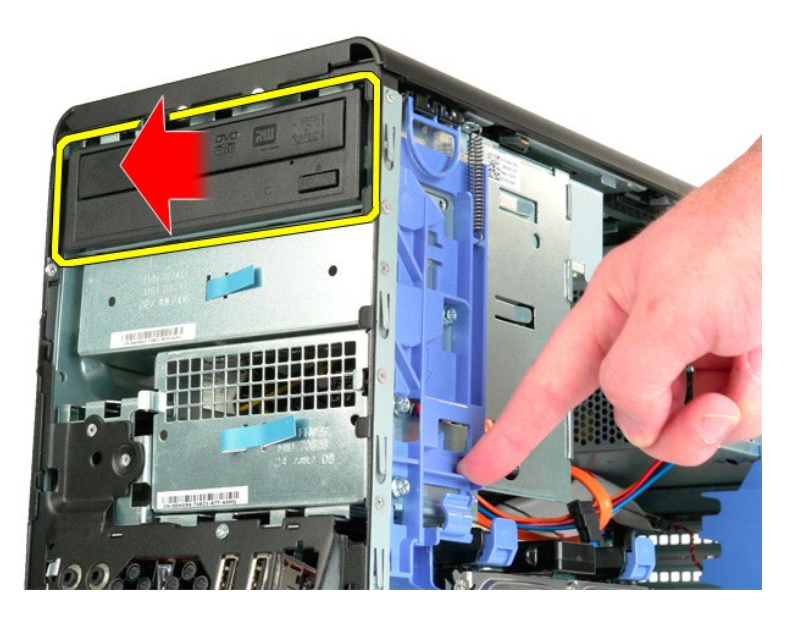

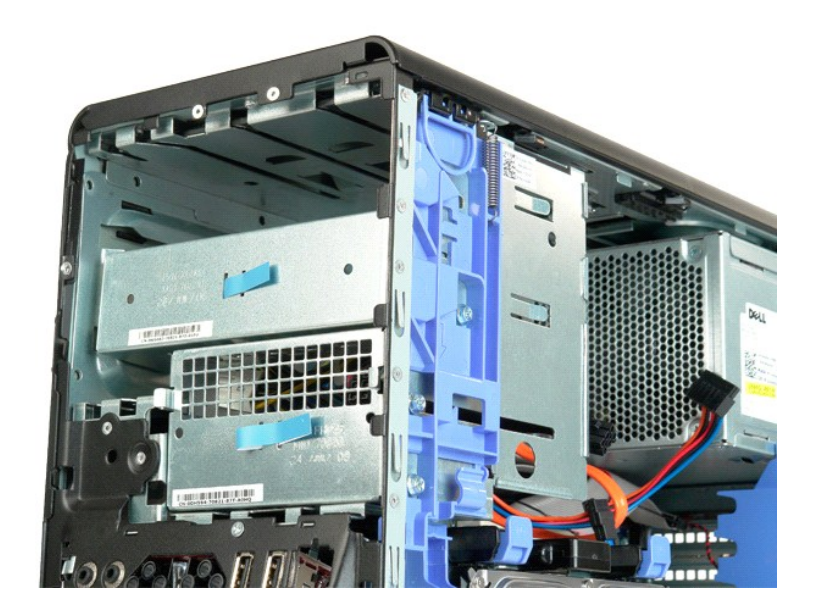

# <span id="page-51-0"></span>**Radiator i procesor**

#### **Instrukcja serwisowa Dell Precision™ T5500**

OSTRZEZENIE: Przed przystąpieniem do pracy wewnątrz komputera należy zapoznać się z instrukcjami dotyczącymi bezpieczeństwa<br>dostarczonymi z komputerem. Więcej informacji o zasadach bezpieczeństwa znajduje się na stronie do

### **Wyjmowanie radiatora i procesora**

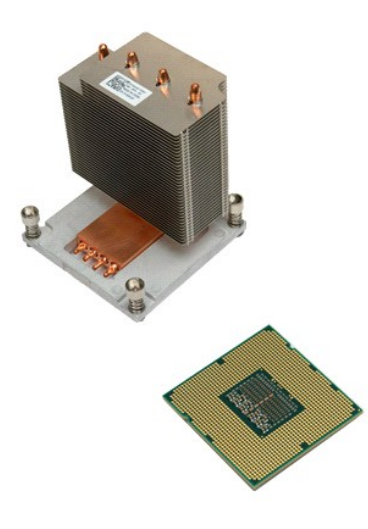

- 1. Post**ę**puj zgodnie z procedurami opisanymi w części <u>Przed rozpoczę[ciem pracy wewn](file:///C:/data/systems/wsT5500/po/sm/work.htm#before)ątrz komputera</u>.<br>2. Zdejmij <u>[pokryw](file:///C:/data/systems/wsT5500/po/sm/td_cover.htm)ę komputera.</u><br>3. Otwórz <u>tacę [dysku twardego](file:///C:/data/systems/wsT5500/po/sm/td_hdtray.htm)</u>.
- 
- 

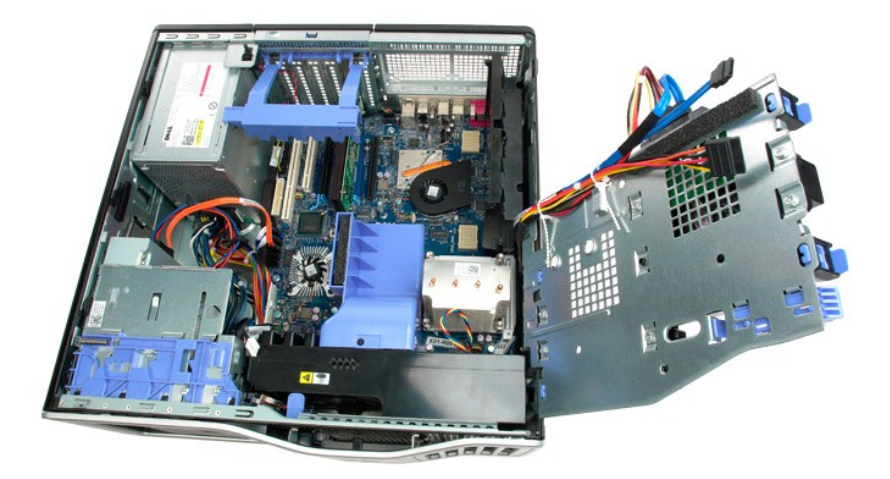

4. Poluzuj cztery śruby mocujące radiator.

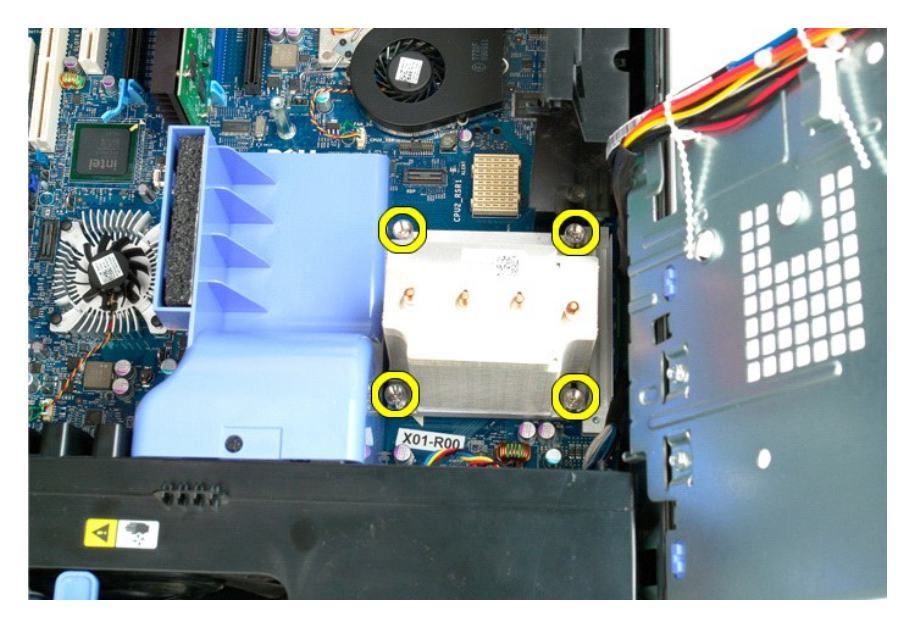

5. Unieś radiator prosto w górę i wyjmij go z komputera.

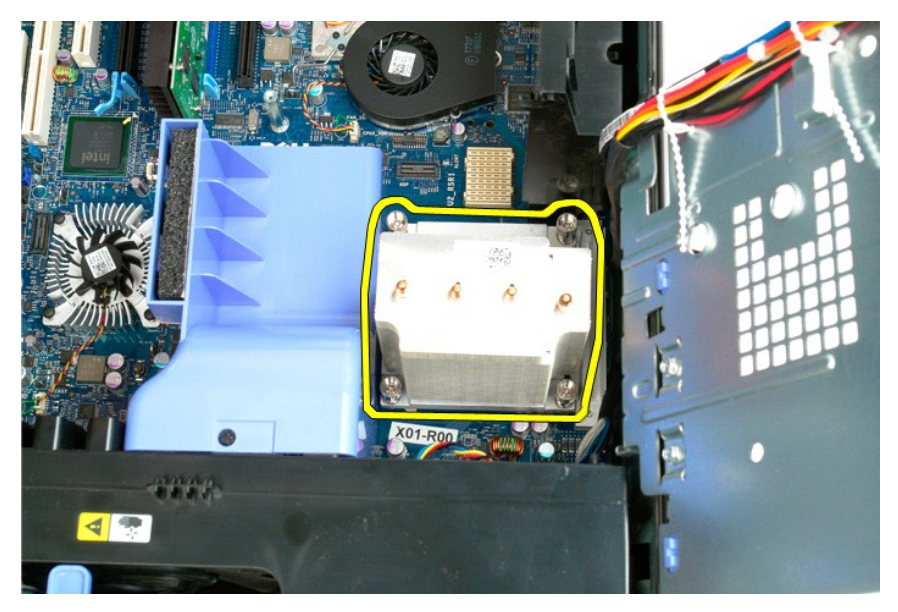

6. Naciśnij w dół i na zewnątrz dźwignię zwalniającą procesor, aby go uwolnić.

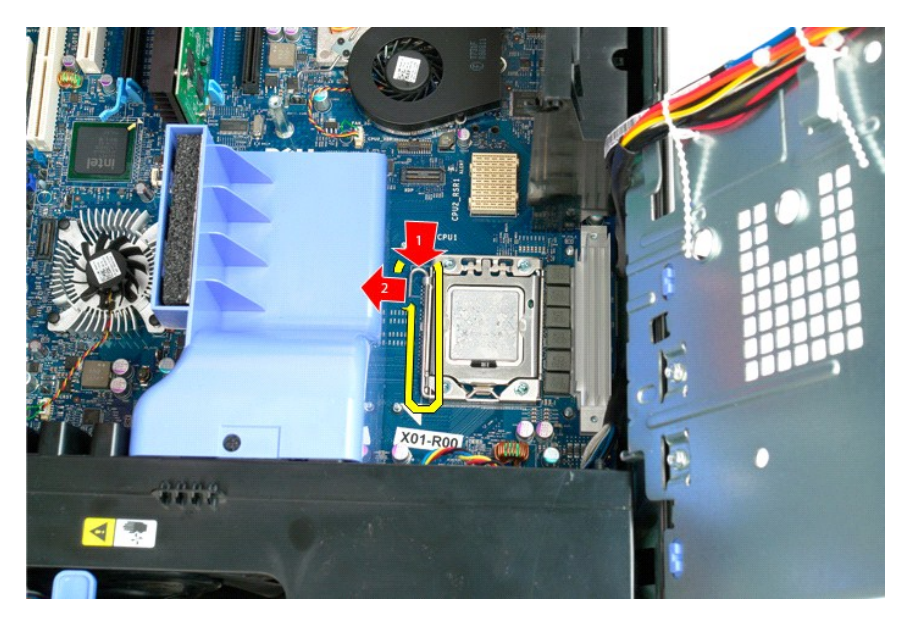

7. Podnieś pokrywę procesora.

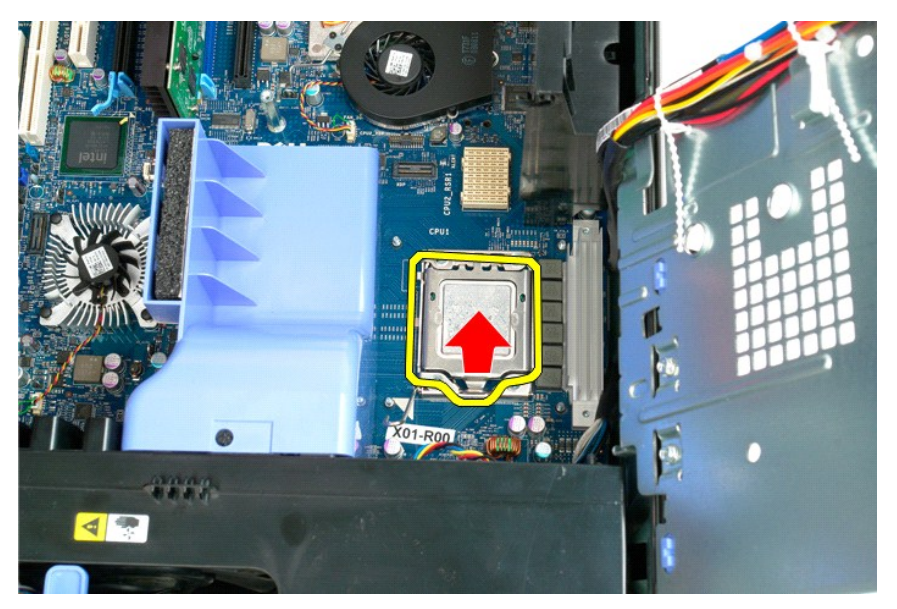

8. Unieś procesor prosto w górę i wyjmij go z komputera.

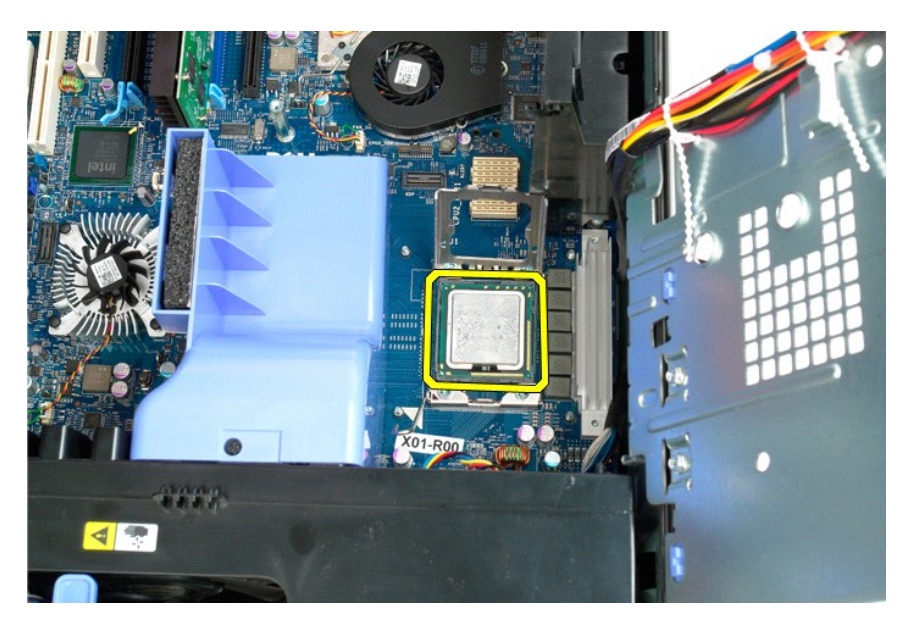

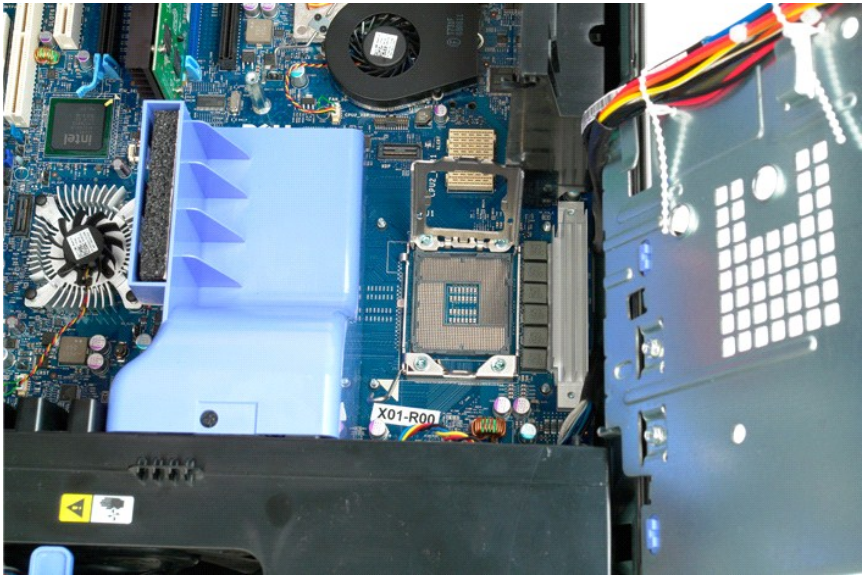

### <span id="page-55-0"></span>**Wspornik drugiego procesora (opcjonalny) Instrukcja serwisowa Dell Precision™ T5500**

OSTRZEZENIE: Przed przystąpieniem do pracy wewnątrz komputera należy zapoznać się z instrukcjami dotyczącymi bezpieczeństwa<br>dostarczonymi z komputerem. Więcej informacji o zasadach bezpieczeństwa znajduje się na stronie do

### **Wyjmowanie wspornika drugiego procesora**

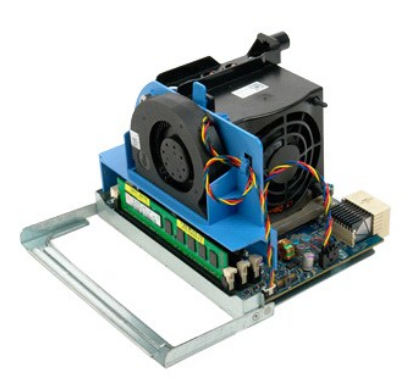

1. Postępuj zgodnie z procedurami opisanymi w części <u>Przed rozpoczę[ciem pracy wewn](file:///C:/data/systems/wsT5500/po/sm/work.htm#before)ątrz [komputera](file:///C:/data/systems/wsT5500/po/sm/td_cover.htm)</u>.<br>2. Zdejmij <u>pokrywę komputera</u>.

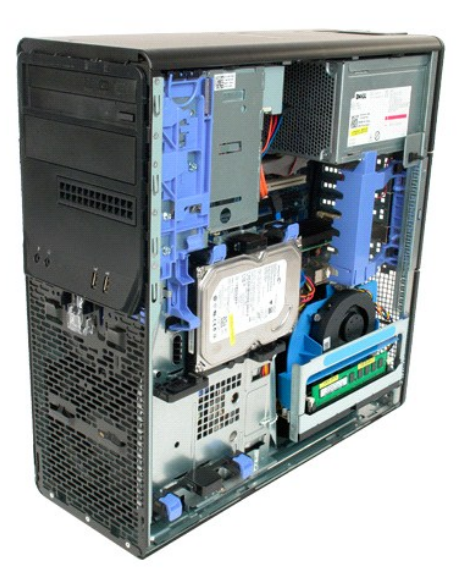

3. Naciśnij dźwignię zwalniającą wspornik drugiego procesora.

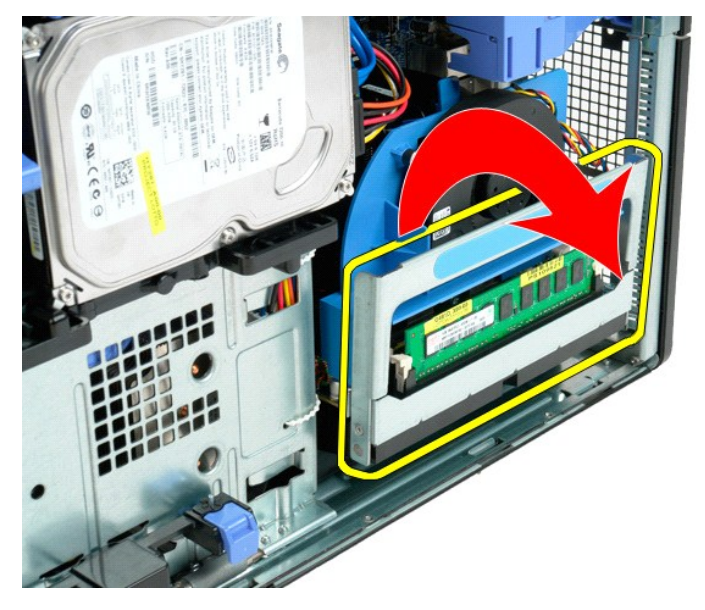

4. Ostrożnie wysuń wspornik drugiego procesora do połowy na zewnątrz.

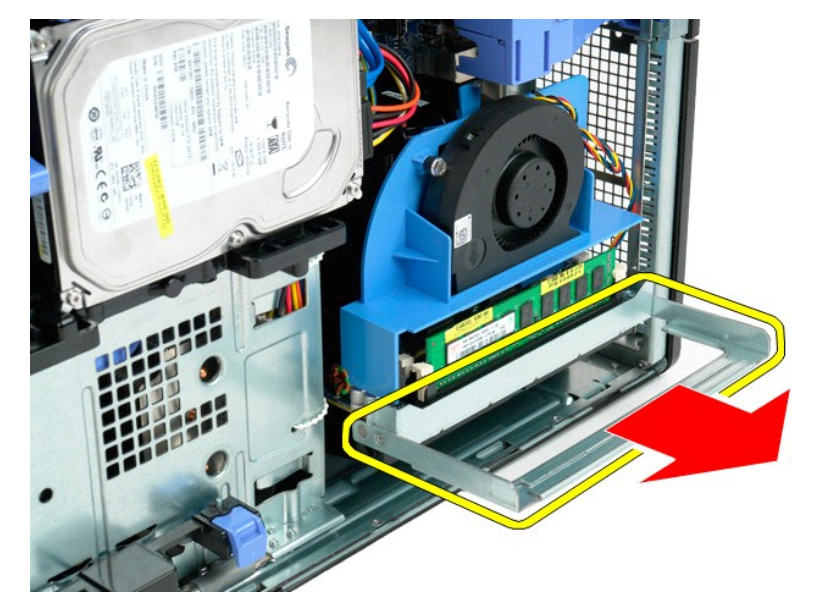

5. Odłącz kabel zasilania od płyty drugiego procesora.

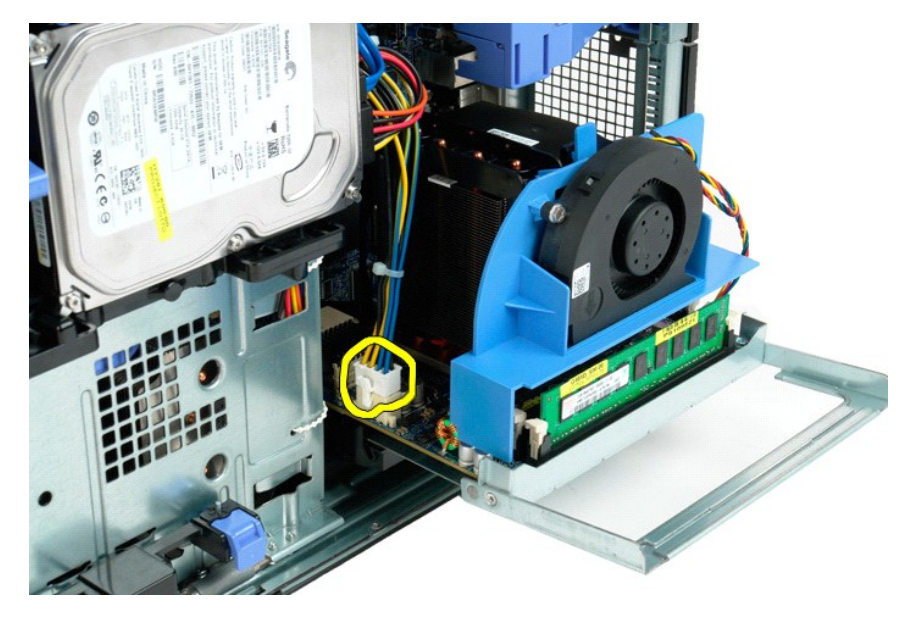

6. Wyjmij wspornik drugiego procesora całkowicie z obudowy komputera.

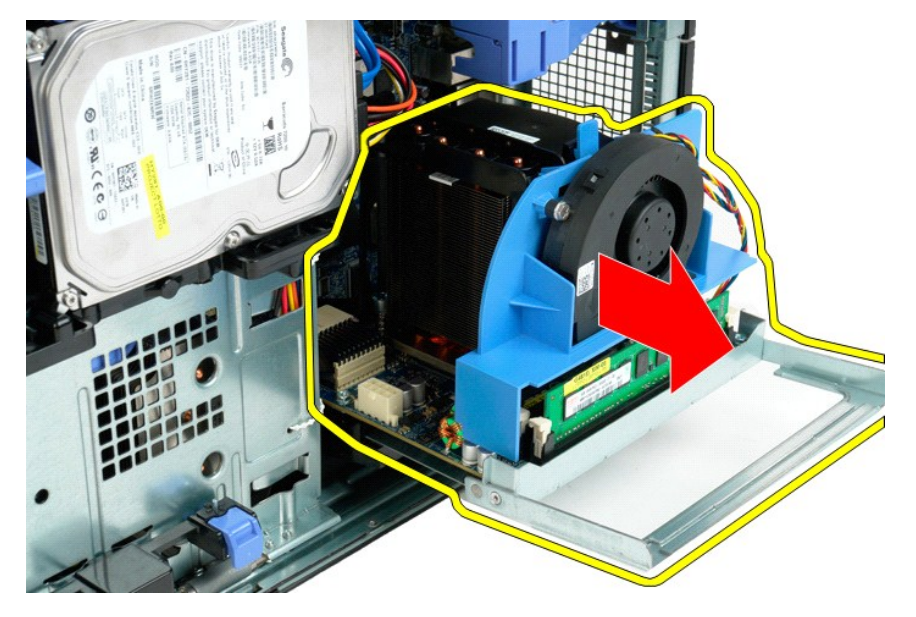

7. Odłącz kabel wentylatora od płyty drugiego procesora.

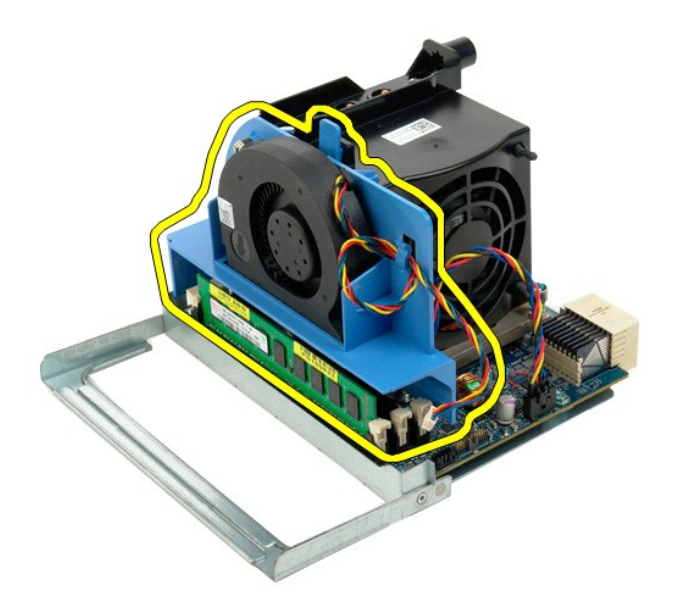

8. Naciśnij niebieski zatrzask mocujący, a następnie wyjmij zespół wentylatora z zespołu drugiego procesora.

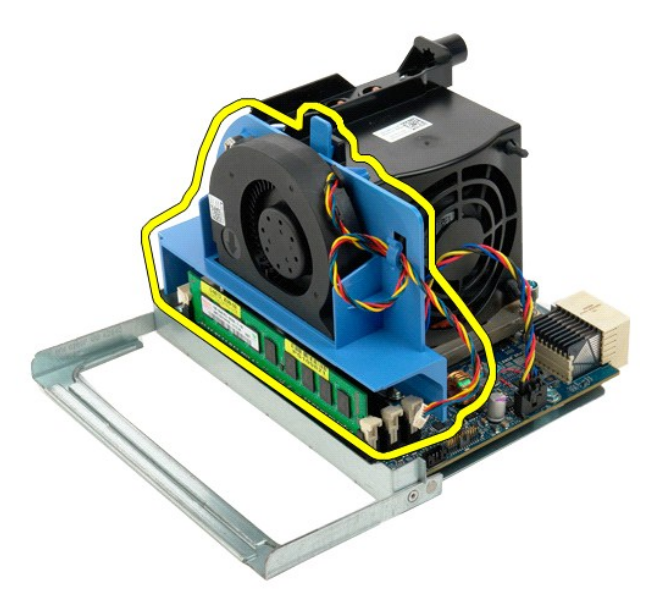

9. Delikatnie naciśnij w dół zatrzaski mocujące moduły pamięci, aby uwolnić ze złącza pierwszy moduł pamięci drugiego procesora.

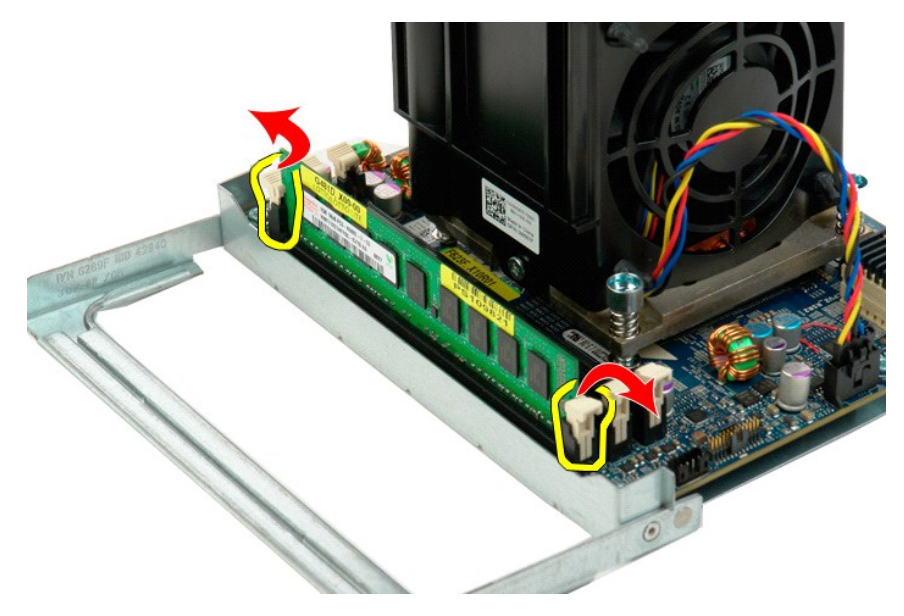

10. Wyjmij pierwszy moduł pamięci z płyty drugiego procesora i powtórz odpowiednie czynności, aby wyjąć pozostałe moduły pamięci.

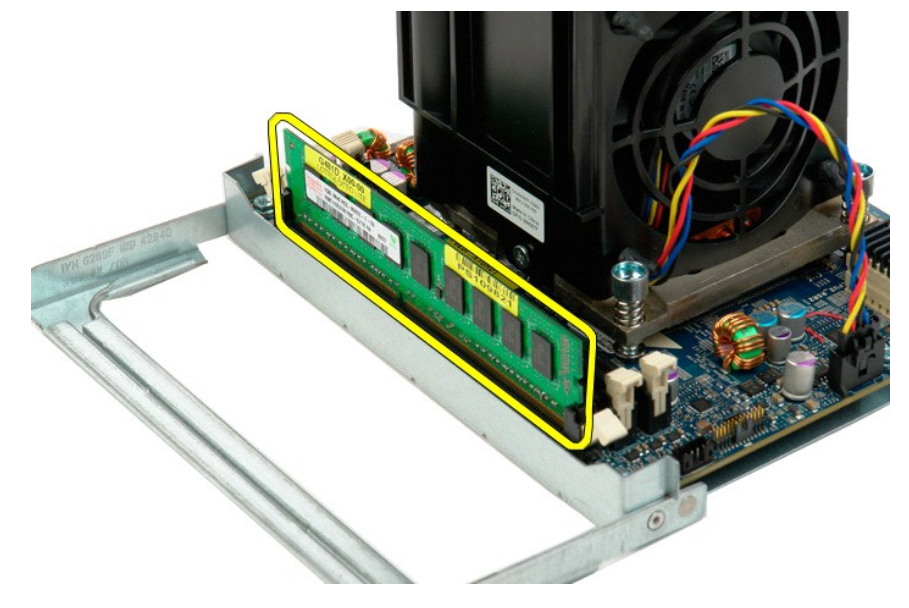

11. Odłącz kabel radiatora/wentylatora od płyty drugiego procesora.

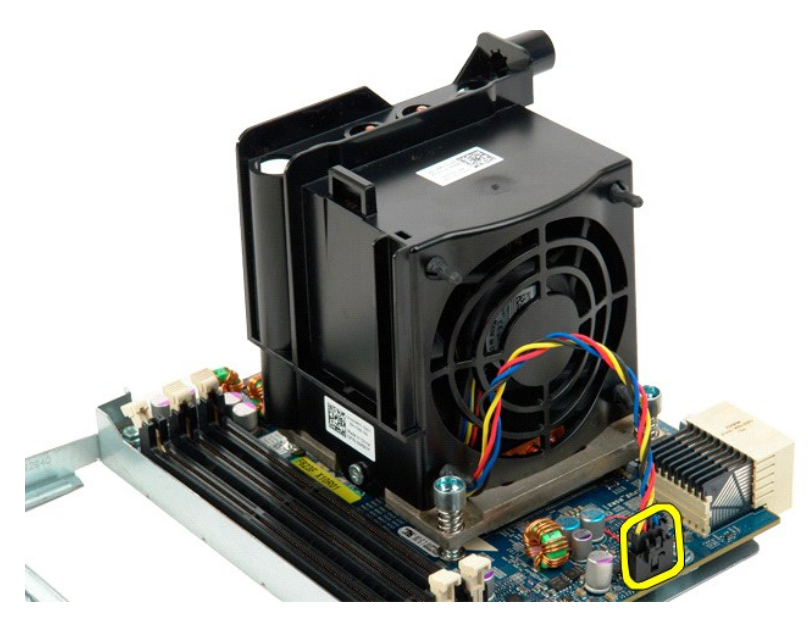

12. Poluzuj cztery wkręty mocujące w zespole radiatora/wentylatora drugiego procesora.

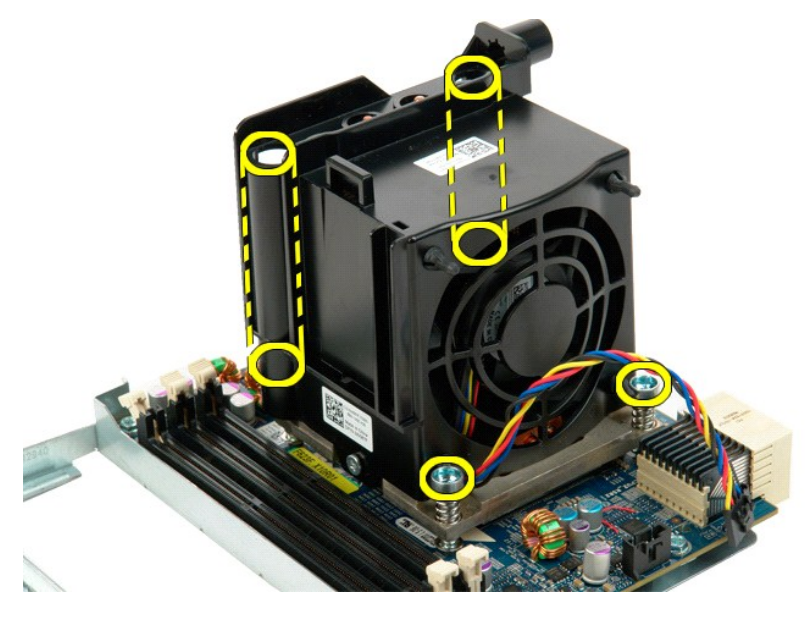

13. Odłącz kabel zespołu radiatora/wentylatora od płyty wspornika drugiego procesora.

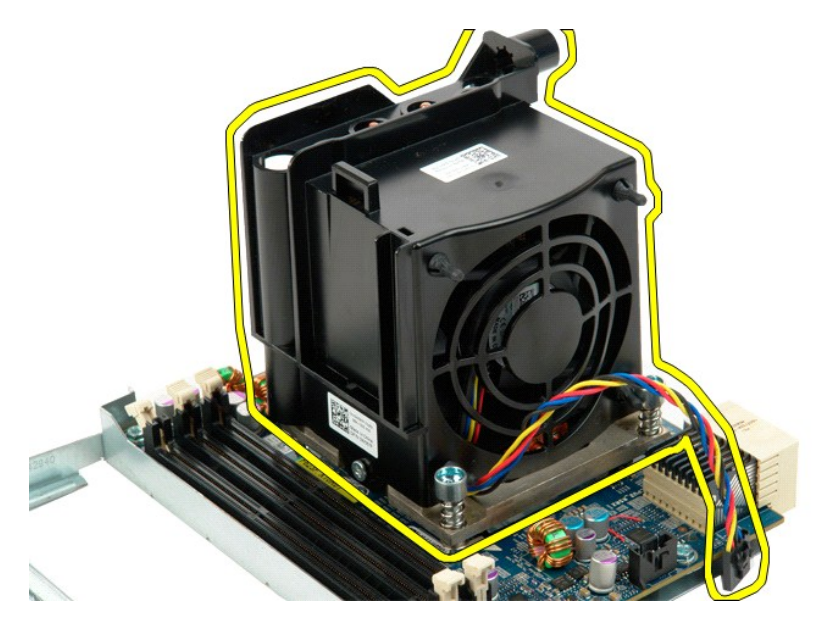

14. Zwolnij pokrywę drugiego procesora, naciskając w dół i na zewnątrz dźwignię zwalniającą.

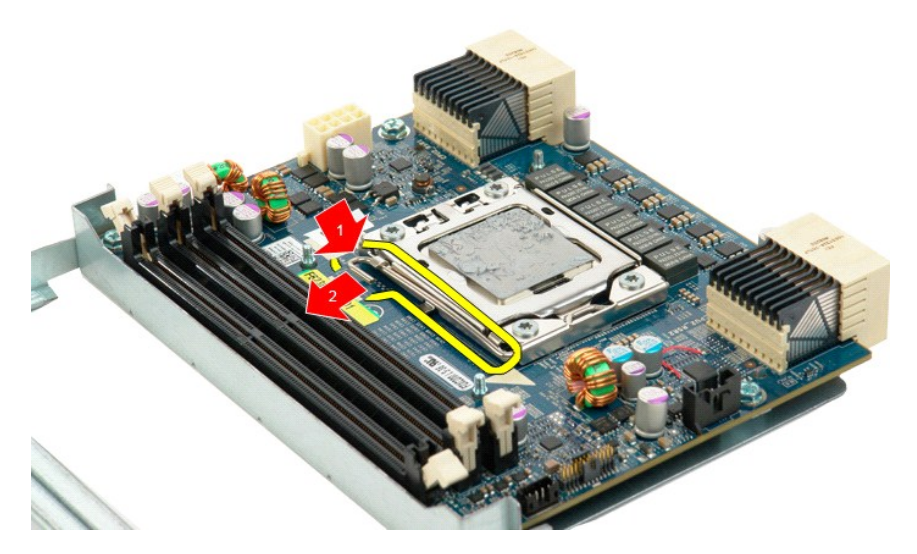

15. Otwórz pokrywę drugiego procesora.

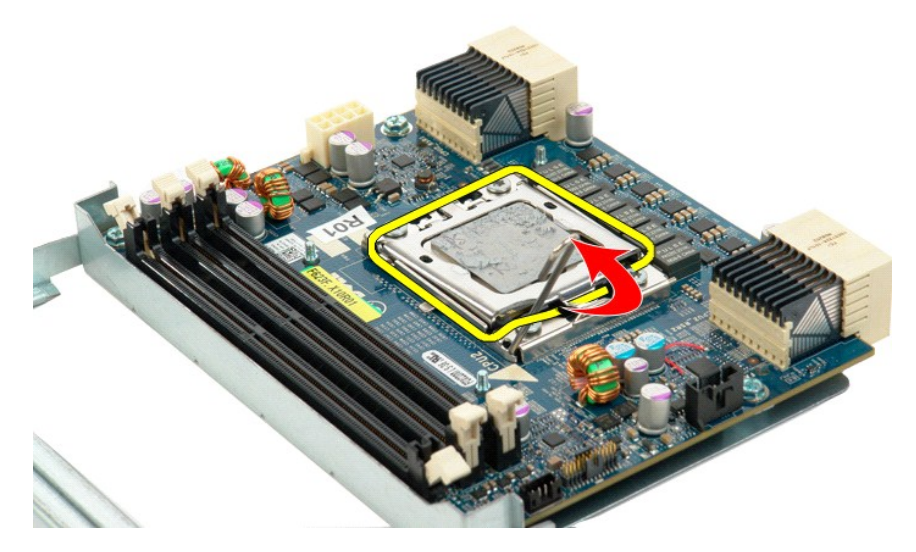

16. Odłącz drugi procesor od płyty.

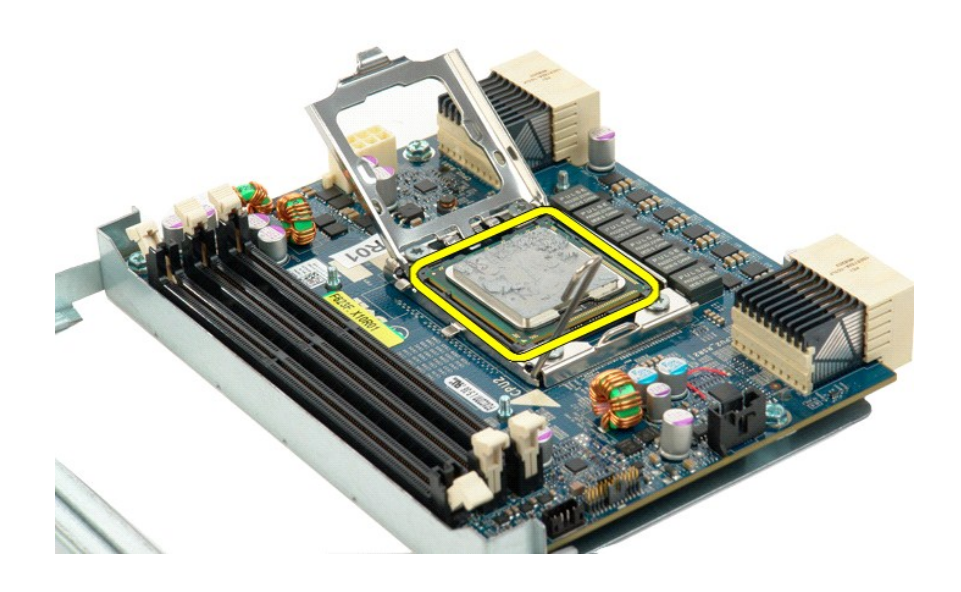

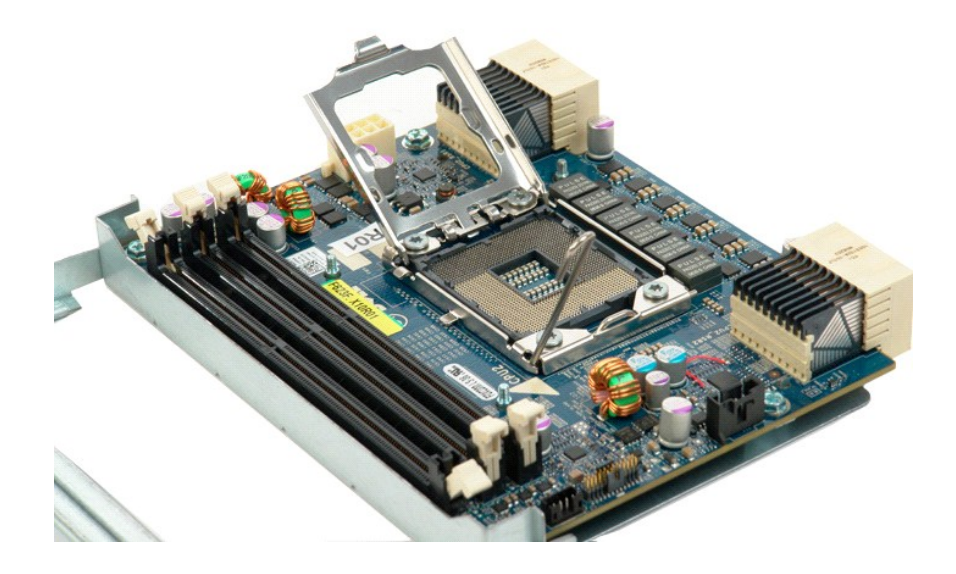

### **Zasilacz**

### **Instrukcja serwisowa Dell Precision™ T5500**

OSTRZEZENIE: Przed przystąpieniem do pracy wewnątrz komputera należy zapoznać się z instrukcjami dotyczącymi bezpieczeństwa<br>dostarczonymi z komputerem. Więcej informacji o zasadach bezpieczeństwa znajduje się na stronie do

### **Wyjmowanie zasilacza**

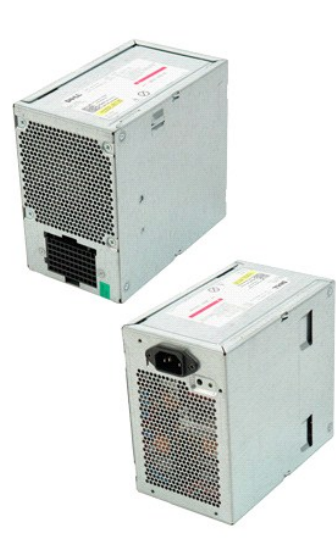

1. Postępuj zgodnie z procedurami opisanymi w części <u>Przed rozpoczę[ciem pracy wewn](file:///C:/data/systems/wsT5500/po/sm/work.htm#before)ątrz [komputera](file:///C:/data/systems/wsT5500/po/sm/td_cover.htm)</u>.<br>2. Zdejmij <u>pokrywę komputera</u>.

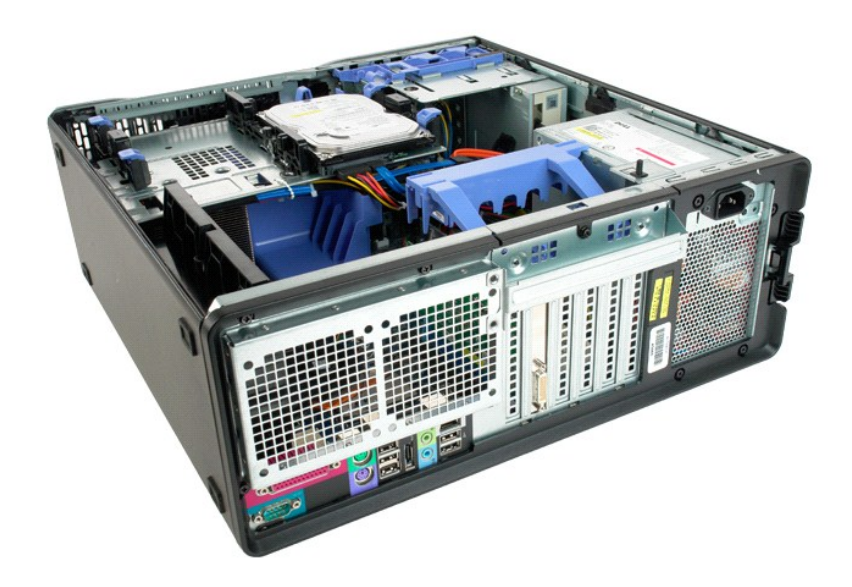

3. Wykręć znajdujące się na zewnątrz komputera cztery śruby mocujące zasilacz.

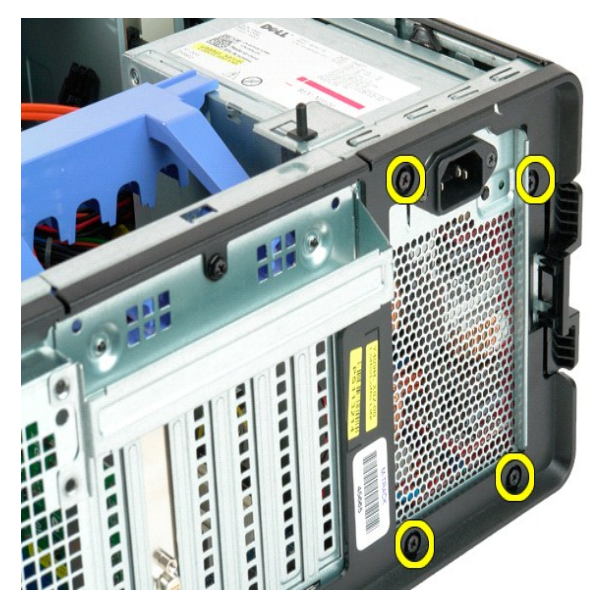

4. Obróć dźwignię podtrzymującą kartę rozszerzeń w kierunku zewnętrznej części komputera.

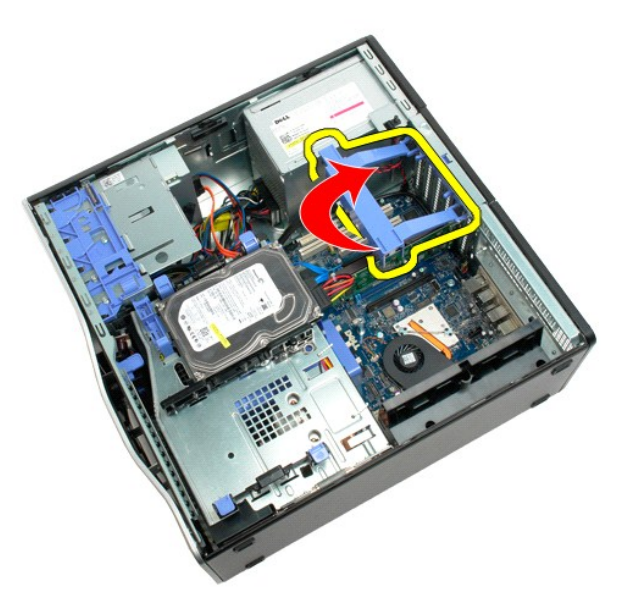

5. Odłącz kabel zasilania od zasilacza.

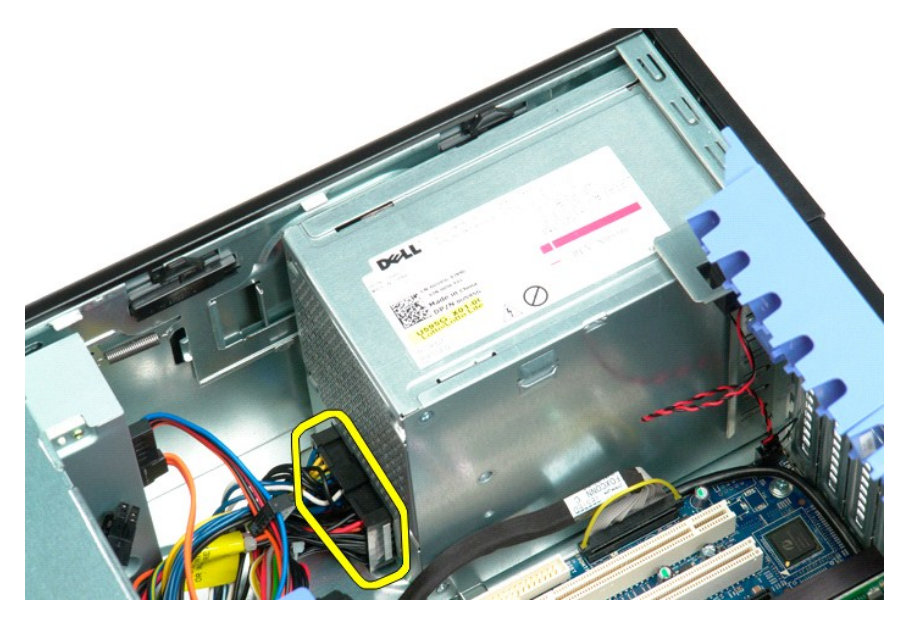

6. Naciśnij i przytrzymaj zacisk zabezpieczający zasilacz (1), a następnie przesuń zasilacz w kierunku środka komputera (2).

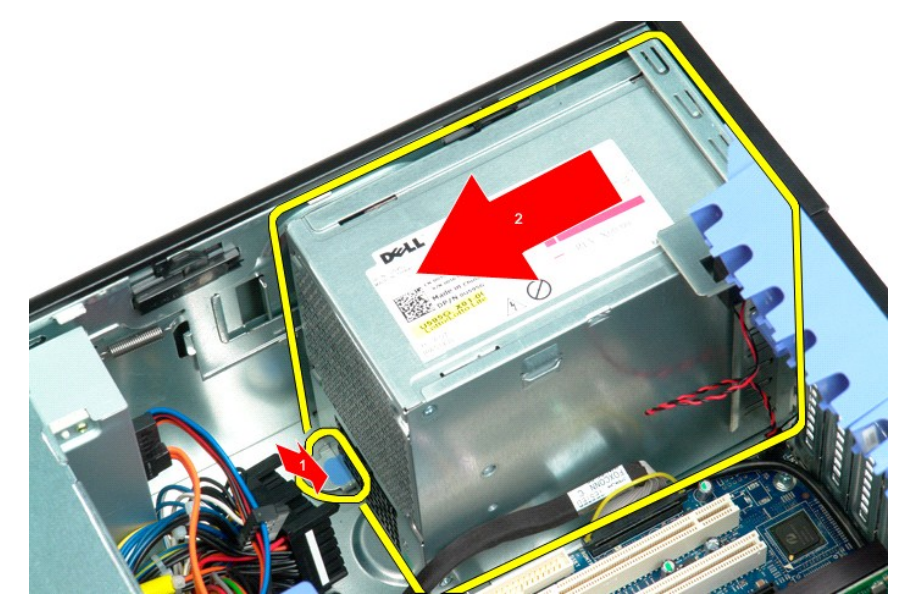

7. Wyjmij zasilacz pod kątem z komputera.

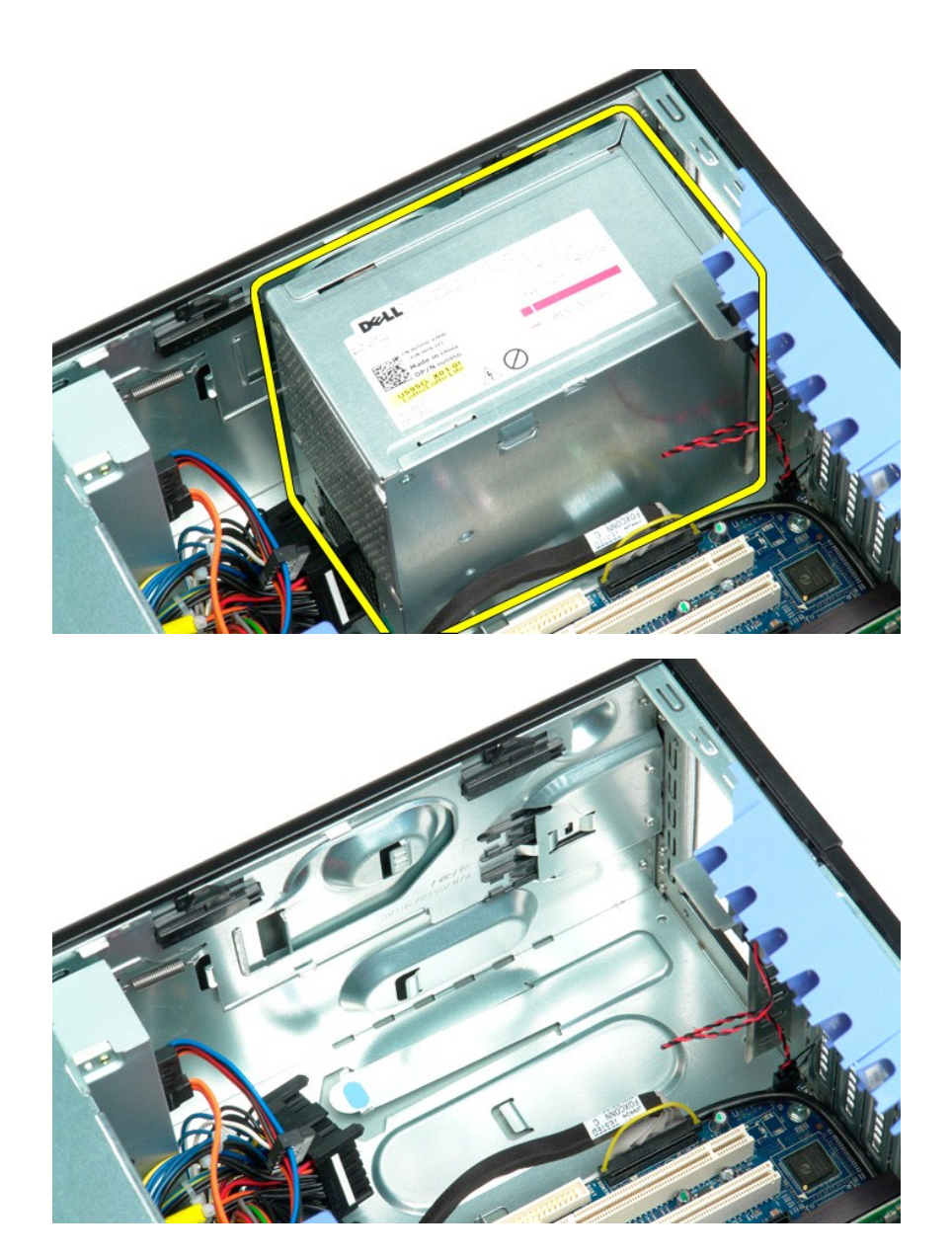

### **Płyta systemowa**

#### **Instrukcja serwisowa Dell Precision™ T5500**

OSTRZEZENIE: Przed przystąpieniem do pracy wewnątrz komputera należy zapoznać się z instrukcjami dotyczącymi bezpieczeństwa<br>dostarczonymi z komputerem. Więcej informacji o zasadach bezpieczeństwa znajduje się na stronie do

### **Wyjmowanie płyty systemowej**

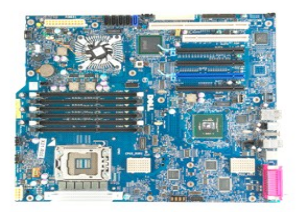

- 
- 
- 
- 
- 1. Postępuj zgodnie z procedurami opisanymi w części <u>Przed rozpocze[ciem pracy wewn](file:///C:/data/systems/wsT5500/po/sm/work.htm#before)atrz [komputera](file:///C:/data/systems/wsT5500/po/sm/td_cover.htm)</u>.<br>2. Zdejmij <u>pokrywę komputera</u>.<br>4. Zdejmij <u>osłone modułów pamieci</u>.<br>5. Wyjmij <u>[przedni zespół](file:///C:/data/systems/wsT5500/po/sm/td_ffan.htm) wentylatora</u>.<br>5. Wyjmij <u>pr</u>
- 

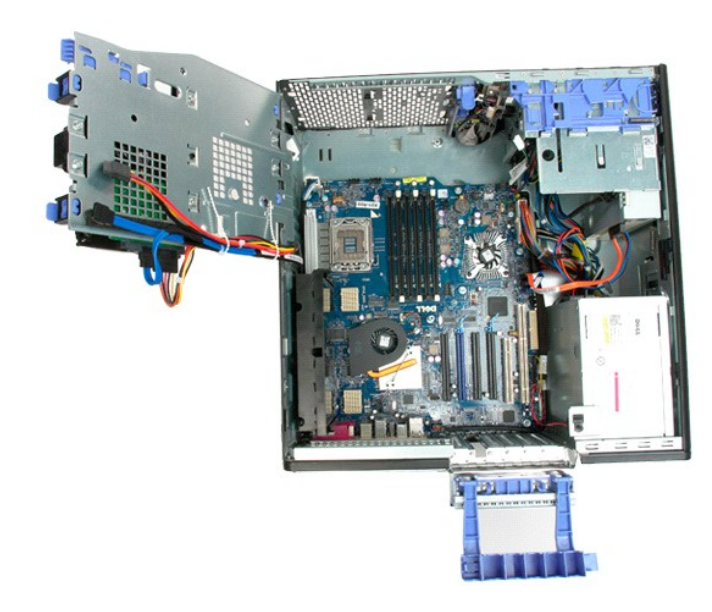

9. Odłącz od płyty systemowej kabel audio panelu przedniego.

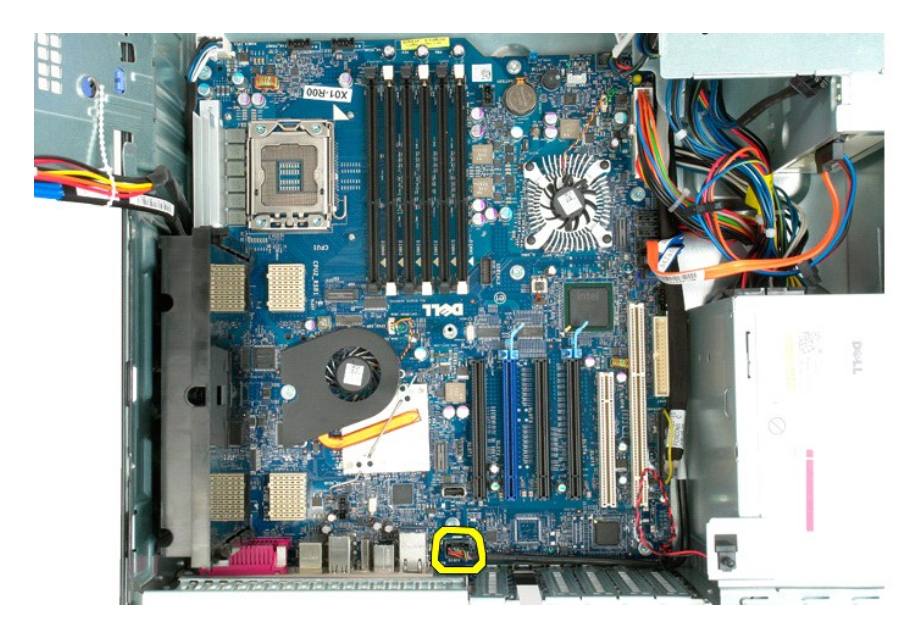

10. Odłącz od płyty systemowej kabel przełącznika czujnika naruszenia obudowy.

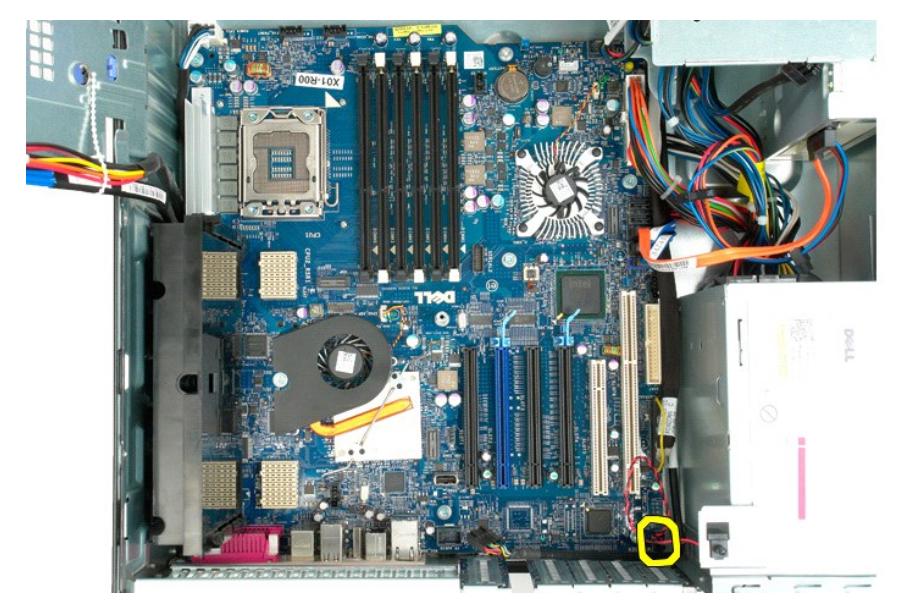

11. Odłącz kabel danych we/wy od płyty systemowej.

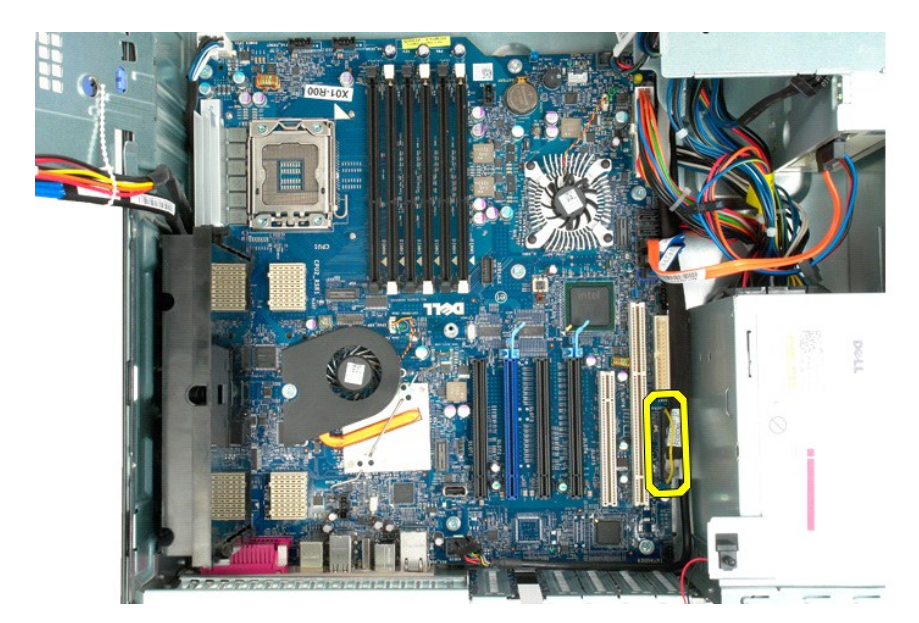

12. Odłącz kable danych dysków twardych i napędów dysków optycznych od płyty systemowej.

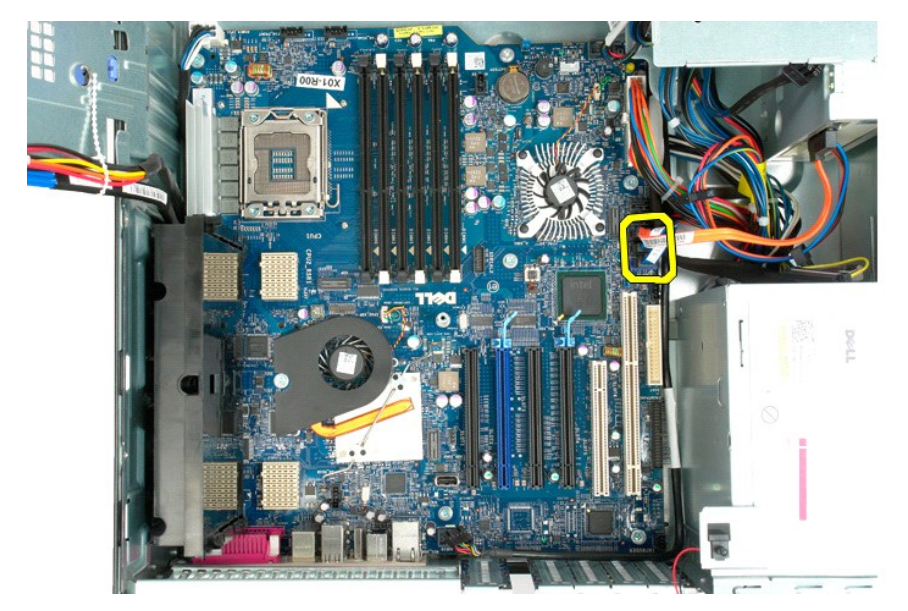

13. Odłącz kable zasilacza od płyty systemowej.

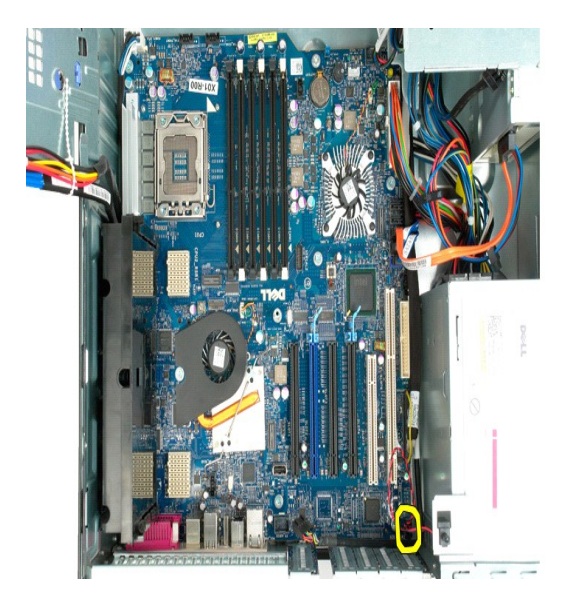

14. Odłącz kable danych zasilacza od płyty systemowej.

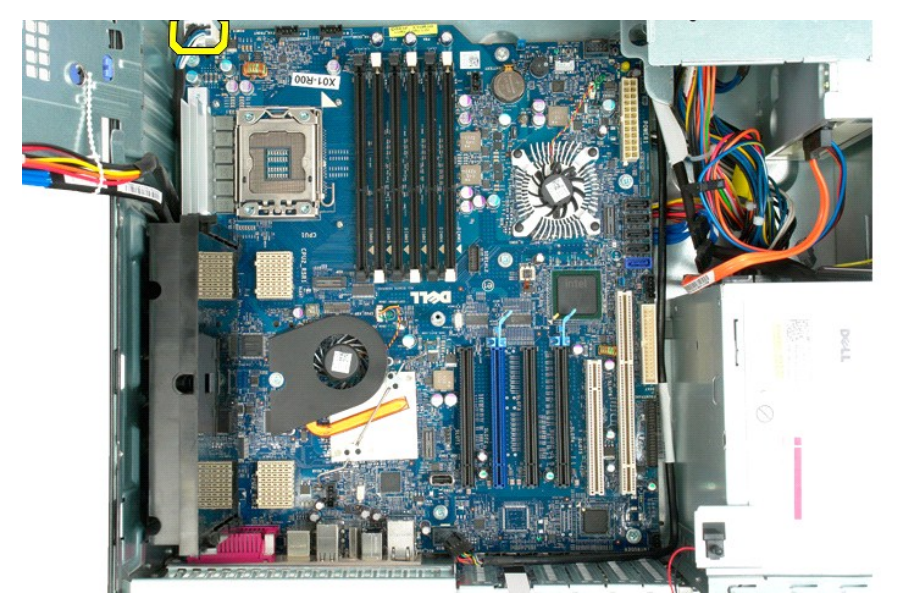

15. Wykręć trzy wkręty mocujące wspornik drugiego procesora na płycie systemowej.
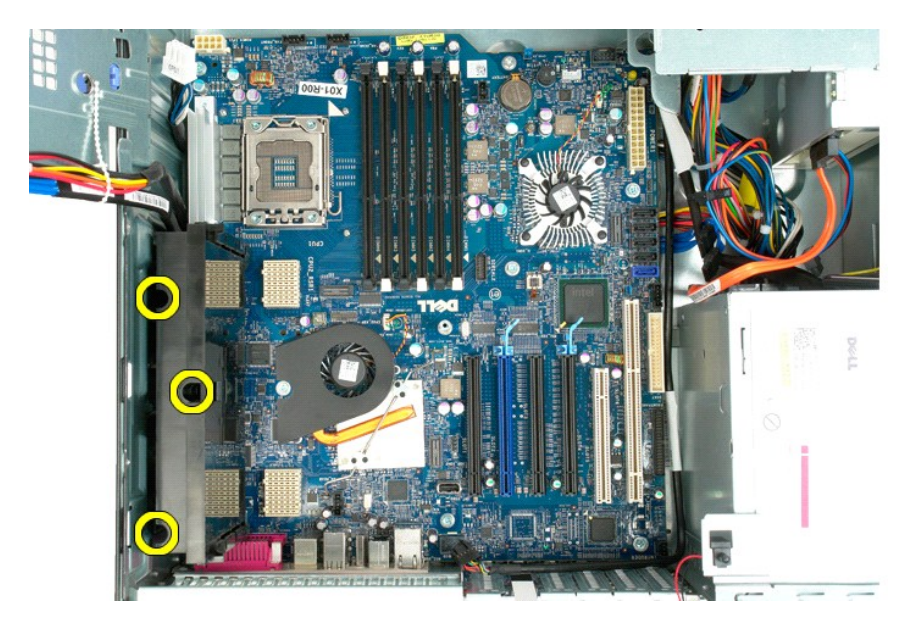

16. Wyjmij wspornik drugiego procesora.

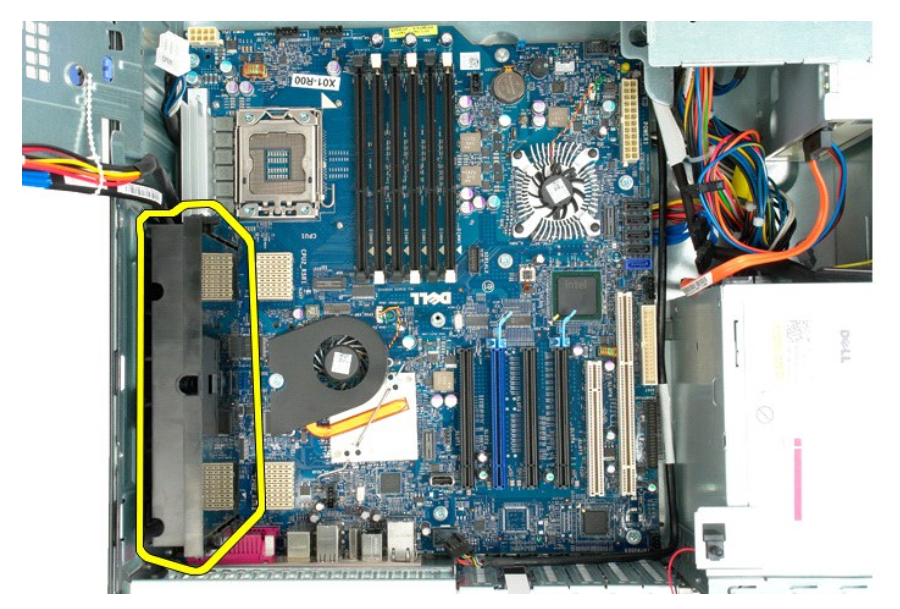

17. Wykręć osiem wkrętów mocujących płytę systemową do obudowy komputera.

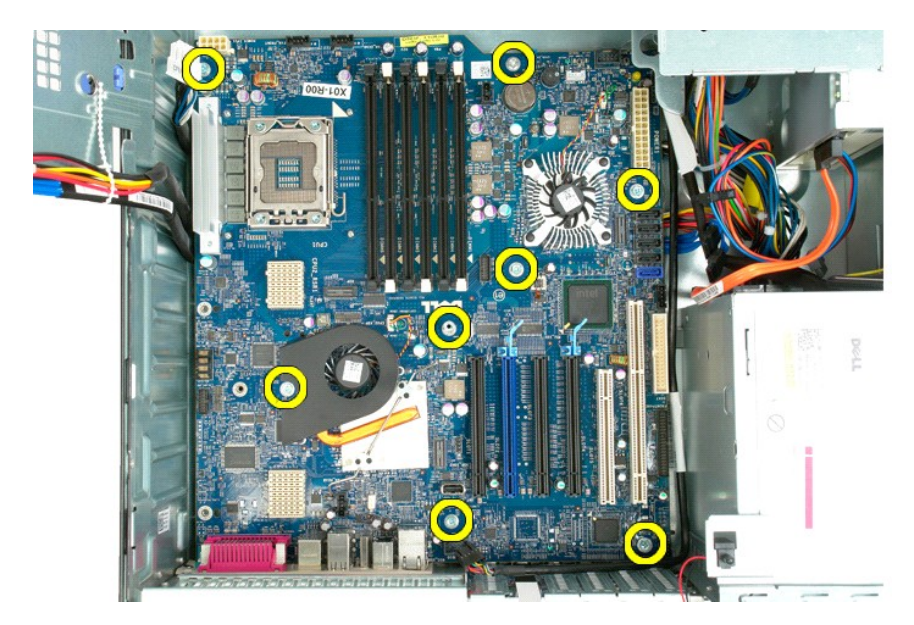

18. Odłącz kabel danych napędu dysków optycznych.

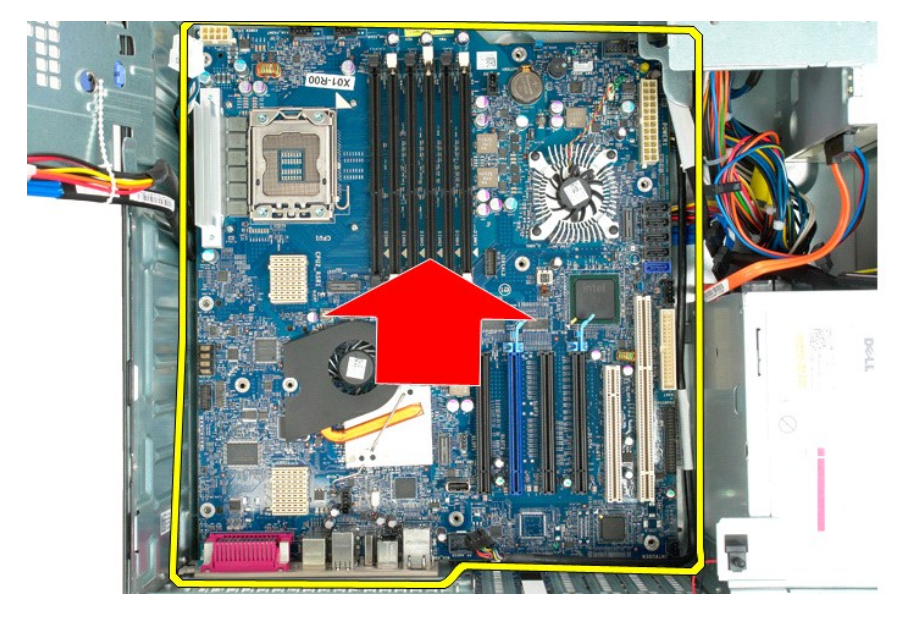

19. Wyjmij płytę systemową.

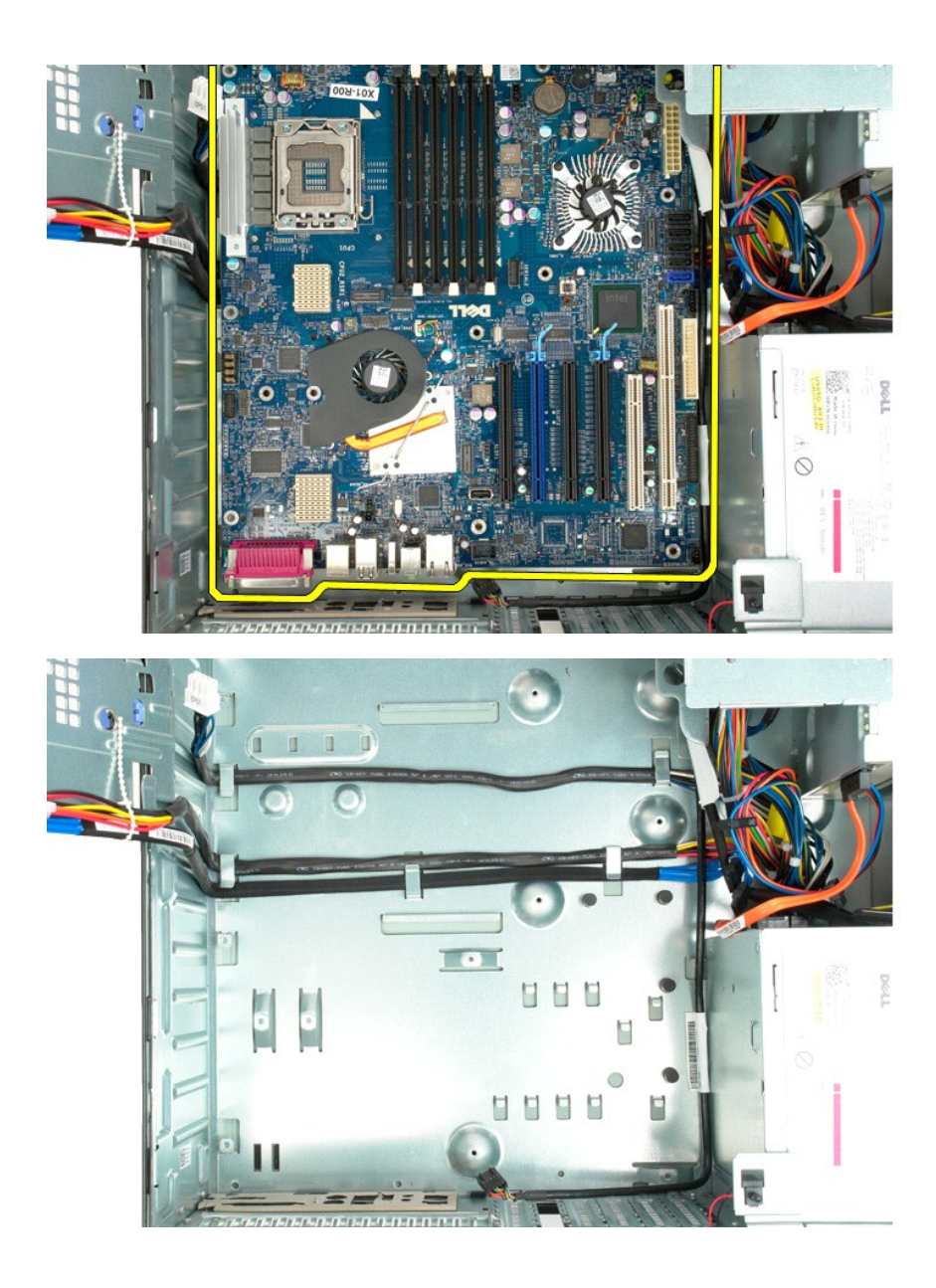

# **Karty rozszerzeń**

#### **Instrukcja serwisowa Dell Precision™ T5500**

OSTRZEZENIE: Przed przystąpieniem do pracy wewnątrz komputera należy zapoznać się z instrukcjami dotyczącymi bezpieczeństwa<br>dostarczonymi z komputerem. Więcej informacji o zasadach bezpieczeństwa znajduje się na stronie do

## **Wyjmowanie karty rozszerzeń**

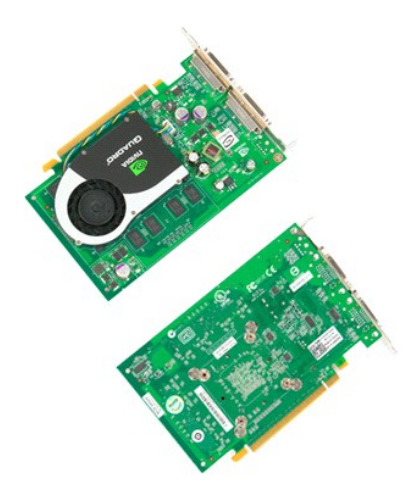

1. Postępuj zgodnie z procedurami opisanymi w części <u>Przed rozpoczę[ciem pracy wewn](file:///C:/data/systems/wsT5500/po/sm/work.htm#before)ątrz [komputera](file:///C:/data/systems/wsT5500/po/sm/td_cover.htm)</u>.<br>2. Zdejmij <u>pokrywę komputera</u>.

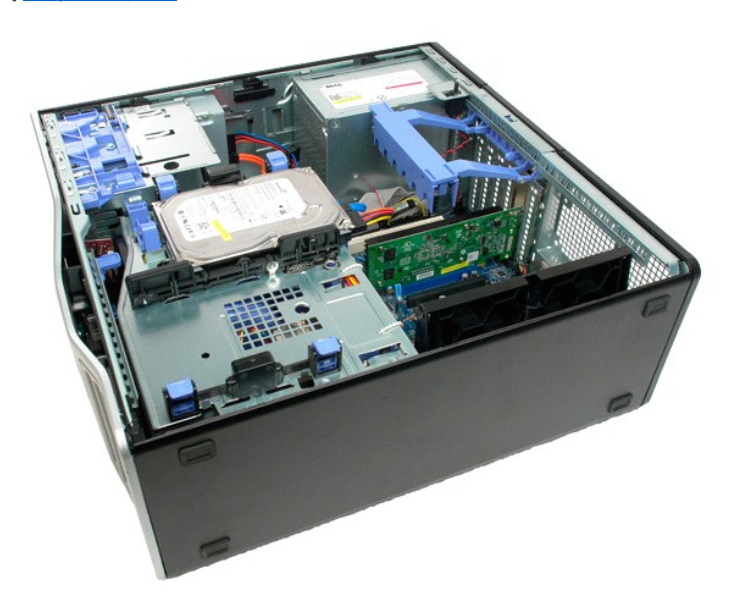

3. Ściśnij zatrzaski zwalniające, a następnie odsuń ramię przytrzymujące kartę rozszerzeń od komputera.

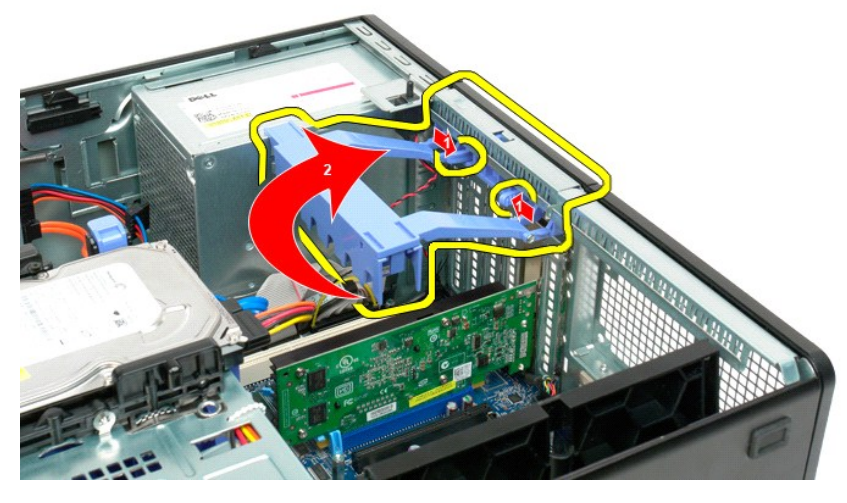

4. Pociągnij wstecz zatrzask podtrzymujący kartę rozszerzeń.

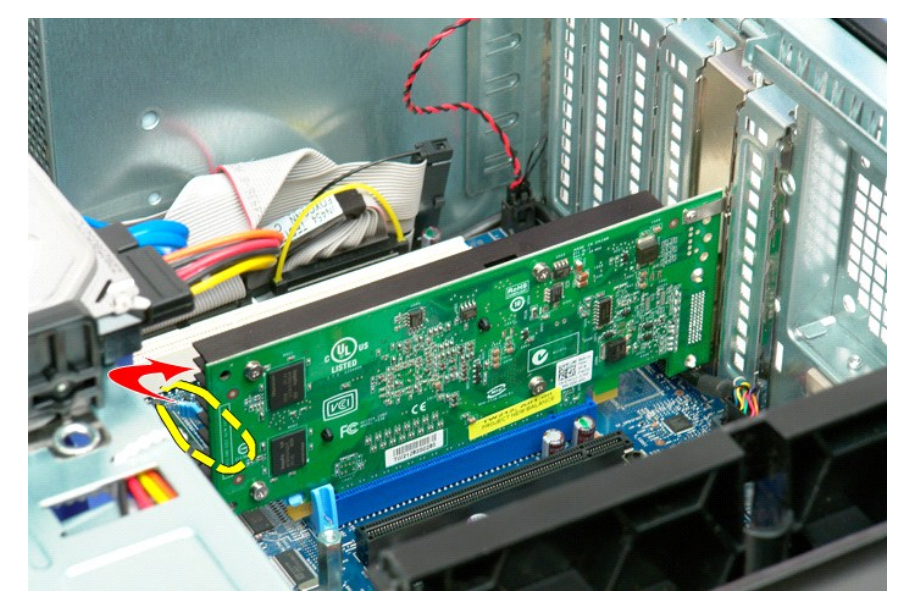

5. Wyjmij kartę rozszerzeń z komputera.

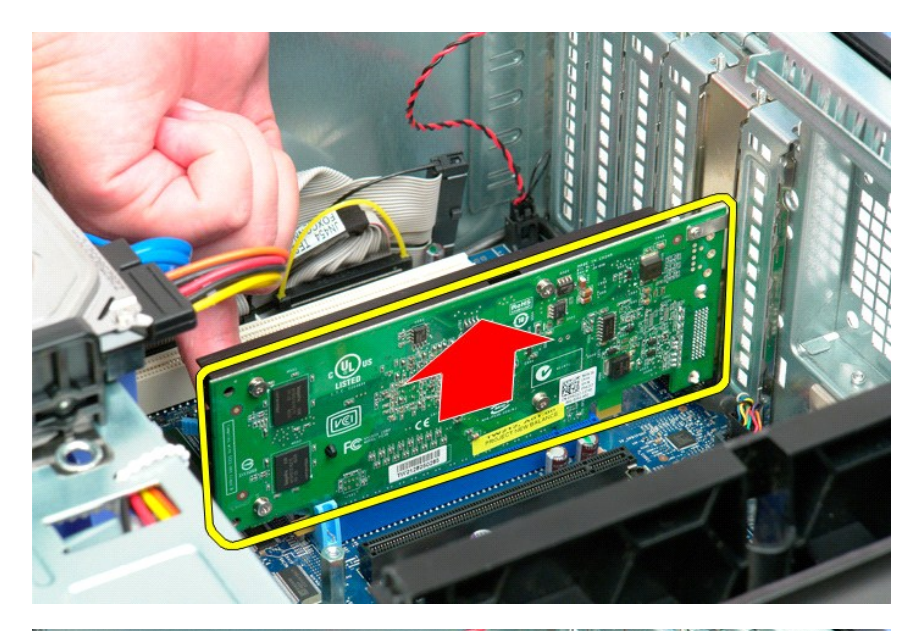

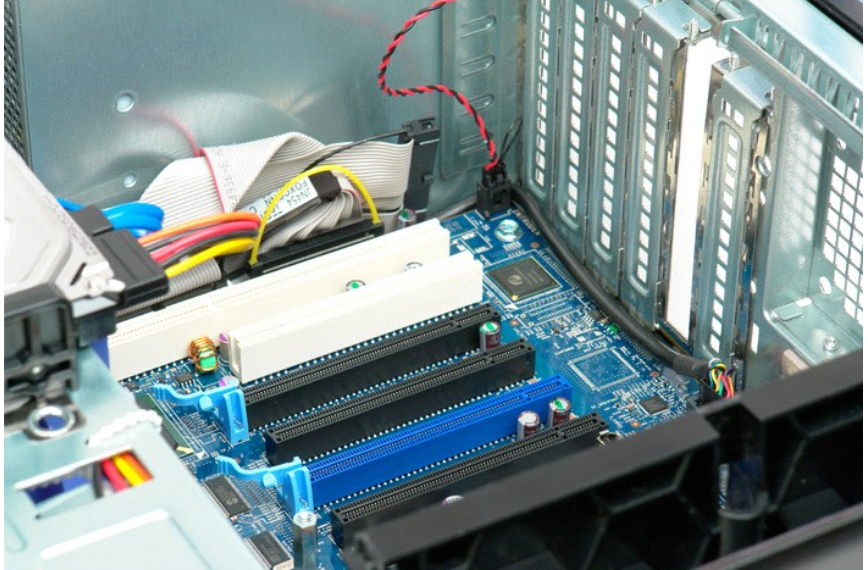

#### <span id="page-78-0"></span>**Praca wewnątrz komputera Instrukcja serwisowa Dell Precision™ T5500**

- **Przed rozpoczę[ciem pracy wewn](#page-78-1)ątrz komputera**
- [Zalecane narz](#page-78-2)ędzia
- **Wyłą[czanie komputera](#page-78-3)**
- Po zakoń[czeniu pracy wewn](#page-79-0)ątrz komputera

#### <span id="page-78-1"></span>**Przed rozpoczęciem pracy wewnątrz komputera**

Stosowanie się do poniższych zaleceń dotyczących bezpieczeństwa pomoże zapewnić bezpieczeństwo użytkownika i uniknąć potencjalnych uszkodzeń<br>komputera. Jeśli nie określono inaczej, przed wykonaniem każdej procedury opisane następujące warunki:

- 
- ı użytkownik wykonał kroki opisane w części <u>Praca wewna[trz komputera](file:///C:/data/systems/wsT5500/po/sm/work.htm);</u><br>ι użytkownik zapoznał się z informacjami dotyczącymi bezpieczeństwa dostarczonymi z komputerem;<br>ι element można wymienić lub jeśli został zakupion
- 
- OSTRZEZENIE: Przed przyst**ą**pieniem do pracy wewn**ą**trz komputera należy zapoznać się z instrukcjami dotyczącymi bezpieczeństwa<br>dostarczonymi z komputerem. Więcej informacji o zasadach bezpieczeństwa znajduje się na stroni **adresem: www.dell.com/regulatory\_compliance.**
- PRZESTROGA: Komputer powinien by**ć** naprawiany tylko przez przeszkolonego pracownika serwisu. Uszkodzenia wynikaj**ą**ce z napraw<br>serwisowych nieautoryzowanych przez firm**ę** Dell nie są objęte gwarancją.
- PRZESTROGA: Aby uniknąć wyładowania elektrostatycznego, należy odprowadzić ładunki z ciała za pomocą opaski uziemiającej zakładanej na<br>nadgarstek lub dotykając co pewien czas niemalowanej metalowej powierzchni (np. złącza
- PRZESTROGA: Należy ostrożnie obchodzić się z elementami i kartami. Nie należy dotykać **elementów ani styków na kartach. Kartę** należy<br>chwytać za krawędzie lub za metalowe wsporniki. Komponenty takie jak mikroprocesor należ
- PRZESTROGA: Przy odłączaniu kabla należy pociągnąć za wtyczkę l**ub uchwyt, a nie za sam kabel. Niektóre kable są** wyposażone w złącza z<br>zatrzaskami blokującymi. W przypadku odłączania kabla tego typu należy wcześniej nacis **wyrównane.**
- **UWAGA:** Kolor komputera oraz niektórych elementów może różnić się nieznacznie od pokazanych w tym dokumencie.

Aby uniknąć uszkodzenia komputera, przed rozpoczęciem pracy wewnątrz komputera wykonaj następujące czynności.

- 1. W celu uniknięcia zarysowania obudowy komputera umieść komputer na płaskiej i czystej powierzchni roboczej.<br>2. Wyłącz komputer (zobacz: <u>Wyłączanie komputera</u>).
- 

**PRZESTROGA: Kabel sieciowy należy odłączyć najpierw od komputera, a następnie od urządzenia sieciowego.**

- 3. Odłącz od komputera wszystkie kable sieciowe.
- 
- 4. Odłącz komputer i wszystkie podłączone urządzenia od gniazdek elektrycznych.<br>5. Po odłączeniu komputera od źródła zasilania naciśnij i przytrzymaj przycisk zasilania w celu uziemienia płyty systemowej.
- 6. Zdejmij pokrywę komputera (zobacz: [Zdejmowanie pokrywy komputera](file:///C:/data/systems/wsT5500/po/sm/td_cover.htm)).
- **PRZESTROGA: Przed dotknięciem jakiegokolwiek elementu wewnątrz komputera należy pozbyć się ładunków elektrostatycznych z ciała,**  dotykaj**ąc dowolnej nielakierowanej metalowej powierzchni, np. metalowych elementów z tyłu komputera. Podczas pracy należy co pewien czas<br>dotykać nielakierowanej powierzchni metalowej w celu odprowadzenia <b>ładunków elektro wewnętrznych elementów.**

#### <span id="page-78-2"></span>**Zalecane narzędzia**

Procedury przedstawione w niniejszym dokumencie mogą wymagać użycia następujących narzędzi:

- l mały wkrętak z płaskim grotem,
- 
- l wkrętak krzyżakowy, l mały plastikowy rysik,
- l płyta CD z uaktualnieniem Flash BIOS (zobacz: strona pomocy technicznej firmy Dell pod adresem: **support.dell.com**).

### <span id="page-78-3"></span>**Wyłączanie komputera**

- **PRZESTROGA: Aby zapobiec utracie danych, przed wyłączeniem komputera zapisz i zamknij wszystkie otwarte pliki oraz zamknij wszystkie uruchomione programy.**
- 1. Zamknij system operacyjny:

**W systemie operacyjnym Windows Vista:**

Kliknij przycisk **Start ,** następnie strzałkę w prawym dolnym rogu menu **Start,** jak pokazano poniżej, a potem opcję **Wyłącz**.

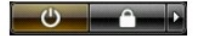

**W systemie operacyjnym Windows XP:** 

Kliknij przyciski: **Start**® **Wyłącz komputer**® **Wyłącz**.

Komputer wyłączy się automatycznie po zakończeniu procesu zamykania systemu operacyjnego.

2. Sprawdź, czy komputer i wszystkie podłączone do niego urządzenia są wyłączone. Jeśli komputer i podłączone do niego urządzenia nie wyłączyły się<br>automatycznie po zamknięciu systemu operacyjnego, naciśnij przycisk zasila urządzeń.

### <span id="page-79-0"></span>**Po zakończeniu pracy wewnątrz komputera**

Po zakończeniu procedur wymiany podzespołów, a przed włączeniem komputera, podłącz wszelkie urządzenia zewnętrzne, karty i kable.

- 1. Zamontuj pokrywę komputera (zobacz: <u>Zdejmowanie pokrywy komputera</u>).<br>2. Podł**ą**cz do komputera kable telefoniczne lub sieciowe.
- 

△ PRZESTROGA: Aby podłączyć kabel sieciowy, należy najpierw podłączyć go do urządzenia sieciowego, a następnie do komputera.

- 3. Podłącz komputer i wszystkie podłączone do niego urządzenia do gniazdek elektrycznych.
- 4. Włącz komputer.<br>5. Sprawdź, czy komputer działa prawidłowo, uruchamiając program Dell Diagnostics. Zobacz: <u>Program Dell Diagnostics</u>.